# **Administration Guide - SAP for MAXDB** *i***DataAgent**

## **TABLE OF CONTENTS**

### **OVERVIEW**

#### **Introduction**

#### **Key Features**

Full Range of Backup and Recovery Options SnapProtect Backup Command Line Support Backup and Recovery Failovers Efficient Job Management and Reporting Block Level Deduplication

#### **Terminology**

## **SYSTEM REQUIREMENTS - SAP FOR MAXDB** *I***DATAAGENT**

### **SUPPORTED FEATURES - SAP FOR MAXDB** *I***DATAAGENT**

## **GETTING STARTED - DEPLOYING ON WINDOWS**

**Installation Method 1: Interactive Install Method 2: Install Software from the CommCell Console**

### **GETTING STARTED - DEPLOYING IN A GLOBAL ZONE OR UNIX SERVERS**

**Where to Install Installation Method 1: Interactive Install Method 2: Install Software from the CommCell Console**

#### **GETTING STARTED - DEPLOYING IN A NON-GLOBAL ZONE**

**Where to Install Installation Method 1: Interactive Install Method 2: Install Software from the CommCell Console**

## **GETTING STARTED - SAP FOR MAXDB CONFIGURATION**

## **GETTING STARTED - SAP FOR MAXDB BACKUP**

**Perform a Backup** What Gets Backed Up What Does Not Get Backed Up

#### **GETTING STARTED - SAP FOR MAXDB RESTORE**

**Perform a Restore**

### **ADVANCED - SAP FOR MAXDB CONFIGURATION**

#### **Understanding the CommCell Console**

#### **Configuring Multiple Streams for Backups and Restores**

Configuring Multiple Streams on Windows Client Configuring Multiple Streams on Unix Client

## **Registering the Client with SAP SLD**

**Modifying an Instance**

**Deleting an Instance**

## **ADVANCED - SAP FOR MAXDB BACKUP**

#### **Full Backup**

Perform an Offline (Cold) Full Backup Perform an Online (Warm) Full Backup

#### **Incremental Backups**

Perform an Offline (Cold) Incremental Backup Perform an Online (Warm) Incremental Backup

#### **Selective Online Full Backup**

**Archive Log Backups**

**Managing Jobs**

### **ADVANCED - SAP FOR MAXDB RESTORE**

**Choosing Restore Types**

**Choosing the Restore Destination Restoring to a Different Client (Cross Machine Restore) Restoring a Full Backup Restoring Incremental Backup Restoring Logs Restore from a Secondary Copy Restore Using a Specific Library or Drive Pool Manage Restore Jobs** Control Jobs

## **DATA AGING - SAP FOR MAXDB**

## **DISASTER RECOVERY - SAP FOR MAXDB**

**Plan for Disaster Recovery Recover the MAXDB Database**

## **ADDITIONAL OPERATIONS**

**Audit Trail Storage Policy Auxiliary Copy Operation Window Operating System and Application Upgrades Uninstalling Components Online Help Links** 

## **FREQUENTLY ASKED QUESTIONS**

## **TROUBLESHOOTING - SAP FOR MAXDB BACKUP**

**Backup Failure External backup tool errors**

## **TROUBLESHOOTING - SAP FOR MAXDB RESTORE**

**Failure of Backups and Restores Performed from a Remote Desktop on Windows Recovering Data Associated with Deleted Clients and Storage Policies**

# **Overview - SAP**

## **TABLE OF CONTENTS**

## **Introduction**

#### **Key Features**

Full Range of Backup and Recovery Options Selective Online Full Backup SnapProtect Backup Command Line Support Backup and Recovery Failovers Efficient Job Management and Reporting Block Level Deduplication

#### **Terminology**

## **INTRODUCTION**

Calypso software provides a simplified end-to-end data protection for large scale SAP environments. It helps deliver a robust and comprehensive backup and recovery with significant speed performance and efficient use of disk and tape drives. It also assists you in full system rebuilds and eliminates recovery failures.

## **KEY FEATURES**

The SAP *i*DataAgents offers the following key features:

## **FULL RANGE OF BACKUP AND RECOVERY OPTIONS**

The SAP agents provide the flexibility to backup the SAP for Oracle database in different environments. This is very essential since SAP data is always subject to constant changes.

You can perform a full or incremental backup of the entire database or individual data files/ table spaces, or archive logs at any point of time. The following section describes the backups that can be performed in different environments.

#### **OFFLINE BACKUP**

When the database is shutdown and not available for use, you can perform a full backup of the database without the logs. This is especially used when the data is consistent and there are no transactions in the database.

#### **ONLINE BACKUP**

In cases, when you cannot bring down the database to perform an offline backup, you can use the online backup method. Here, you can perform full or incremental backups when the database is online and

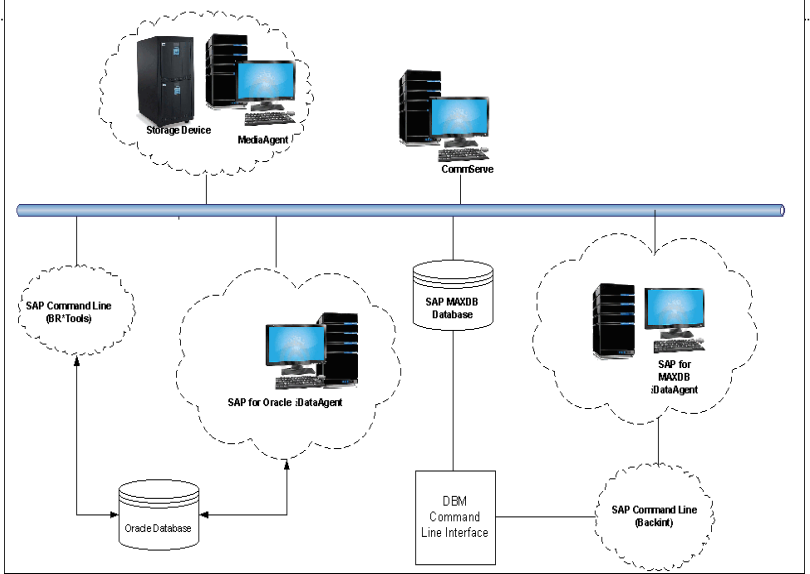

in ARCHIVELOG mode. This is very useful when you want to perform a point-in-time restore of the database.

You also have the facility the backup only the archive logs when the database is online. These logs can be applied to an online backup to recover the database to the current point-in-time.

You can also protect the non-database files and profiles using the appropriate File System *i*DataAgent.

### **SELECTIVE ONLINE FULL BACKUP**

This *i*DataAgent allows you to backup and store copies of valid data from a source copy of a specific storage policy to all or one active secondary copy within a storage policy providing for a better tape rotation. An online full backup job is copied to a selective copy, if the full backup job cycle completes successfully thereby allowing you to select, store and protect your valuable data on a secondary copy for future restores in a more viable and economic mode.

## **SNAPPROTECT BACKUP**

SAP for Oracle *i*DataAgent works in conjunction with hardware snapshot engines to create a point-in-time snapshot of the data to be used for various data protection operations. This is an efficient way of backing up live data and it facilitates frequent point-in-time backups and faster recovery time.

#### **COMMAND LINE SUPPORT**

Data protection and recovery operations can be initiated from the SAP command line as per SAP requirements. The *i*DataAgent is fully integrated with the

Oracle database using BRTOOLS and with the SAP MAXDB database through DBM CLI, a database management tool provided by SAP and supports backup and restore operations of database and parameter files using BACKINT interface from SAP Command Line.

In addition to SAP command line, you can also perform data protection and recovery operations from the command line interface using qcommands. You also have the facility to save the operations as a script file and execute them from the command line at a later point of time.

### **BACKUP AND RECOVERY FAILOVERS**

In the event that a MediaAgent used for the backup or recovery operation fails, it is automatically resumed on alternate MediaAgents. In such cases, the backup or restore job will not restart from the beginning, but will resume from the point of failure. This is especially useful for backups and restores on large SAP databases.

In the event, that a network goes down, the backup and recovery jobs are resumed on alternate data paths. Similarly, in the event of a device failure, the jobs are automatically switched to alternate disk and tape drives.

### **EFFICIENT JOB MANAGEMENT AND REPORTING**

You can view and verify the status of SAP backup and recovery operations from the Job Controller and Event Viewer windows within the CommCell Console. You can also track the status of the jobs using Reports, which can be saved and easily distributed. Reports can be generated for different aspects of data management. You also have the flexibility to customize the reports to display only the required data and save them to any specified location in different formats. For example, you can create a backup job summary report to view at-a-glance the completed backup jobs. Y

In addition, you can also schedule these reports to be generated and send them on email without user intervention.

#### **BLOCK LEVEL DEDUPLICATION**

Deduplication provides a smarter way of storing data by identifying and eliminating the duplicate items in a data protection operation.

Deduplication at the data block level compares blocks of data against each other. If an object (file, database, etc.) contains blocks of data that are identical to each other, then block level deduplication eliminates storing the redundant data and reduces the size of the object in storage. This way dramatically reduces the backup data copies on both the disk and tapes.

## **TERMINOLOGY**

The SAP documentation uses the following terminology:

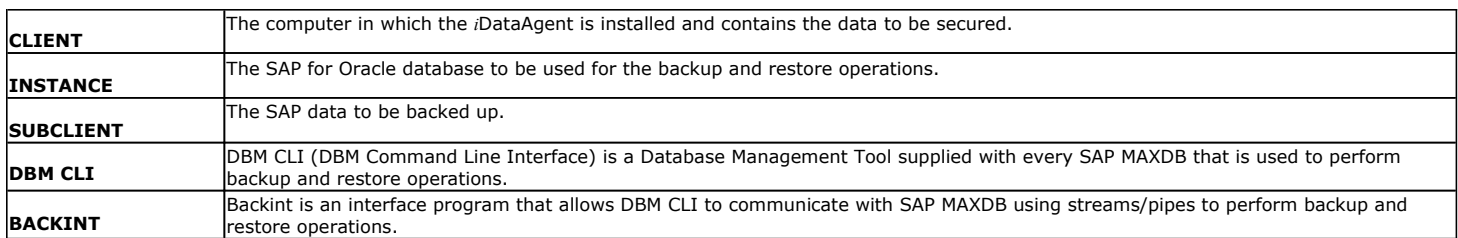

Back to Top

# **System Requirements - SAP for MAXDB** *i***DataAgent**

**System Requirements | Supported Features** 

The following requirements are for the SAP for MAXDB*i*DataAgent:

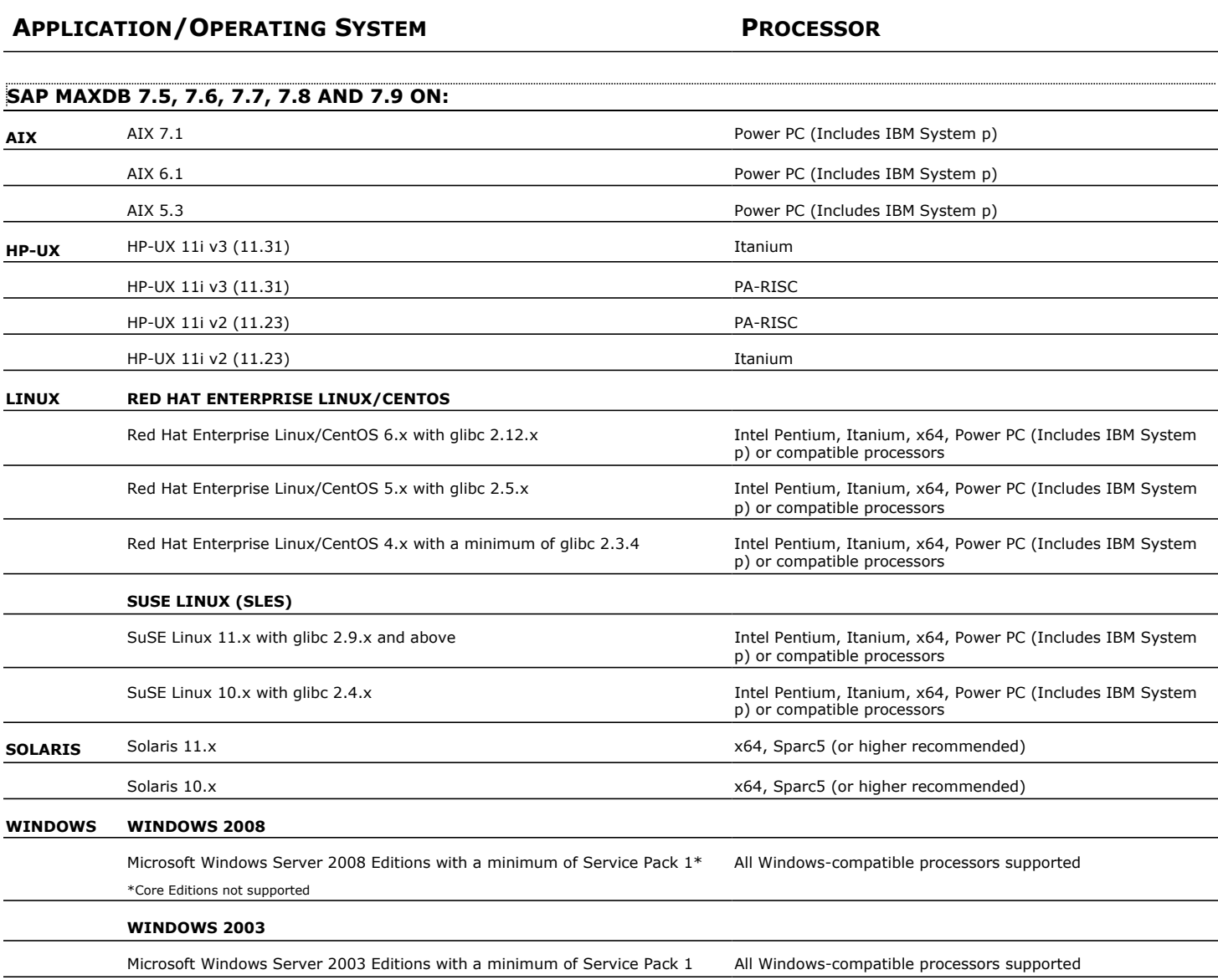

## **CLUSTER - SUPPORT**

The software can be installed on a Cluster if clustering is supported by the above-mentioned operating systems.

For information on supported cluster types, see Clustering - Support.

## **HARD DRIVE**

## **WINDOWS**

111 MB minimum of hard disk space for software/ 498 MB recommended

100 MB of additional hard disk space for log file growth

725 MB of temp space required for install or upgrade (where the temp folder resides)

## **UNIX**

220 MB minimum of hard disk space for software

## **MEMORY**

16 MB RAM minimum required beyond the requirements of the operating system and running applications

Swap space  $= 2*RAM$  size

## **SOLARIS ZONES/CONTAINERS SUPPORT**

Data Protection of data residing on global and non-global zones is supported. For a comprehensive list of supported components, see Unix Virtualization.

## **AIX LPAR/WPAR SUPPORT**

Data protection on Logical Partitioning (LPAR) and Workload Partitioning (WPAR) is supported.

## **PERIPHERALS**

DVD-ROM drive Network Interface Card

## **MISCELLANEOUS**

The File System *i*DataAgent will be automatically installed during installation of this software, if it is not already installed. For System Requirements and install information specific to the File System *i*DataAgents, refer to:

- **•** System Requirements AIX File System *i*DataAgent
- z System Requirements HP-UX File System *i*DataAgent
- System Requirements Linux File System *i*DataAgent
- z System Requirements Solaris File System *i*DataAgent

## **NETWORK**

TCP/IP Services configured on the computer.

#### **SELINUX**

If you have SELinux enabled on the client computer, create the SELinux policy module as a root user before performing a backup. The SELinux Development package must be installed on the client.

To create an SELinux policy module, perform the following steps as user "root":

1. Create the following files in the /usr/share/selinux/devel directory:

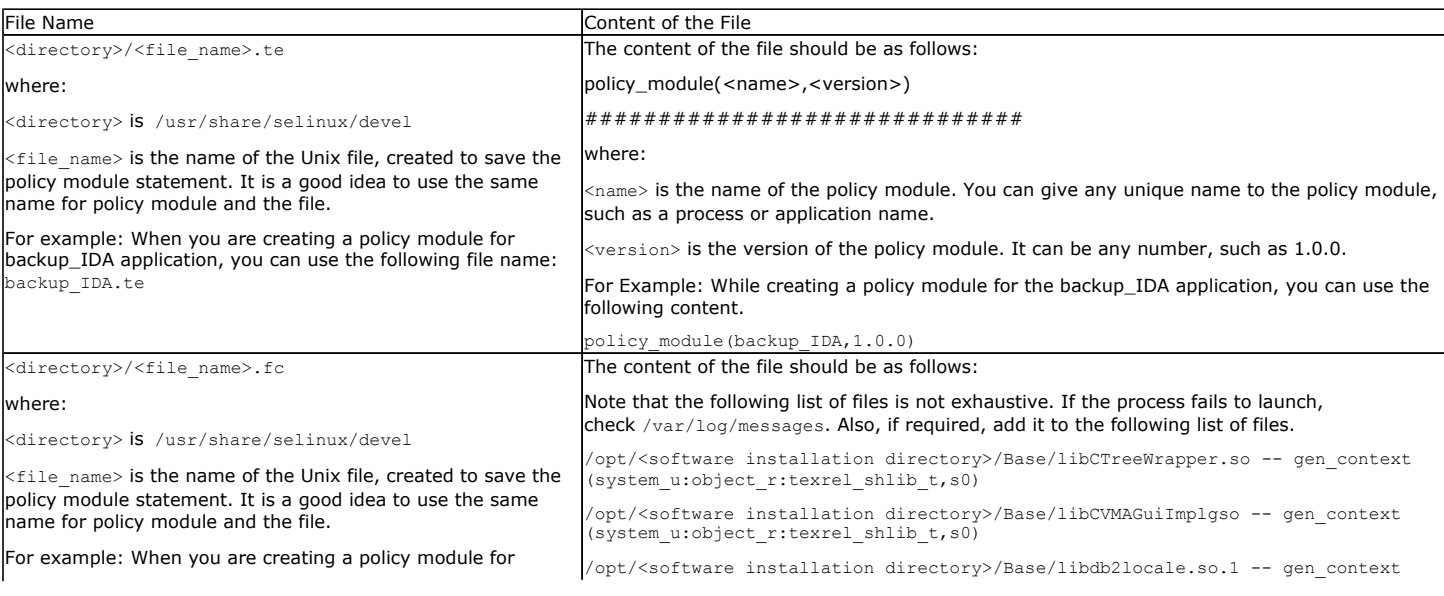

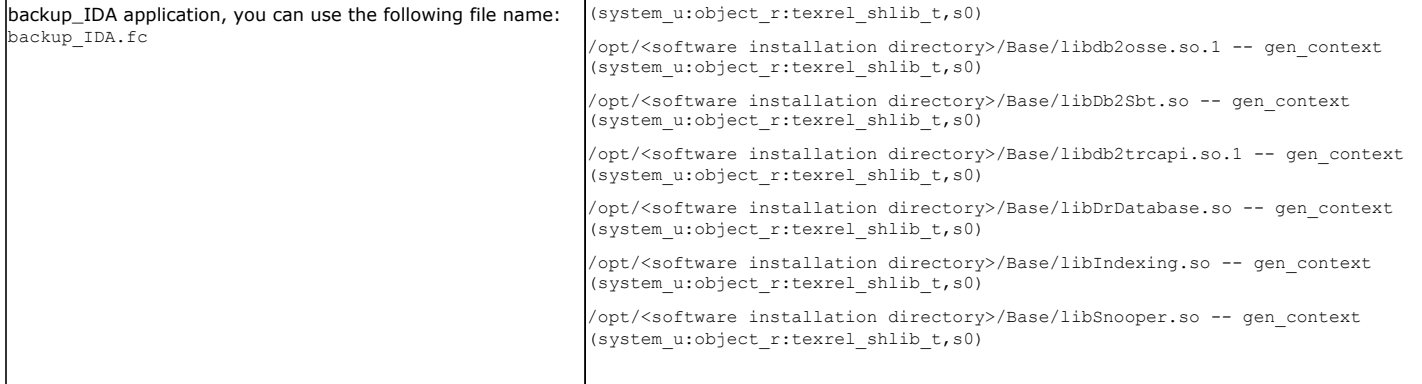

2. Create the policy file from command line. Use the following command. Ensure that you give the following commands in the /usr/share/selinux/devel directory.

[root]# make backup\_IDA.pp Compiling targeted backup\_IDA module /usr/bin/checkmodule: loading policy configuration from tmp/backup\_IDA.tmp /usr/bin/checkmodule: policy configuration loaded /usr/bin/checkmodule: writing binary representation (version 6) to tmp/backup\_IDA.mod Creating targeted backup\_IDA.pp policy package rm tmp/backup\_IDA.mod tmp/backup\_IDA.mod.fc [root]# semodule -i backup\_IDA.pp [root]#

#### 3. Execute the policy module. Use the following command:

[root]# restorecon -R /opt/<software installation directory>

SELinux is now configured to work with this application.

#### **DISCLAIMER**

Minor revisions and/or service packs that are released by application and operating system vendors are supported by our software but may not be individually listed in our System Requirements. We will provide information on any known caveat for the revisions and/or service packs. In some cases, these revisions and/or service packs affect the working of our software. Changes to the behavior of our software resulting from an application or operating system revision/service pack may be beyond our control. The older releases of our software may not support the platforms supported in the current release. However, we will make every effort to correct the behavior in the current or future releases when necessary. Please contact your Software Provider for any problem with a specific application or operating system.

Additional considerations regarding minimum requirements and End of Life policies from application and operating system vendors are also applicable

# **Getting Started - Deploying on Windows**

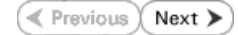

The SAP for MaxDB *i*DataAgent is used to protect SAP for MaxDB databases. Follow the steps given below to install the SAP for MaxDB *i*DataAgent.

## **INSTALLATION BEFORE YOU BEGIN**

The software can be installed using one of the following methods:

#### **METHOD 1: INTERACTIVE INSTALL**

Use this procedure to install directly on Windows client computer.

#### **METHOD 2: INSTALL SOFTWARE FROM COMMCELL CONSOLE**

Use this procedure to remotely install on Windows client computer.

## **METHOD 1: INTERACTIVE INSTALL**

- **1.** Run **Setup.exe** from the **Software Installation Disc** on Windows client computer where the SAP application resides.
- **2.** Select the required language.

Click **Next**.

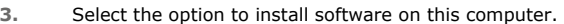

The options that appear on this screen depend on the computer in which the software is being installed.

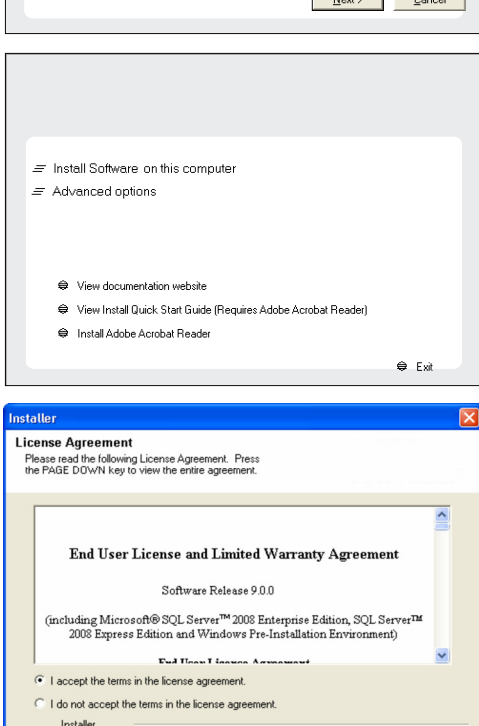

 $\langle$  Back

 $Next >$ 

 $\label{eq:cancel} \text{Cancel}$ 

**4.** Select **I accept the terms in the license agreement**. Click **Next**.

**5.** Expand **Client Modules** | **Backup & Recovery** | **Database** and select **SAP for MaxDB**.

#### Click **Next**.

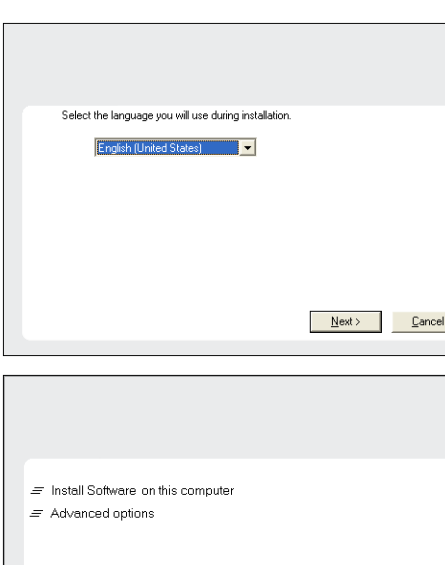

**Download Software Packages**

**System Requirements**

Download the latest software package to perform the install.

Verify that the computer in which you wish to install the software satisfies the System Requirements.

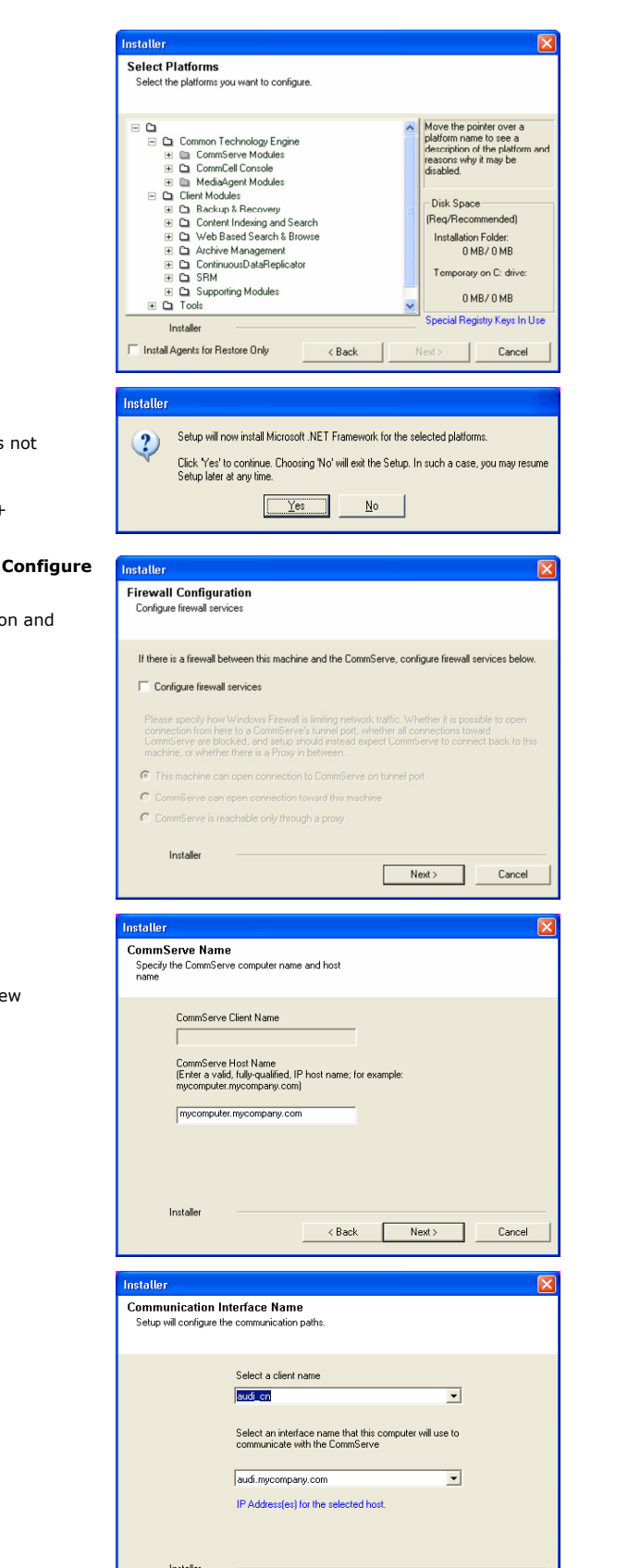

 $\leftarrow$  < Back  $\leftarrow$  Next >

- **6.** Click **YES** to install Microsoft .NET Framework package.
	- This prompt is displayed only when Microsoft .NET Framework is installed.
	- Once the Microsoft .NET Framework is installed, the software automatically installs the Microsoft Visual J# 2.0 and Visual C++ redistributable packages.
- **7.** If this computer and the CommServe is separated by a firewall, select the **firewall services** option and then click **Next**.

For firewall options and configuration instructions, see Firewall Configuration continue with the installation.

If firewall configuration is not required, click **Next**.

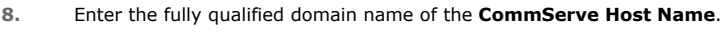

#### Click **Next**.

Do not use space and the following characters when specifying a new name for the CommServe Host Name:

\|`~!@#\$%^&\*()+=<>/?,[]{}:;'"

**9.** Click **Next**.

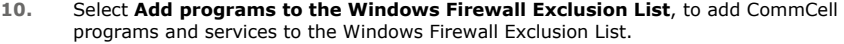

Cancel

#### Click **Next**.

This option enables CommCell operations across Windows firewall by adding CommCell programs and services to Windows firewall exclusion list.

It is recommended to select this option even if Windows firewall is disabled. This will allow the CommCell programs and services to function if the Windows firewall is enabled at a later time.

**11.** Verify the default location for software installation.

Click **Browse** to change the default location.

Click **Next**.

- Do not install the software to a mapped network drive.
- Do not use the following characters when specifying the destination path:
	- / : \* ? " < > | #

It is recommended that you use alphanumeric characters only.

#### **12.** Select a Client Group from the list.

#### Click **Next**.

This screen will be displayed if Client Groups are configured in the CommCell Console.

**13.** Click **Next**.

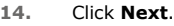

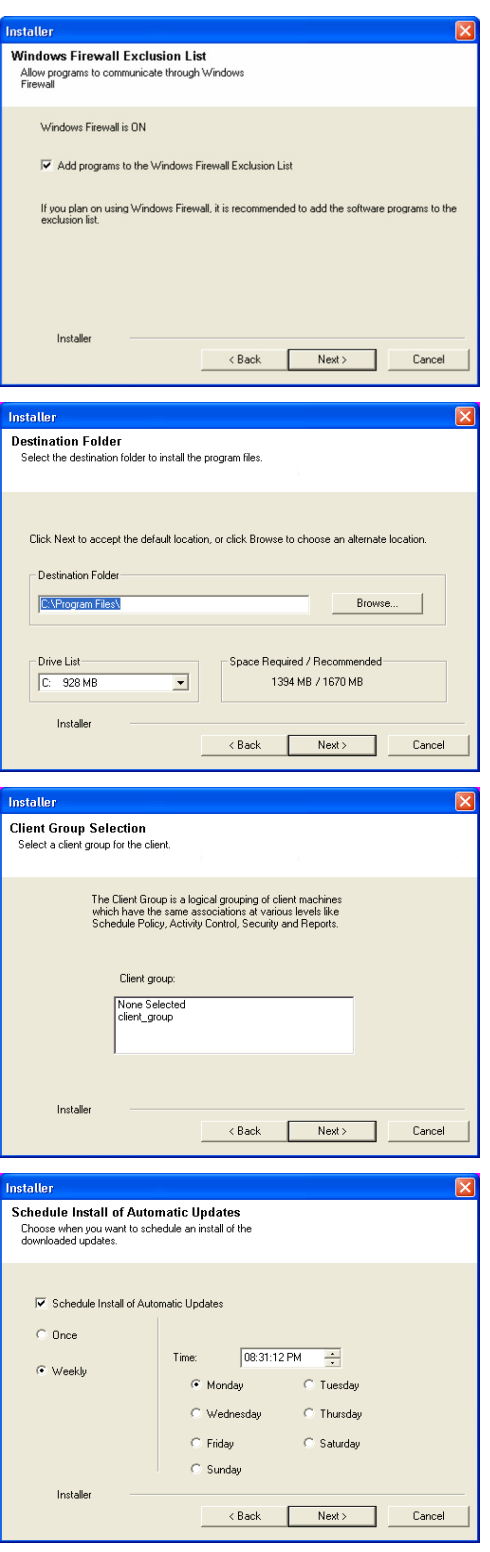

**15.** Select a **Storage Policy**. Click **Next**.

> If you do not have Storage Policy created, this message will be displayed. Click **OK**.

> > You can create the Storage Policy later in step 20.

**16.** Enter the location to create SAP MAXDB Config Files. You can Click **Browse** to select the location. Click **Next**.

**17.** Click **Next**.

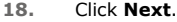

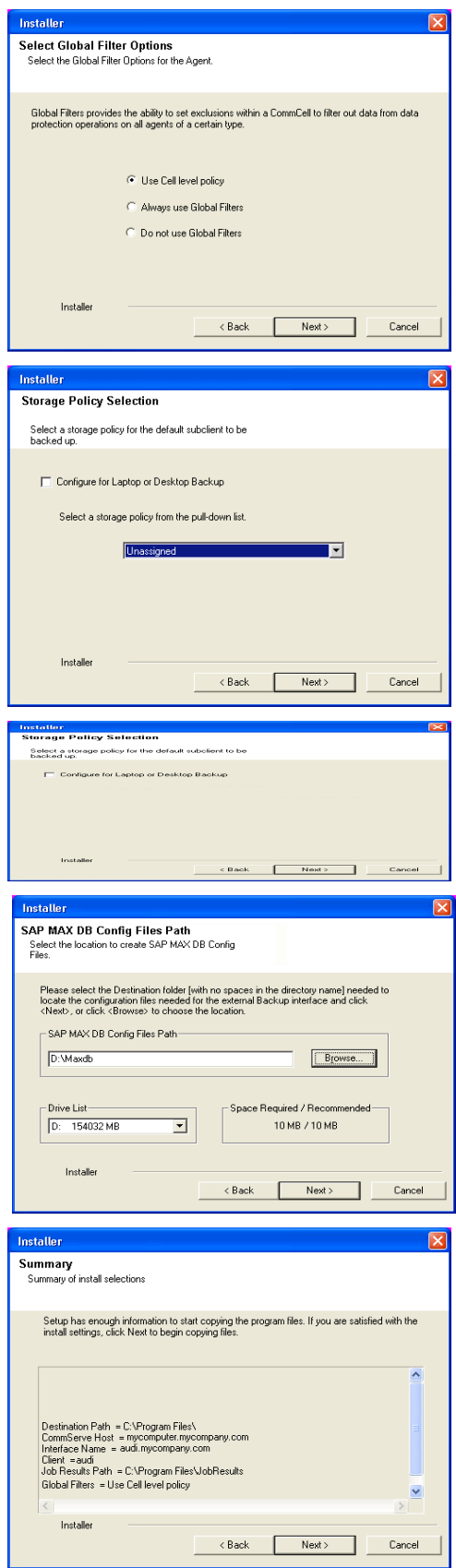

**19.** Click **Finish**.

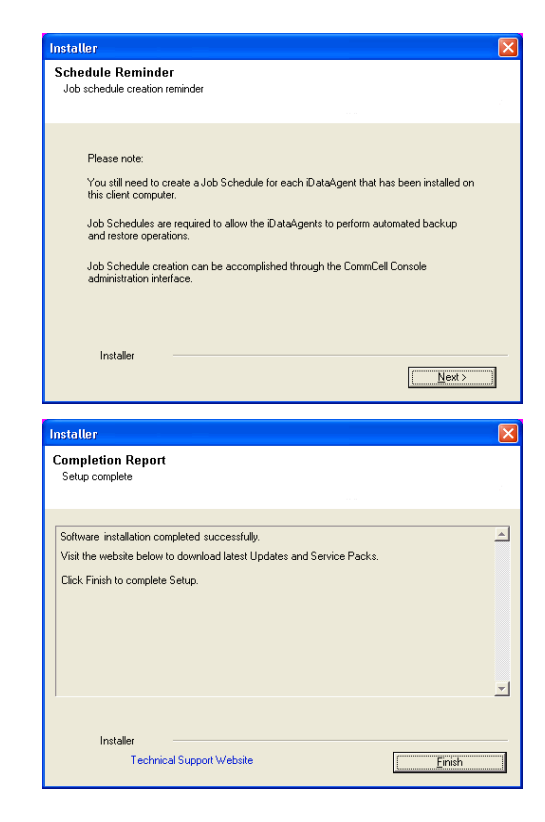

If you already have a storage policy selected in step 15, click the **Next** button  $\frac{1}{\sqrt{2}}$ available on the bottom of the page to proceed to the **Configuration** section.

If you do not have Storage Policy created, continue with the following step.

- **20.** Create a Storage Policy:
	- 1. From the CommCell Browser, navigate to **Policies**.
	- 2. Right-click the **Storage Policies** and then click **New Storage Policy**.
	- 3. Follow the prompts displayed in the Storage Policy Wizard. The required options are mentioned below:
		- { Select the Storage Policy type as **Data Protection and Archiving** and click **Next**.
		- { Enter the name in the **Storage Policy Name** box and click **Next**.
		- { From the **Library** list, click the name of a disk library to which the primary copy should be associated and then click **Next**.

Ensure that you select a library attached to a MediaAgent operating in the current release.

- { From the **MediaAgent** list, click the name of a MediaAgent that will be used to create the primary copy and then click **Next**.
- { For the device streams and the retention criteria information, click **Next** to accept default values.
- { Select **Yes** to enable deduplication for the primary copy.
- { From the **MediaAgent** list, click the name of the MediaAgent that will be used to store the Deduplication store.

Type the name of the folder in which the deduplication database must be located in the Deduplication Store Location or click the Browse button to select the folder and then click **Next**.

{ Review the details and click **Finish** to create the Storage Policy.

## **METHOD 2: INSTALL SOFTWARE FROM COMMCELL CONSOLE**

**1.** From the CommCell Browser, select **Tools** | **Add/Remove Software** | **Install Software.**

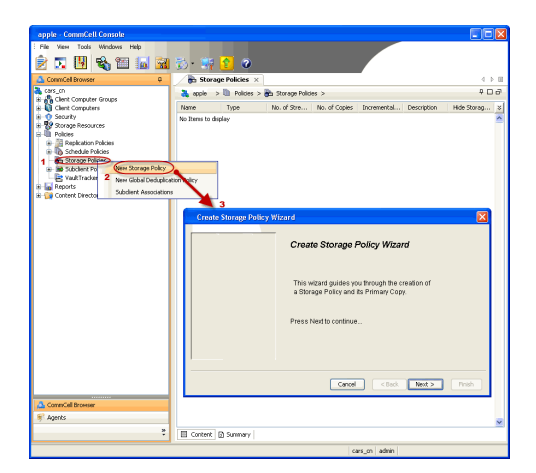

**2.** Click **Next**.

**3.** Select **Windows**. Click **Next**.

**4.** Select **Manually Select Computers**. Click **Next**.

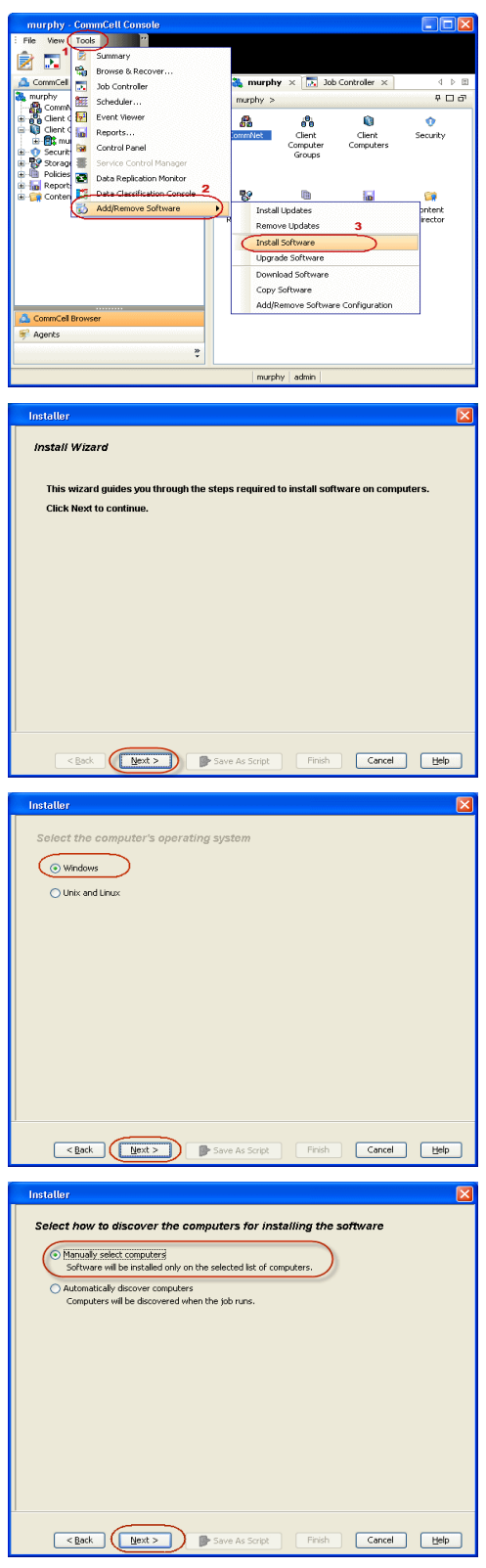

**5.** Enter the fully qualified domain name of the Windows client computer where the MaxDB database resides.

For example: apple.domain.company.com

The SAP for MaxDB *i*DataAgent will be installed on this client computer.

Click **Next**.

**6.** Click **Next**.

**7.** Specify **UserName** and **Password** of the computer. Click **Next**.

**8.** Select **SAP for MaxDB**. Click **Next**.

Installer Enter the host names of the computers Please enter the host names of the computers, one per line spple.domain.company.com Import from File Import From Active Directory Select from existing clients  $\fbox{\texttt{--}}\xspace\texttt{Back} \quad \fbox{\texttt{--}}\xspace\texttt{Next} \quad \fbox{\texttt{--}}\xspace\texttt{Next} \quad \fbox{\texttt{--}}\xspace\texttt{Next} \quad \fbox{\texttt{--}}\xspace\texttt{Next} \quad \fbox{\texttt{--}}\xspace\texttt{Next} \quad \fbox{\texttt{--}}\xspace\texttt{Next} \quad \fbox{\texttt{--}}\xspace\texttt{Next} \quad \fbox{\texttt{--}}\xspace\texttt{Next} \quad \fbox{\texttt{--}}\xspace\texttt{Next} \quad \fbox{\texttt{--}}\xspace\texttt{Next} \quad$ **Inetallor** Select Software Cache To use current Client or Client Group Software Cache settings, click Next. To override Software Cache settings check<br>Override Software Cache and select the Software Cache to be used. Override Software Cache Software Cache: murrhy does <br/> < Eack | Mext > | P Save As Script | Finish | Cancel | Heb | Installe  $\overline{\mathbf{x}}$ Enter Account Information The specified account should have administrative access to the computer. If you are installing multiple clients, the user should have access to all clients. User Name: Example:domain\username Password: Confirm Password: Exact | Next > | | Save As Script | Finish | Cancel | Help | .<br>ckage(s) to inst Modules  $\prod_{i \in \mathbb{N}}$ int DataAgent<br>Iexing and Search<br>Iontent Indexing 

**9.** Click **Next**.

**10.** Type the **SAP MASDB Configuration Path**. Click **Next**.

**11.** Click **Next**.

**12.** Select **Immediate**. Click **Next**.

**13.** Click **Finish**.

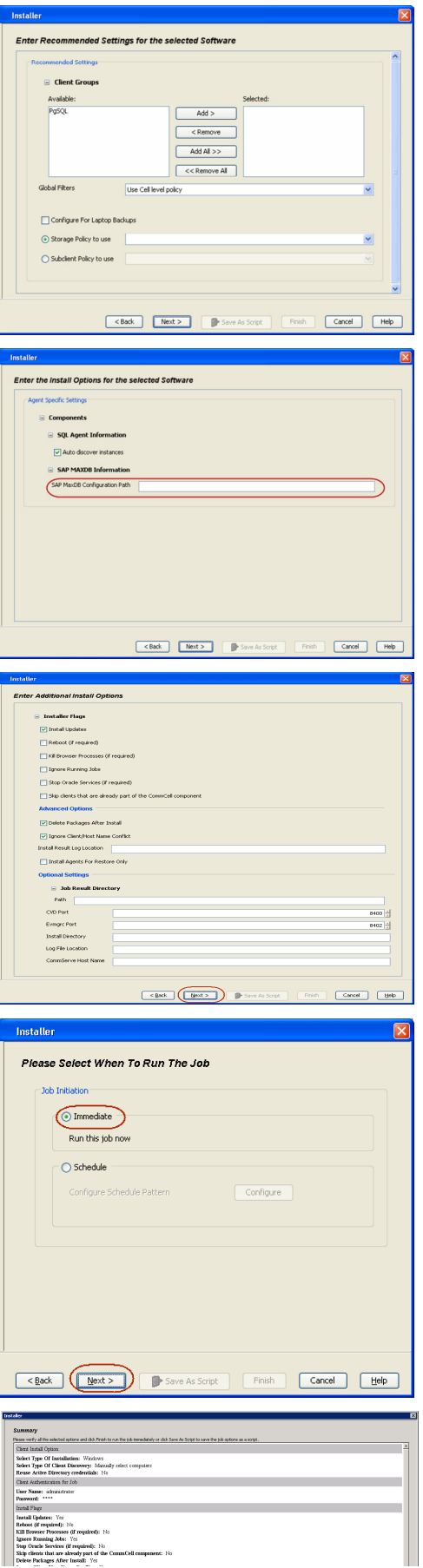

- **14.** You can track the progress of the job from the **Job Controller** or **Event Viewer** window.
- **15.** Once the job is complete, right-click the **CommServe** computer, click **View** and then click **Admin Job History**.

**16.** Select **Install/Upgrade/Remove Software**. Click **OK**.

- **17.** You can view the following details about the job by right-clicking the job:
	- $\bullet$  Items that succeeded during the job
	- Items that failed during the job
	- Details of the job
	- Events of the job
	- Log files of the job

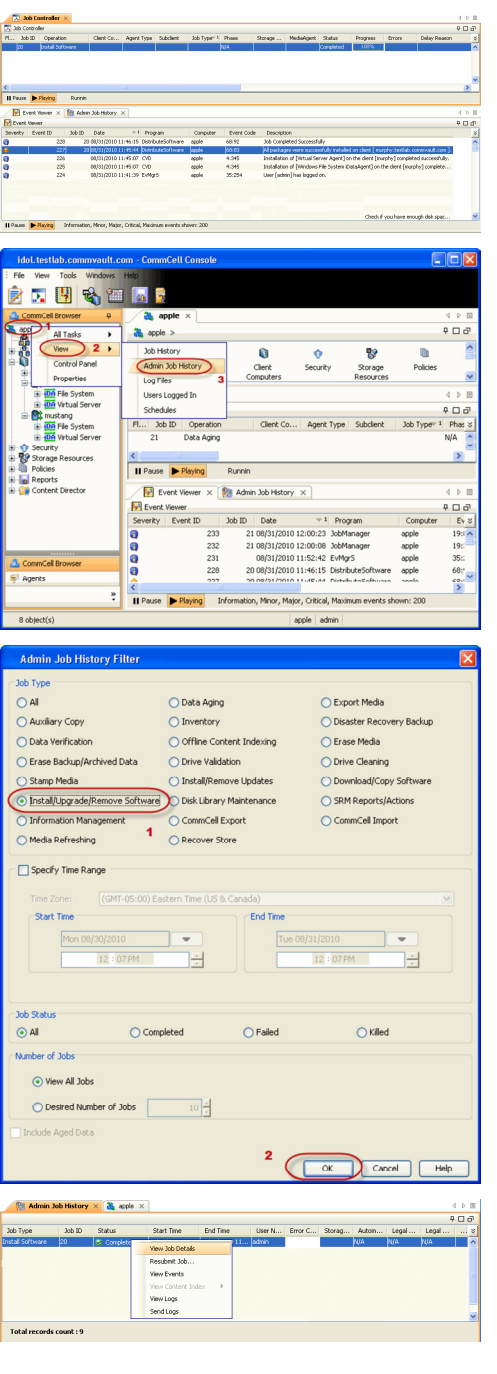

# **Getting Started - Deploying in a Global Zone or Unix Servers**

**E** Previous  $Next$ 

## **WHERE TO INSTALL**

Install the software directly on the computer hosting the global zone or the Unix Server that you wish to protect. Make sure the computer satisfies the minimum requirements specified in the System Requirements.

It is recommended to install the software on the global zone to protect non-changing or static data on non-global zones. If the data is dynamic or contains application data, install the software on the non-global zone.

Use the following steps to install the SAP for MaxDB *i*DataAgent on the following:

- Global Zone or a Solaris Server
- Any other supported Unix Server

The software can be installed using one of the following methods:

**METHOD 1: INTERACTIVE INSTALL**

Use this procedure to install the software directly on Unix client computer.

#### **METHOD 2: INSTALL SOFTWARE FROM COMMCELL CONSOLE**

Use this procedure to remotely install the software on Unix client computer.

If your computer is 64-bit, see Install Unix Agents on 64-bit Platform for step-by-step

## **METHOD 1: INTERACTIVE INSTALL**

- **1.** Run the following command from the Software Installation Disc: **./cvpkgadd**
- **2.** The product banner and other information is displayed. Press **Enter**.
- **3.** Read the license agreement. Type **y** and press **Enter**.
- 

**INSTALLATION RELATED TOPICS**

**System Requirements** Verify that the computer in which you wish to install the software satisfies the System Requirements.

**Firewall** Provides comprehensive information on firewall.

**4.** Press **Enter**. Please select a setup task you want to perform from the list below:

> Advance options provide extra setup features such as creating custom package, recording/replaying user selections and installing External Data Connector software.

1) Install data protection agents on this computer

2) Advance options

3) Exit this menu

Your choice: [1]

This machine supports both 32 bit and 64 bit binaries. By default, we will install 32 bit binary set that has full support for all the modules included in this package. Please note that 64 bit binary set currently only support limited modules.

1) All platform (32 bit)

2) FS and MA only (64 bit)

Your choice: [1]

**6. Press Enter.**<br>IP, or in other words, installed on a "virtual machine"<br>IP, or in other words, installed on a "virtual machine" belonging to some cluster. At any given time the virtual machine's services and IP address are active on only one of the cluster's servers. The virtual machine can "fail-over" from one server to another, which includes stopping services and deactivating IP address on the first server and activating the IP address/services on the other server.

> You now have a choice of performing a regular Calypso install on the physical host or installing Calypso on a virtual machine for operation within a cluster.

> Most users should select "Install on a physical machine" here.

1) Install on a physical machine

procedure.

**5.** If your computer is 32-bit, press **Enter**.

**7.** If you have only one network interface, press **Enter** to accept the default network interface name and continue.

If you have multiple network interfaces, enter the interface name that you wish to use as default, and then press **Enter**.

#### **NOTES**

- The interface name and IP addresses depend on the computer in which the software is installed and may be different from the example shown.
- 
- **9.** Type the appropriate number to install **SAP for MaxDB** *i***DataAgent**. A confirmation screen will mark your choice with an "**X**".

Type **d** for **Done**, and press **Enter**.

**11.** Type the appropriate number to install the latest software scripts and press **Enter** to continue.

#### **NOTES**

**• Select Download from the software provider website** to download the latest software scripts from your software provider website.

Make sure you have internet connectivity when you are using this option.

- $\bullet$  Select **Use the one in the installation media**, to install the software scripts from  $_{2)}$  use the one in the installation media the disc or share from which the installation is performed.
- Select Use the copy I already have by entering its unix path, to specify the path if you have the software script in an alternate location.

**12. Press Enter**. **Enter Enter Enter Access 2018 Enterprise 2018 Enterprise 2018 Enterprise 2018 Enterprise 2018 Enterprise 2018 Enterprise 2018 Enterprise 2018 Enterprise 2018 Enterprise 2018 En** Latest Service Pack provides extra functions and latest can download the latest service pack from software provider website. If you decide to download it from the website now, please make sure you have internet connectivity at this time. This process may take some time depending on the internet connectivity. Do you want to download the latest service pack now? [no] **13.** Press **Enter** to accept the default path and continue, or Enter a path to modify the default path and press **Enter**. **NOTES** • Do not use the following characters when specifying the path: !@#\$%^&\*():/?\ Please specify where you want us to install Calypso binaries. It must be a local directory and there should be at least in a "calypso" subdirectory, so if you enter "/opt", the files will actually be placed into "/opt/calypso". Installation Directory: [/opt] **14.** Press **Enter** to accept the default location for the log files and continue, or Enter a path to modify the default location and press **Enter**. **NOTES** Please specify where you want to keep Calypso log files. It must be a local directory and there should be at least 100MB of free space available. All log files will be created in a "calypso/Log\_Files" subdirectory, so if you

• All the modules installed on the computer will store the log files in this directory.

2) Install on a virtual machine

3) Exit

Your choice: [1]

We found one network interface available on your machine. We will associate it with the physical machine being installed, and it will also be used by the CommServe to connect to the physical machine. Note that you will be able to additionally customize Datapipe Interface Pairs used for the backup data traffic later in the Calypso Java **GUIT** 

Please check the interface name below, and make connections if necessary:

Physical Machine Host Name: [angel.company.com]

**8.** Press Enter. **Press Enter.** Please specify the client name for this machine.

It does not have to be the network host name: you can enter any word here without spaces. The only requirement is that it must be unique on the CommServe.

Physical Machine Client name: [angel]

- Please select the module(s) that you would like to install.
- 
- [ ] 1) MediaAgent [1301] [CVGxMA] [ ] 2) ProxyHost iDataAgent [1102] [CVGxProxyIDA]
- [ ] 3) Documentum iDataAgent [1126] [CVGxDctmIDA] [ ] 4) Oracle iDataAgent [1204] [CVGxOrIDA]
- 
- 
- [ ] 5) SAP for Oracle [1205] [CVGxOrSAP] [ ] 6) SAP for MaxDB [1206] [CVGxSAPMAXDB] [ ] 7) Informix iDataAgent [1201] [CVGxIfIDA]
- 
- [ ] 8) Sybase iDataAgent [1202] [CVGxSybIDA] [ ] 9) DB2 iDataAgent [1207] [CVGxDB2]
- [ ] 10) MySQL iDataAgent [1208] [CVGxMySQL]
- [ ] 11) PostGres iDataAgent [1209] [CVGxPostGres] 12) Lotus Notes Database iDataAgent [1051]
- [CVGxLndbIDA]
- [ ] 13) Lotus Notes Document iDataAgent [1052]
- [CVGxLndocIDA] >) >>>>>>>>>>>> NEXT PAGE >>>>>>>>>>>>

[a=all n=none r=reverse q=quit d=done >=next <=previous ? =help]

Enter number(s)/one of "a,n,r,q,d,>,<,?" here: 6

**10.** Press Enter. **Do you want to use the agents for restore only without** consuming licenses? [no]

> Installation Scripts Pack provides extra functions and latest support and fix performed during setup time. Please specify how you want to get this pack.

> If you choose to download it from the website now, please make sure you have internet connectivity at this time. This process may take some time depending on the internet connectivity.

1) Download from the software provider website.

3) Use the copy I already have by entering its unix path Your choice: [1] 2

support and fix for the packages you are going to install.<br>You can download the latest service pack from software

176MB of free space available. All files will be installed

enter "/var/log", the logs will actually be placed into "/var/log/calypso/Log\_Files".

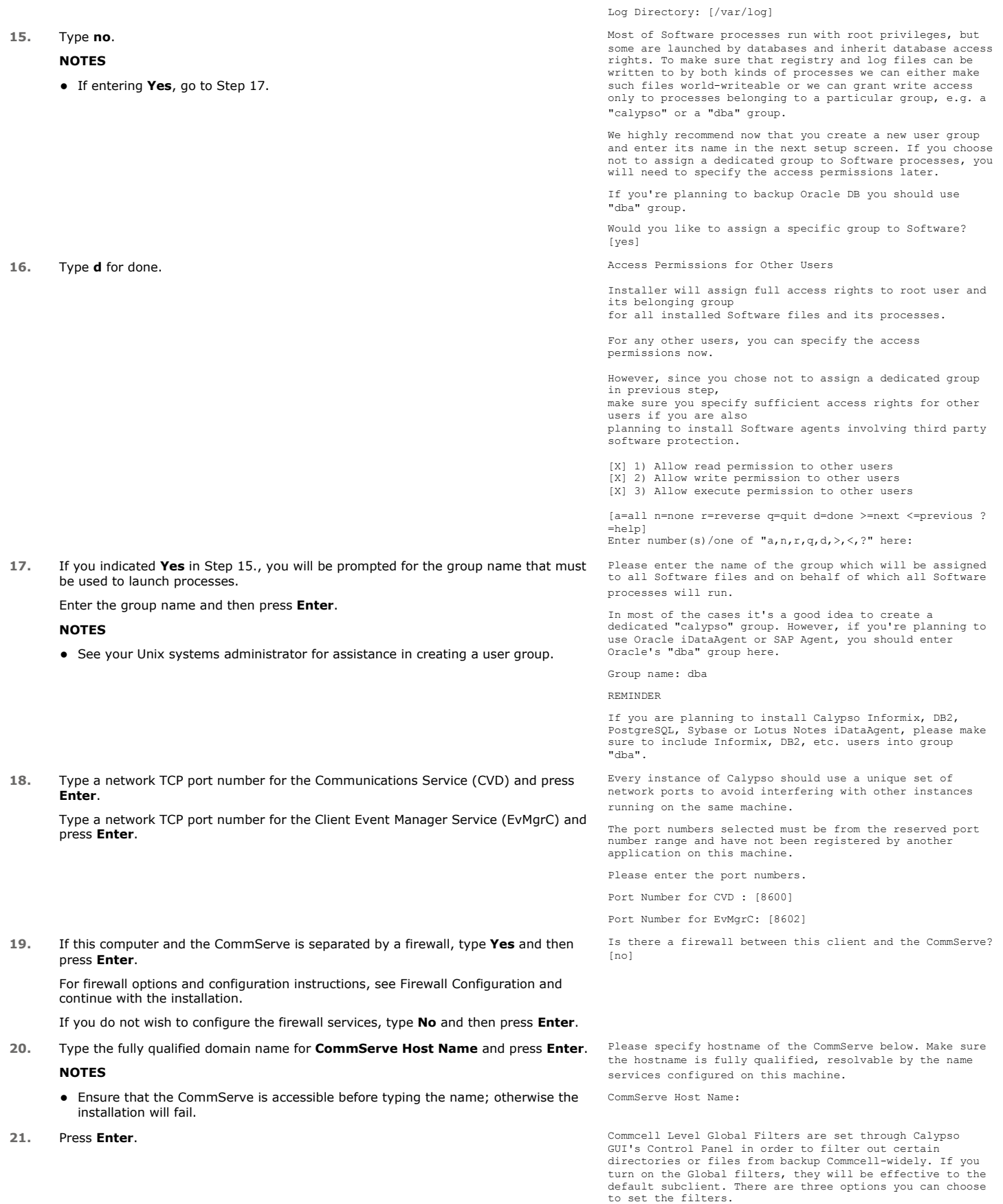

Page 19 of 89

1) Use Cell level policy 2) Always use Global filters 3) Do not use Global filters Please select how to set the Global Filters for the default subclient? [1] **22.** Type the number of a Client Group and press **Enter**. Client Group(s) is currently configured on CommServe cs.company.com. Please choose the group(s) that you want to add this client client.company.com to. The selected A confirmation screen will mark your choice with an "X". Type **d** for done with the group(s) will be marked (X) and can be deselected if you selection, and press **Enter** to continue. enter the same number again. After you are finished with **NOTES** the selection, select "Done with the Selection". • This screen will be displayed only if Client Groups are configured for the CommCell.  $\left[1, 1, 1\right]$  Unix [ ] 2) DR [a=all n=none r=reverse q=quit d=done >=next <=previous ? =help] Enter number(s)/one of "a,n,r,q,d,>,<,?" here: 2 23. Enter the number corresponding to the storage policy through which you want to back Please select one storage policy for this IDA from the list below: up the External Data Connector and press **Enter**. 1) SP\_StandAloneLibrary2\_2 2) SP\_Library3\_3 3) SP\_MagLibrary4\_4 Storage Policy: [1] There seem to be no Storage Policies configured on the If you do not have Storage Policy created, this message will be displayed. CommServe. Before you You may not be prompted for user input. can run any backups of this IDA, you will need to install a MediaAgent, create You can create the Storage Policy later in step 25. a Storage Policy and assign it.. Adjusting modes and permissions of files Successfully installed Calypso Certain Calypso packages can be associated with a virtual **24.** Type **3** to the **Exit** option and press **Enter**. IP, or in other words, installed on a "virtual machine" The installation is now complete. belonging to some cluster. At any given time the virtual machine's services and IP address are active on only one of the cluster's servers. The virtual machine can "fail-over" from one server to another, which includes stopping services and deactivating IP address on the first server and activating the IP address/services on the other server. Currently you have Calypso installed on physical node stone.company.com. Now you have a choice of either adding another package to the existing installation or configure Calypso on a virtual machine for use in a cluster. 1) Add another package to stone.company.com 2) Install Calypso on a virtual machine 3) Exit Your choice: [1]  $\overline{\mathbf{S}}$ If you already have a storage policy selected in step 23, click the Next button available on the bottom of the page to proceed to the Configuration section.

If you do not have Storage Policy created, follow the procedure given below.

- **25.**
- 1. From the CommCell Browser, navigate to **Policies**.
- 2. Right-click the **Storage Policies** and then click **New Storage Policy**.
- 3. Follow the prompts displayed in the Storage Policy Wizard. The required options are mentioned below:
	- { Select the Storage Policy type as **Data Protection and Archiving** and click **Next**.
	- { Enter the name in the **Storage Policy Name** box and click **Next**.
	- { From the **Library** list, click the name of a disk library to which the primary copy should be associated and then click **Next**.

Ensure that you select a library attached to a MediaAgent operating in the current release.

- { From the **MediaAgent** list, click the name of a MediaAgent that will be used to create the primary copy and then click **Next**.
- { For the device streams and the retention criteria information, click **Next** to accept default values.
- { Select **Yes** to enable deduplication for the primary copy.
- { From the **MediaAgent** list, click the name of the MediaAgent that will be used

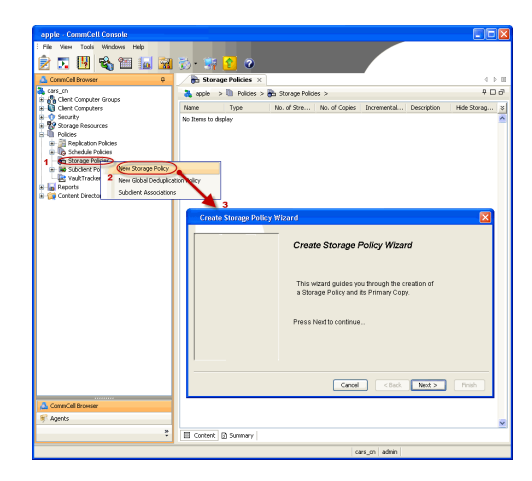

to store the Deduplication store.

Type the name of the folder in which the deduplication database must be located in the Deduplication Store Location or click the Browse button to select the folder and then click **Next**.

{ Review the details and click **Finish** to create the Storage Policy.

## **METHOD 2: INSTALL SOFTWARE FROM COMMCELL CONSOLE**

**1.** From the CommCell Browser, select **Tools** | **Add/Remove Software** | **Install Software.**

**2.** Click **Next**.

**3.** Select **Unix and Linux**. Click **Next**.

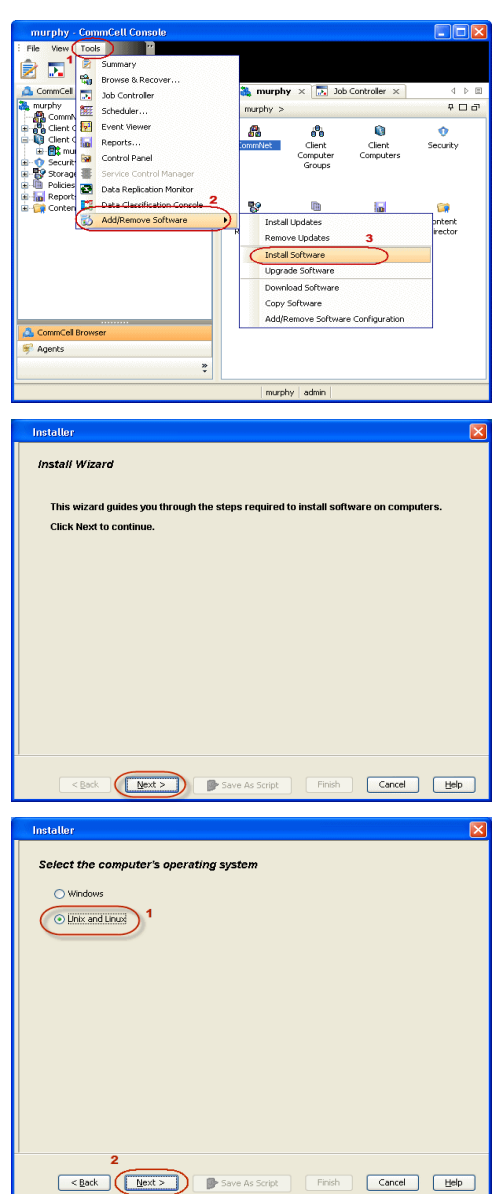

**4.** Select **Manually Select Computers**. Click **Next**.

**5.** Enter the fully qualified domain name of the computer in which you wish to install. For example: apple.domain.company.com

The SAP for MaxDB *i*DataAgent will be installed on this client computer. Click **Next**.

**6.** Click **Next**.

**7.** Specify **UserName** and **Password** of client computer. Click **Next**.

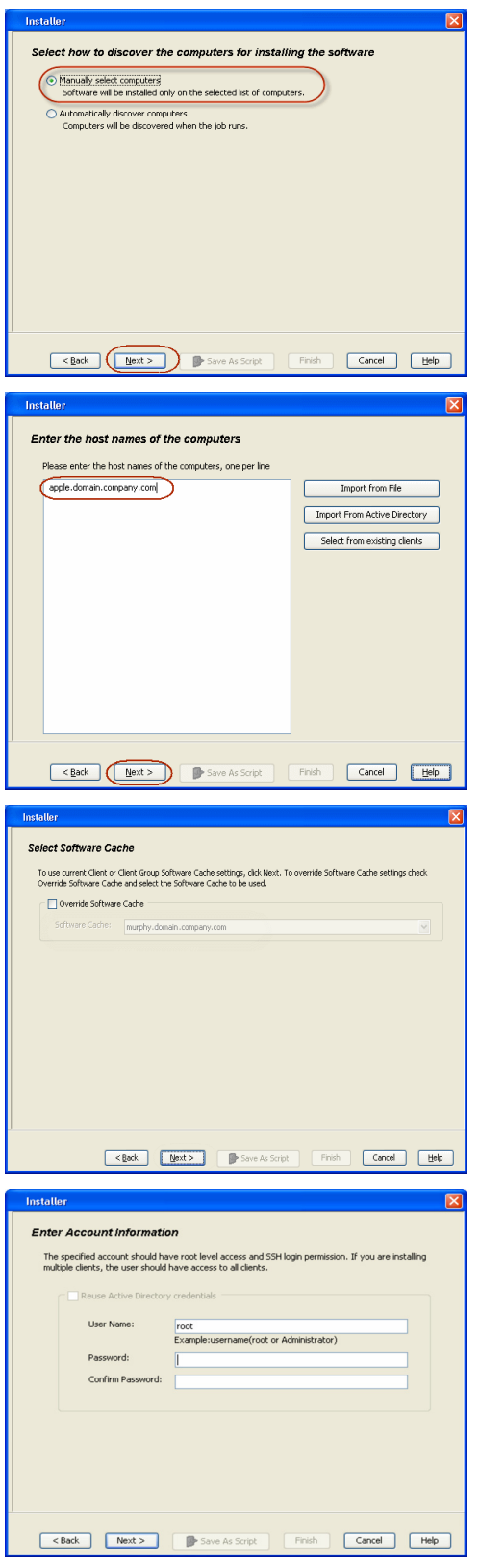

**8.** Select **SAP for MaxDB** . Click **Next**.

- 
- **9.** Select **Client Group** from **Available** and click **Add**. Do not add more than one Client Group.
	- **•** Select a **Storage Policy** from the drop-down list. Click **Next**.

**10.** Type the **SAP MaxDB Configuration Path**. Click **Next**.

**11.** Click **Next**.

## **12.** Select **Immediate**. Click **Next**.

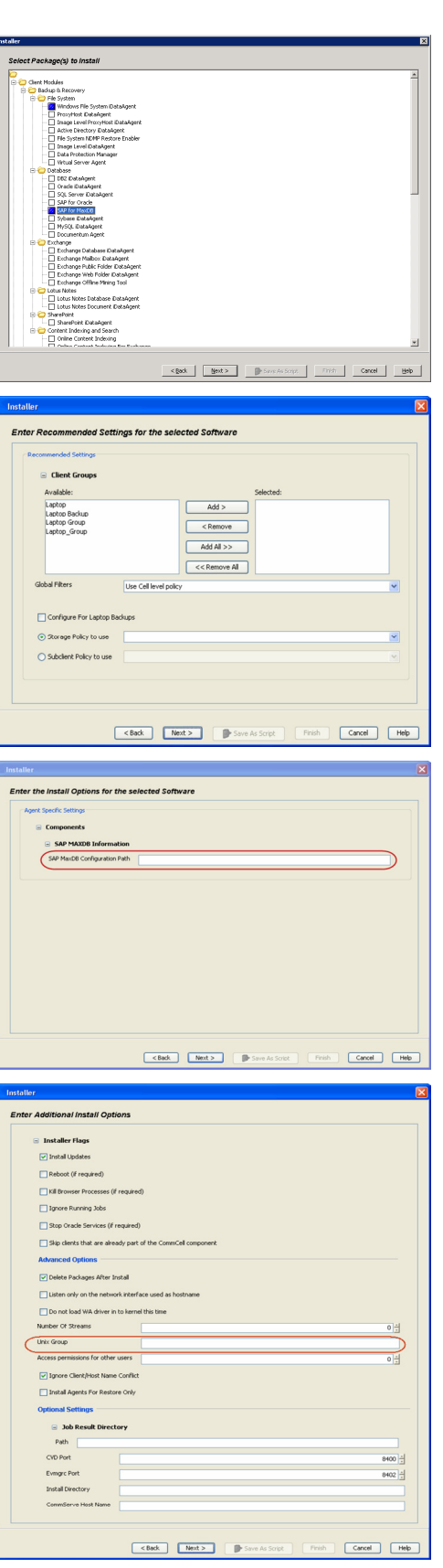

**13.** Click **Finish**.

- **14.** You can track the progress of the job from the **Job Controller** or **Event Viewer** window.
- **15.** Once the job is complete, right-click the **CommServe** computer, click **View** and then click **Admin Job History**.

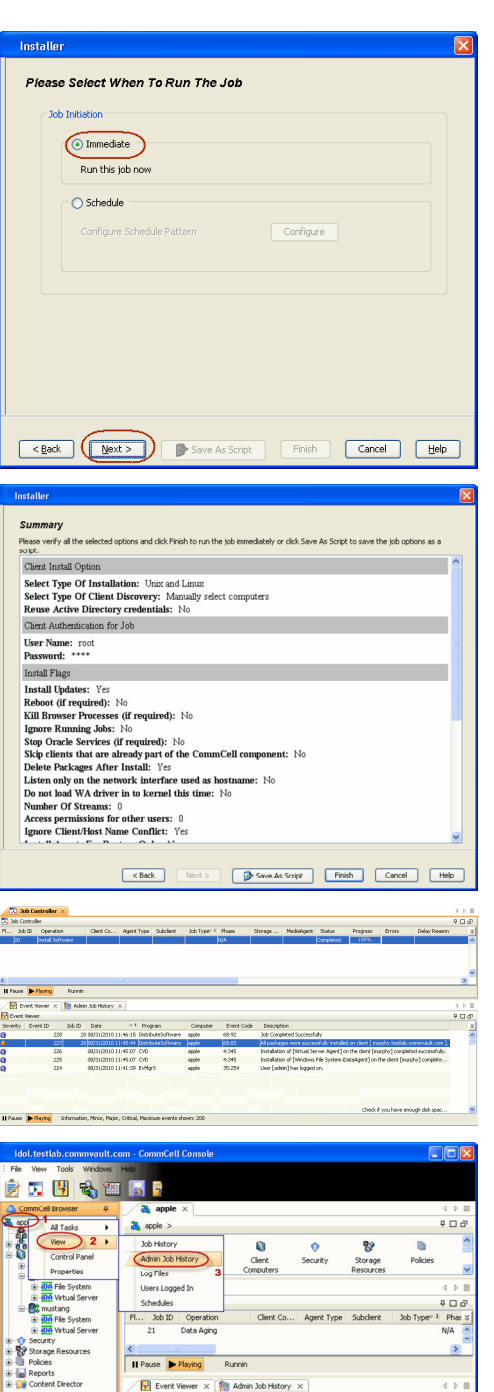

P Event V rity Event ID

÷

 $8<sub>ob</sub>$ 

Il Pause Playing Infi

.<br>Iritical, Max

apple adr

**16.** Select **Install/Upgrade/Remove Software**. Click **OK**.

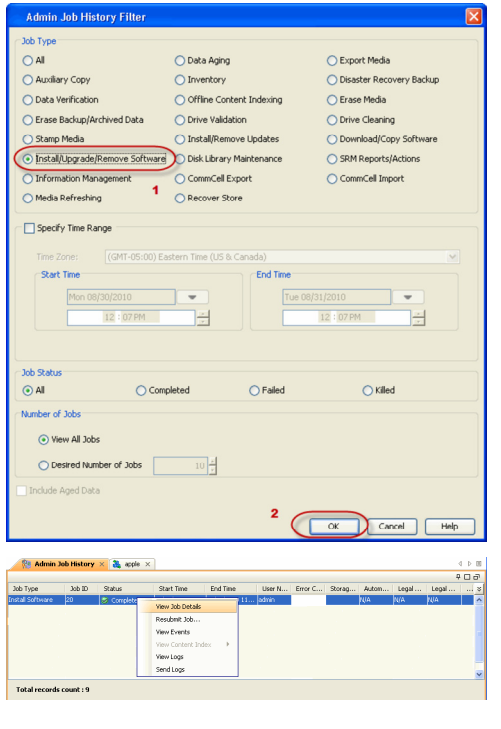

**17.** You can view the following details about the job by right-clicking the job:

- $\bullet$  Items that succeeded during the job
- $\bullet$  Items that failed during the job
- Details of the job
- Events of the job
- Log files of the job

 $\leftrightarrow$  Previous  $\wedge$  Next  $\rightarrow$ 

# **Getting Started - Deploying in a Non-Global Zone**

## **WHERE TO INSTALL**

Install the software on each of the non-global zones where you have application data.

It is recommended to install the software on the global zone to protect non-changing or static data on non-global zones. If the data is dynamic or contains application data, install the software on the non-global zone.

The software can be installed using one of the following methods:

**METHOD 1: INTERACTIVE INSTALL**

Use this procedure to install the software directly on Unix client computer.

#### **METHOD 2: INSTALL SOFTWARE FROM COMMCELL CONSOLE**

Use this procedure to remotely install the software on Unix client computer.

## **METHOD 1: INTERACTIVE INSTALL**

**1.** Mount the installation disc on the non-global zone.

mkdir <Non-Global Zone root location>/<Non-Global Zone local directory> mount –F lofs <Global zone software Install Disc mount point> <Non-

Global Zone root location>/<Non-Global Zone local directory>

Connect to Non-Global Zone terminal

- **2.** Run the following command from the Software Installation Disc: **./cvpkgadd**
- **3.** The product banner and other information is displayed. Press **Enter**.
- **4.** Read the license agreement. Type **y** and press **Enter**.
- 

**6.** If your computer is 32-bit, press **Enter**.

If your computer is 64-bit, see Install Unix Agents on 64-bit Platform for step-by-step procedure.

## **INSTALLATION RELATED TOPICS**

#### **System Requirements**

Verify that the computer in which you wish to install the software satisfies the System Requirements.

#### **Firewall**

Provides comprehensive information on firewall.

**5.** Press **Enter**. list below:

> Advance options provide extra setup features such as creating custom package, recording/replaying user selections and installing External Data Connector software.

1) Install data protection agents on this computer

- 2) Advance options
- 3) Exit this menu

Your choice: [1]

This machine supports both 32 bit and 64 bit binaries. By default, we will install 32 bit binary set that has full support for all the modules included in this package. Please note that 64 bit binary set currently only support limited modules.

1) All platform (32 bit)

2) FS and MA only (64 bit)

Your choice: [1]

**7.** Press **Enter**. Certain Calypso packages can be associated with a virtual IP, or in other words, installed on a "virtual machine" belonging to some cluster. At any given time the virtual machine's services and IP address are active on only one of the cluster's servers. The virtual machine can "failover" from one server to another, which includes stopping services and deactivating IP address on the first server and activating the IP address/services on the other server.

> You now have a choice of performing a regular Calypso install on the physical host or installing Calypso on a virtual machine for operation within a cluster.

> Most users should select "Install on a physical machine" here.

**8.** If you have only one network interface, press **Enter** to accept the default network interface name and continue.

If you have multiple network interfaces, enter the interface name that you wish to use as default, and then press **Enter**.

#### **NOTES**

- The interface name and IP addresses depend on the computer in which the software is installed and may be different from the example shown.
- 
- **10.** Type the appropriate number to install **SAP for MaxDB** *i***DataAgent**. A confirmation screen will mark your choice with an "**X**".

Type **d** for **Done**, and press **Enter**.

**12.** Type the appropriate number to install the latest software scripts and press **Enter** to continue.

#### **NOTES**

**• Select Download from the software provider website** to download the latest software scripts from your software provider website.

Make sure you have internet connectivity when you are using this option.

- **.** Select Use the one in the installation media, to install the software scripts from 2) Use the one in the installation media the disc or share from which the installation is performed.
- **Select Use the copy I already have by entering its unix path**, to specify the path if you have the software script in an alternate location.
- 

**14.** Press **Enter** to accept the default path and continue, or

Enter a path to modify the default path and press **Enter**.

#### **NOTES**

- Do not use the following characters when specifying the path: !@#\$%^&\*():/?\
- **15.** Press **Enter** to accept the default location for the log files and continue, or Enter a path to modify the default location and press **Enter**.

**NOTES**

1) Install on a physical machine

- 2) Install on a virtual machine
- 3) Exit

Your choice: [1]

We found one network interface available on your machine. We will associate it with the physical machine being installed, and it will also be used by the CommServe to connect to the physical machine. Note that you will be able to additionally customize Datapipe Interface Pairs used for the backup data traffic later in the Calypso Java GUIT<sub>.</sub>

Please check the interface name below, and make connections if necessary:

Physical Machine Host Name: [angel.company.com]

**9.** Press Enter. **Press Enter.** Please specify the client name for this machine.

It does not have to be the network host name: you can enter any word here without spaces. The only requirement is that it must be unique on the CommServe.

Physical Machine Client name: [angel]

Please select the module(s) that you would like to install.

[ ] 1) MediaAgent [1301] [CVGxMA] [ ] 2) ProxyHost iDataAgent [1102] [CVGxProxyIDA] [ ] 3) Documentum iDataAgent [1126] [CVGxDctmIDA] [ ] 4) Oracle iDataAgent [1204] [CVGxOrIDA] [ ] 5) SAP for Oracle [1205] [CVGxOrSAP] [ ] 6) SAP for MaxDB [1206] [CVGxSAPMAXDB] [ ] 7) Informix iDataAgent [1201] [CVGxIfIDA] [ ] 8) Sybase iDataAgent [1202] [CVGxSybIDA] [ ] 9) DB2 iDataAgent [1207] [CVGxDB2] [ ] 10) MySQL iDataAgent [1208] [CVGxMySQL] 11) PostGres iDataAgent [1209] [CVGxPostGres] [ ] 12) Lotus Notes Database iDataAgent [1051] [CVGxLndbIDA] [ ] 13) Lotus Notes Document iDataAgent [1052] [CVGxLndocIDA] >) >>>>>>>>>>>> NEXT PAGE >>>>>>>>>>>> [a=all n=none r=reverse q=quit d=done >=next <=previous ?

=help] Enter number(s)/one of "a,n,r,q,d,>,<,?" here: 6

**11. Press Enter. Constant of the Second State of the Second State of the Second State of the Agents for restore only without** consuming licenses? [no]

> Installation Scripts Pack provides extra functions and latest support and fix performed during setup time. Please specify how you want to get this pack.

> If you choose to download it from the website now, please make sure you have internet connectivity at this time. This process may take some time depending on the internet connectivity.

1) Download from the software provider website.

3) Use the copy I already have by entering its unix path Your choice: [1] 2

**13.** Press Enter. The Second Second Second Second Second Second Second Second Second Service Pack Service Pack

Latest Service Pack provides extra functions and latest support and fix for the packages you are going to install. You can download the latest service pack from software provider website.

If you decide to download it from the website now, please make sure you have internet connectivity at this time. This process may take some time depending on the internet connectivity.

Do you want to download the latest service pack now? [no]

Please specify where you want us to install Calypso binaries.

It must be a local directory and there should be at least 176MB of free space available. All files will be installed in a "calypso" subdirectory, so if you enter "/opt", the files will actually be placed into "/opt/calypso".

Installation Directory: [/opt]

Please specify where you want to keep Calypso log files.

It must be a local directory and there should be at least 100MB of free space available. All log files will be created in a "calypso/Log\_Files" subdirectory, so if you enter "/var/log", the logs will actually be placed into

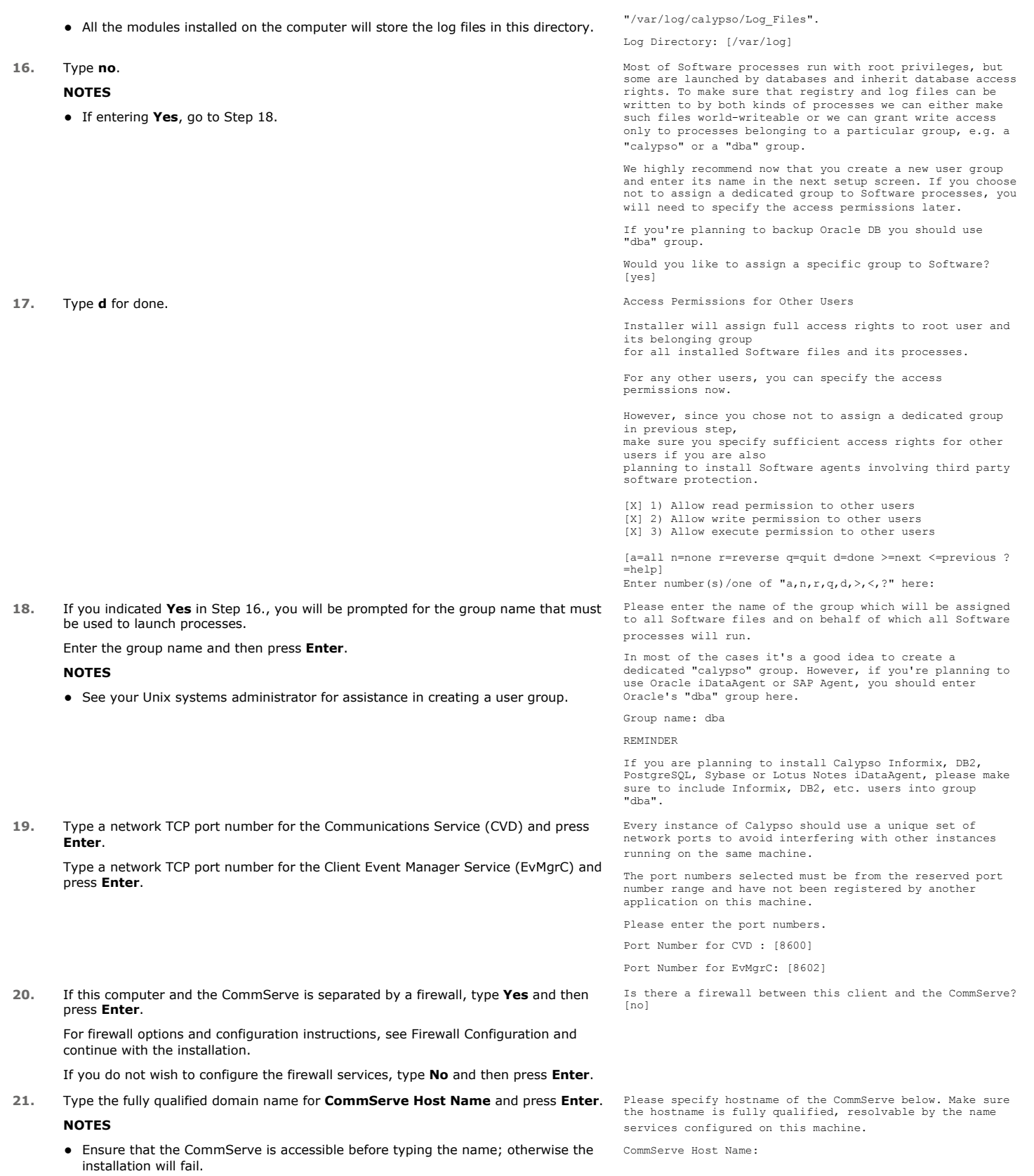

**22.** Press Enter.<br>
Press Enter.<br>
Example the difference of the different of the different of the different of the different of the different of the different of the different of the different of the default substitution o

1) Use Cell level policy 2) Always use Global filters 3) Do not use Global filters Please select how to set the Global Filters for the default subclient? [1] **23.** Type the number of a Client Group and press **Enter**. Client Group(s) is currently configured on CommServe cs.company.com. Please choose the group(s) that you want to add this client client.company.com to. The selected A confirmation screen will mark your choice with an "X". Type **d** for done with the group(s) will be marked (X) and can be deselected if you selection, and press **Enter** to continue. enter the same number again. After you are finished with **NOTES** the selection, select "Done with the Selection". • This screen will be displayed only if Client Groups are configured for the CommCell.  $\left[1, 1, 1\right]$  Unix [ ] 2) DR [a=all n=none r=reverse q=quit d=done >=next <=previous ? =help] Enter number(s)/one of "a,n,r,q,d,>,<,?" here: 2 24. Enter the number corresponding to the storage policy through which you want to back Please select one storage policy for this IDA from the list below: up the External Data Connector and press **Enter**. 1) SP\_StandAloneLibrary2\_2 2) SP\_Library3\_3 3) SP\_MagLibrary4\_4 Storage Policy: [1] There seem to be no Storage Policies configured on the If you do not have Storage Policy created, this message will be displayed. CommServe. Before you You may not be prompted for user input. can run any backups of this IDA, you will need to install a MediaAgent, create You can create the Storage Policy later in step 26. a Storage Policy and assign it.. Adjusting modes and permissions of files Successfully installed Calypso Certain Calypso packages can be associated with a virtual **25.** Type **3** to the **Exit** option and press **Enter**. IP, or in other words, installed on a "virtual machine" The installation is now complete. belonging to some cluster. At any given time the virtual machine's services and IP address are active on only one of the cluster's servers. The virtual machine can "fail-over" from one server to another, which includes stopping services and deactivating IP address on the first server and activating the IP address/services on the other server. Currently you have Calypso installed on physical node stone.company.com. Now you have a choice of either adding another package to the existing installation or configure Calypso on a virtual machine for use in a cluster. 1) Add another package to stone.company.com 2) Install Calypso on a virtual machine 3) Exit Your choice: [1]  $\overline{\mathbf{S}}$ If you already have a storage policy selected in step 24, click the Next button available on the bottom of the page to proceed to the Configuration section.

If you do not have Storage Policy created, follow the procedure given below.

- **26.**
- 1. From the CommCell Browser, navigate to **Policies**.
- 2. Right-click the **Storage Policies** and then click **New Storage Policy**.
- 3. Follow the prompts displayed in the Storage Policy Wizard. The required options are mentioned below:
	- { Select the Storage Policy type as **Data Protection and Archiving** and click **Next**.
	- { Enter the name in the **Storage Policy Name** box and click **Next**.
	- { From the **Library** list, click the name of a disk library to which the primary copy should be associated and then click **Next**.

Ensure that you select a library attached to a MediaAgent operating in the current release.

- { From the **MediaAgent** list, click the name of a MediaAgent that will be used to create the primary copy and then click **Next**.
- { For the device streams and the retention criteria information, click **Next** to accept default values.
- { Select **Yes** to enable deduplication for the primary copy.
- { From the **MediaAgent** list, click the name of the MediaAgent that will be used

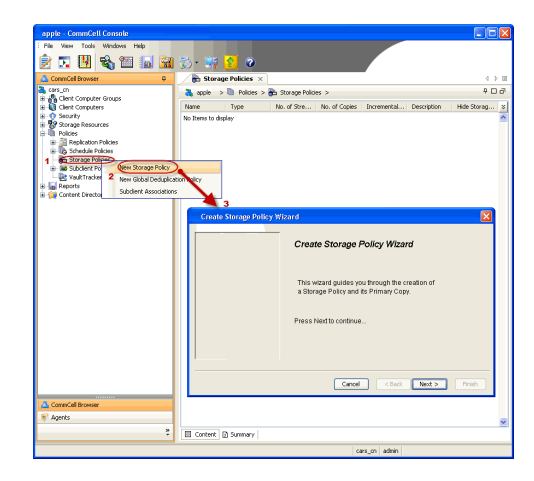

to store the Deduplication store.

Type the name of the folder in which the deduplication database must be located in the Deduplication Store Location or click the Browse button to select the folder and then click **Next**.

{ Review the details and click **Finish** to create the Storage Policy.

## **METHOD 2: INSTALL SOFTWARE FROM COMMCELL CONSOLE**

**1.** From the CommCell Browser, select **Tools** | **Add/Remove Software** | **Install Software.**

**2.** Click **Next**.

**3.** Select **Unix and Linux**. Click **Next**.

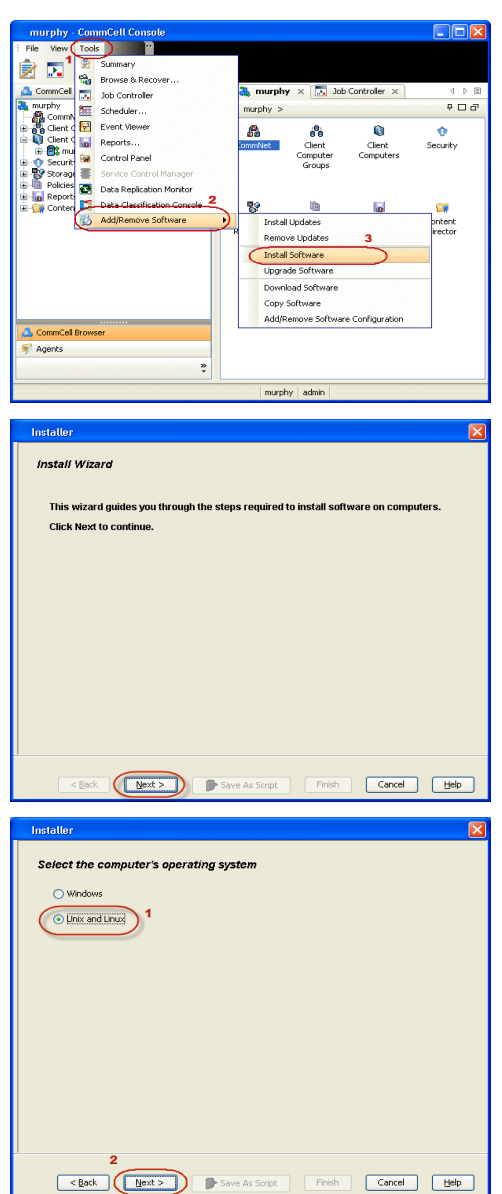

**4.** Select **Manually Select Computers**. Click **Next**.

**5.** Enter the fully qualified domain name of the computer in which you wish to install. For example: apple.domain.company.com

The SAP for MaxDB *i*DataAgent will be installed on this client computer. Click **Next**.

**6.** Click **Next**.

**7.** Specify **UserName** and **Password** of client computer. Click **Next**.

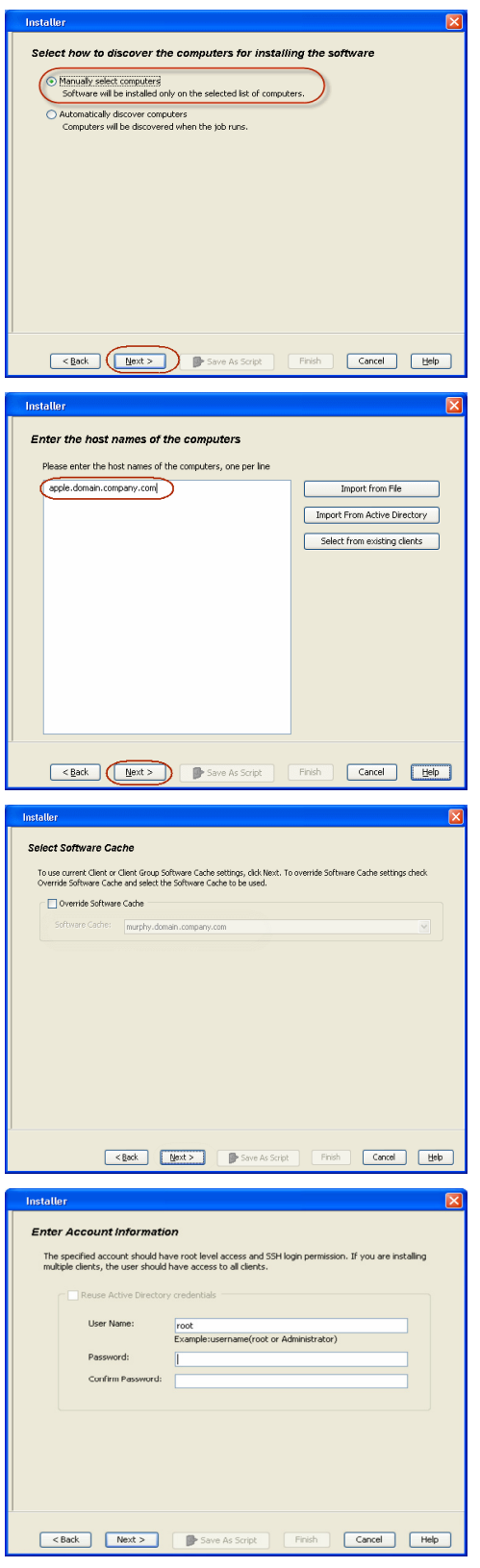

**8.** Select **SAP for MaxDB** . Click **Next**.

- 
- **9.** Select **Client Group** from **Available** and click **Add**. Do not add more than one Client Group.
	- **•** Select a **Storage Policy** from the drop-down list. Click **Next**.

**10.** Type the **SAP MaxDB Configuration Path**. Click **Next**.

**11.** Click **Next**.

## **12.** Select **Immediate**. Click **Next**.

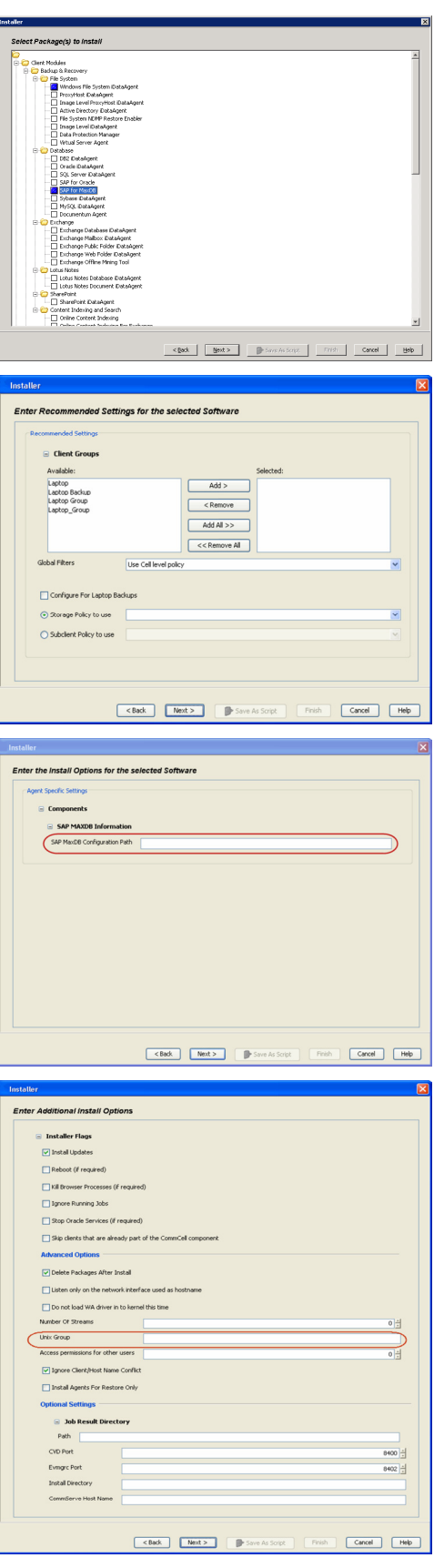

**13.** Click **Finish**.

- **14.** You can track the progress of the job from the **Job Controller** or **Event Viewer** window.
- **15.** Once the job is complete, right-click the **CommServe** computer, click **View** and then click **Admin Job History**.

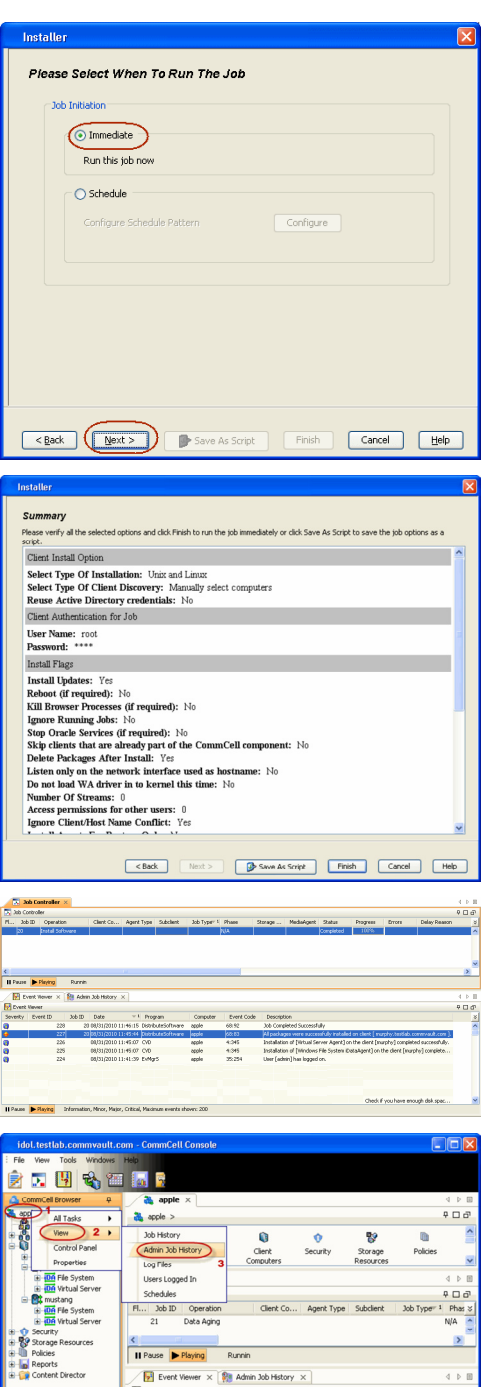

K<br>
II Pause ▶ Playing Infi

.<br>Critical, Maximum events sl apple admin

**16.** Select **Install/Upgrade/Remove Software**. Click **OK**.

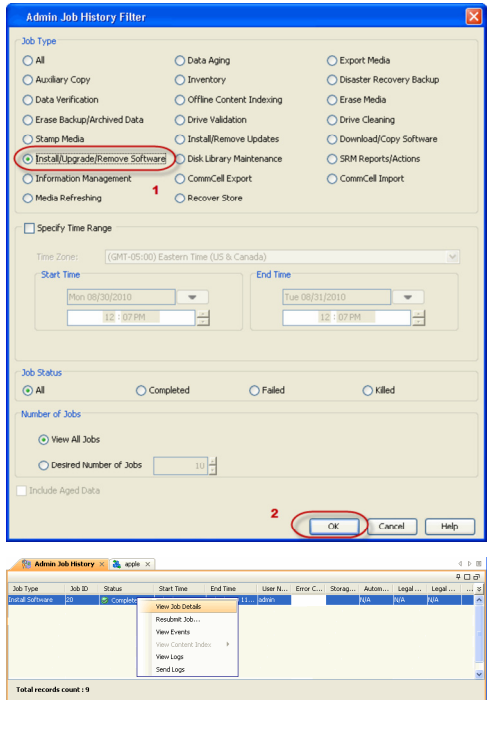

**17.** You can view the following details about the job by right-clicking the job:

- $\bullet$  Items that succeeded during the job
- $\bullet$  Items that failed during the job
- Details of the job
- Events of the job
- Log files of the job

 $\leftrightarrow$  Previous  $\wedge$  Next  $\rightarrow$ 

# **Getting Started - SAP for MaxDB Configuration**

**E** Previous  $Next$ 

## **CONFIGURATION**

Once the SAP for MaxDB iDataAgent is installed, you need to configure an Instance and associate the SAP MaxDB database with the *i*DataAgent to facilitate backups. Each instance references a MaxDB database.

The following sections provide the necessary steps required to create and configure these components for a first backup of a MAxDB database.

- 1. **•** From the CommCell Browser, navigate to **Client Computers** |<**Client>** | SAP for **MaxDB.**
	- z **Right-click SAP for MaxDB | All Tasks** and click **New Instance.**
- 
- **2.** Enter the Instance name in **SAP MaxDB Instance** text field
	- Enter a description about the instance.

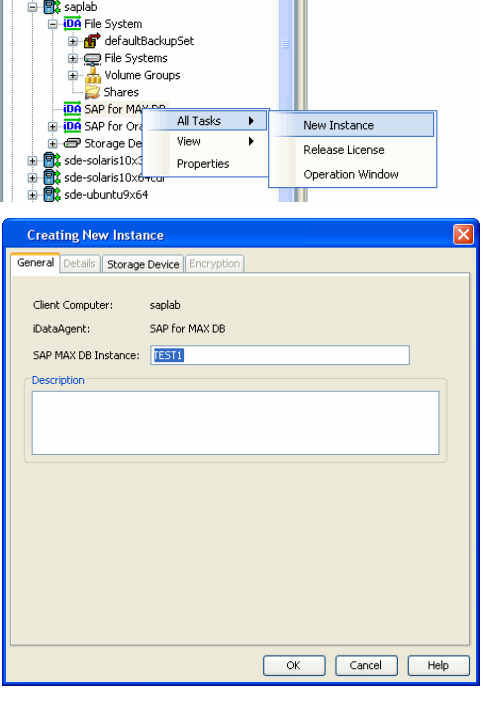

**3.** Click the **Storage Device** tab, and then click **Command Line Backup** tab to select the storage policy for backups from the list of existing storage policies.

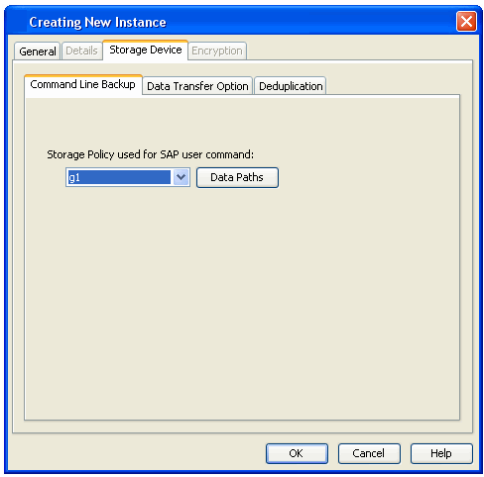

#### **5.** Click **OK** to save the instance.

#### **6. Configure the backup device**:

Configure the backup device as a medium and define the path for stream/pipe that is used for the storage media.

#### For Windows Client :

Log in to the database and run the following command from the dbm client interface:

dbmcli -d <database name> -u <UserName, Password>

Enter the commands for defining the path of stream/pipe.

Windows pipes must be specified in the form  $\setminus\$ .  $\pi$ ipe $\{p\}$  name]

#### Example:

dbmcli -d cert1 -u DBM, DBM wherein cert1 = Database name DBM, DBM = UserName, Password

medium\_put BackData2\mem1 \\.\pipe\pipe\_mem1 PIPE DATA 0 0 NO NO '' BACK For Unix Client:

Log in to the database using the following command from dbm client interface: dbmcli -d <database name> -u <UserName, Password>

Enter the adjacent commands for defining the path of stream/pipe.

You can specify any file path as a pipe and create the pipes in the operating system.

#### **7. Associate the SAP MAXDB database**:

#### For Windows Client :

Run the command from the dbm client interface to associate the SAP MAXDB database with the product software.

For Unix Client:

- Run the commands from dbm client interface to associate the SAP MAXDB database with the product software.
- Configure the shared library path in the .profile file from the root directory. For AIX and HP-UX:

#### **8. Configure the parameter file**:

Ensure to include the CVInstanceName parameter name followed by the name of the instance. Include the CVClientName parameter, followed by the name of the client. Also, ensure to set the number of streams for the backup. For Selective Online Full Backups, include the SelectiveOnlineFull parameter in the parameter file and set the parameter value to **1** to enable a selective online full backup from the client. To disable this capability, set the parameter value to **0**.

For Windows Client:

The parameter file is located under the SAP MAXDB config file directory that you provide during installation.

For Unix Client

The parameter files is located under the

medium\_put BackPages2\mem1

\\.\pipe\pipe\_mem3 PIPE PAGES 0 0 NO NO '' BACK

medium\_put BackLog\mem1

\\.\pipe\pipe\_mem5 PIPE LOG 0 0 NO NO '' BACK

medium\_put CompleteF\mem1

\\.\pipe\pipe\_mem5 PIPE File 0 0 NO NO '' BACK

-- wherein BackData2, BackPages2, BackLog, CompleteF = backup devices

#### Example:

bird:/opt/sdb# dbmcli -d cert1 -u DBM, DBM

wherein cert1 = Database name

DBM, DBM = UserName, Password

medium\_put BackData2\mem1

/space/sdb/data/cert1/files/pipe\_mem1 PIPE DATA 0 0 NO NO '' BACK

medium\_put BackPages2\mem1

/space/sdb/data/cert1/files/pipe\_mem3 PIPE PAGES 0 0 NO NO '' BACK

medium\_put BackLog\mem1

/space/sdb/data/cert1/files/pipe\_mem5 PIPE LOG 0 0 NO NO '' BACK

medium\_put CompleteF\mem1

/space/sdb/data/cert1/files/complete FILE DATA 0 0 YES

-- wherein BackData2, backPages2, BackLog, CompleteF = backup devices

dbm\_configset -raw BSI\_ENV

\<software install path>\SapMaxDbAgent\backint.conf

dbm\_configset -raw BSI\_ENV

/<software install path>/SapMaxDbAgent/backint.conf dbm\_configset -raw set\_variable\_0 LD\_LIBRARY\_PATH= /<software install path>/Base

dbm\_configset -raw set\_variable\_1 SHLIB\_PATH=

/<software install path>/Base

SHLIB PATH=/<software install path>

/Base:/<software install path>/Base64

export SHLIB\_PATH

#### For Linux and Solaris:

LD\_LIBRARY\_PATH=/<software install path>

/Base:/<software install path>/Base64

export LD\_LIBRARY\_PATH

#### For Example:

**numstreams** (Modify "numstreams" for Multiple streams backup)

**1**

**CvInstanceName**

**Instance001**

**CvClientName**

**magnum\_SN**

**SelectiveOnlineFull** 

(To Enable Selective Online Full give its value as 1. To disable
<software\_install\_folder>/SapMaxDbAgent. 0)

**1**

**CV\_restCopyPrec** ( To enable a restore from a secondary copy,

add the CV\_restCopyPrec parameter followed by the copy precedence number to 2)

**2**

 $\left(\rightleftarrow$  Previous  $\leftarrow$  Next  $\rightleftarrow$ 

# **Getting Started - SAP for MAXDB Backup**

 $\blacktriangleleft$  Previous  $Next$ 

# **PERFORM A BACKUP**

After configuring your Instance, BACKINT interface, and parameter file, you are ready to perform your first backup.

#### **WHAT GETS BACKED UP**

The SAP for MAXDB *i*DataAgent backs up the following types of data:

- All the database files.
- Log Files.
- Configuration Files which include Parameter files (param file).

#### **WHAT DOES NOT GET BACKED UP**

The SAP for MaxDB iDataAgent does not backup the MaxDB application files associated with the MaxDB installation.

The following section provides step-by-step instructions for running your first full backup:

### **PERFORM OFFLINE (COLD) FULL BACKUP**

**1.** Open the DBM Command line Interface and verify the status of the database.

```
#> dbmcli -d CERT1 -u dbm,dbm -uUTL
dbmcli on CERT1>db_state
OK
State
ADMIN
```
**2.** For offline backup, MAXDB should be in admin (cold) state. If DB is not in this mode, execute the following command

#> dbmcli -d CERT1 -u dbm,dbm db\_cold

- **3.** Type the command to execute the offline full backup
	- #> dbmcli -d CERT1 -u dbm,dbm -uUTL -c backup\_start BackData2 Migration

**4.** The backup should complete without any errors.

ok

Return Code 0

### **PERFORM ONLINE (WARM) FULL BACKUP**

**1.** Open the DBM Command line Interface and verify the status of the database.

```
#> dbmcli -d CERT1 -u dbm,dbm -uUTL
dbmcli on CERT1>db_state
OK
State
ONLINE
```
**2.** For online backup, MAXDB should be in online (warm) state. If DB is not in this mode, execute the command

#> dbmcli -d < DBsid > -u dbm,dbm db\_warm

**3.** Type the command to execute the online full backup

# dbmcli -d CERT1 -u dbm,dbm -uUTL -c backup\_Start BackData2 Recovery

**4.** The backup should complete without any errors.

ok

Return Code 0

 $\blacktriangleleft$  Previous  $Next$ 

# **Getting Started - SAP for MaxDB Restore**

 $\blacktriangleleft$  Previous Next >

# **PERFORMING A RESTORE**

It is recommended that you perform a restore operation immediately after your first full backup to understand the process.

You can perform a basic restore operation to restore and recover an entire database. The following section provides step-by-step instructions for running your first basic restore:

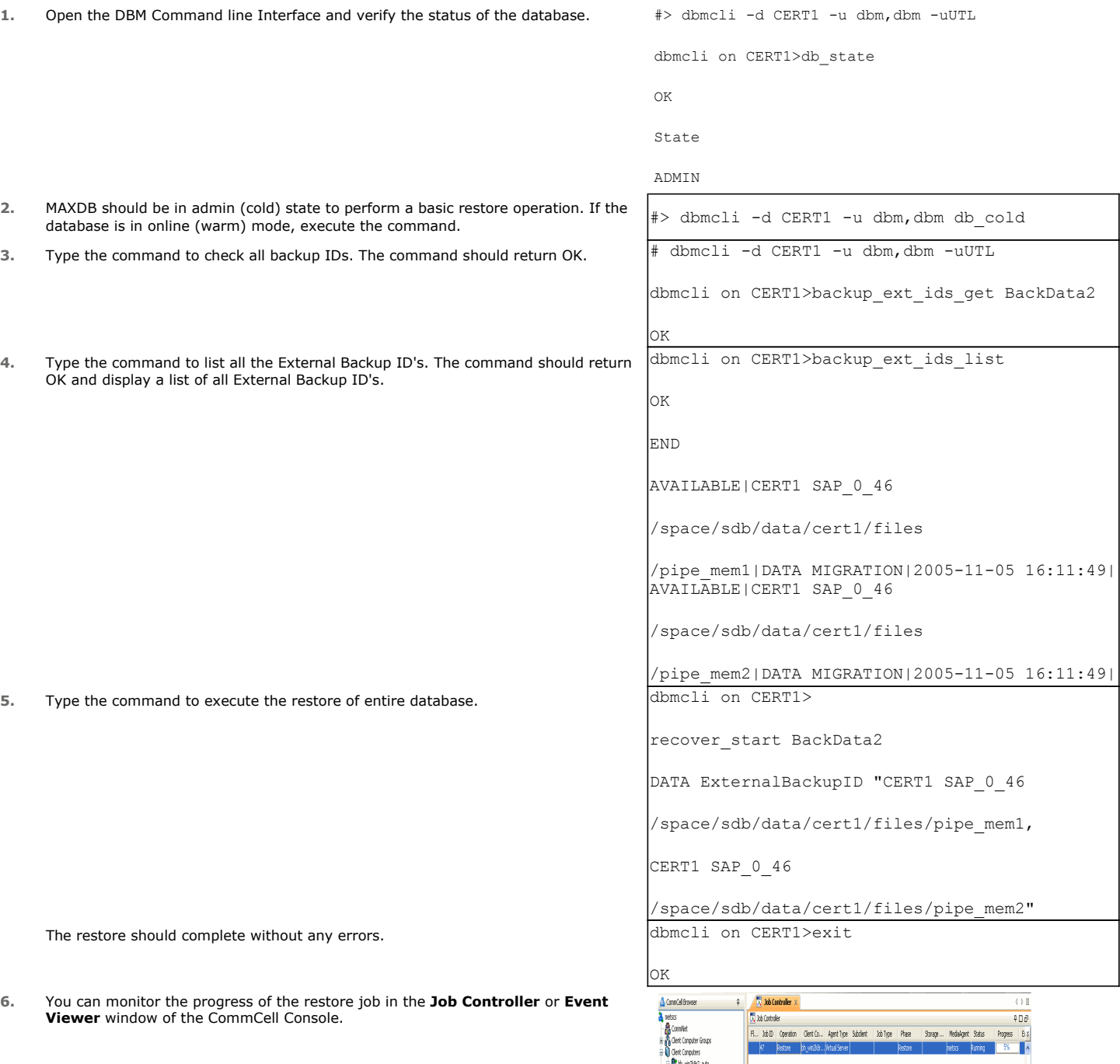

 $\overline{\Sigma}$ 

 $\overline{\Omega}$ 

 $\begin{array}{c} \color{red}{\mathbf{0.05}} \end{array}$ 

| || Passe || Playing || Ruming: 1 Pending: 0 Weiting: 0 Queued: 0 Suspended: 0 Total Jobs: 1. Job Streams: 1 High Waternark: 100

Proven A. F. Comp., Prent C., Describing

Event Vever X

**Fr** Event Hener<br>Sene... Ford... Trix... Date

**7.** Once the restore job has completed, right-click the entity (e.g. agent, instance) and click **View** | **Restore History**.

If the entity chosen is the client computer, click **View** | **Job History**.

**IDA** SAP for MAX DB at idol > Q Clent Computers > CC win-bbdksmvb3d > 04 SAP for MAX DB > ů. arcaento<br>⊢<mark>©</mark>\$adr **B** Content **B** Summary  $\sqrt{3}$  30b Controller  $\times$ 3. Job Controller<br>Fl... Job ID | Operation Client Co... | Agent Type | ... | 3... | Phase Restore History Filter for: inst1  $\overline{\mathbf{x}}$ Destination Client Computer: All Clients  $\bar{\textbf{v}}$ Specify Time Range Time Zone: (GMT-05:00) Eastern Time (US & Canada) "Start Time" -<br>End Time led 11/10/2010  $\sqrt{2}$  11/11/2010  $\overline{\phantom{a}}$ 03:46 AM H 03:46 AM Job Type<sup>-</sup>  $\boxed{\smash{\vee}}$  Recovery/Retrieve  $\boxed{\smash{\vee}}$  Stub Recall Job Status  $\odot$  All  $\bigcirc$  Killed  $\overline{\alpha}$ Cancel | Advanced |  $He$ 

**8.** Click **OK**.

**CONGRATULATIONS - YOU HAVE SUCCESSFULLY COMPLETED YOUR FIRST BACKUP AND RESTORE.** 

If you want to further explore this Agent's features read the **Advanced** sections of this documentation.

 $\blacktriangleleft$  Previous Next >

# **Advanced - SAP for MAXDB Configuration**

# **TABLE OF CONTENTS**

#### **Understanding the CommCell Console**

**Configuring Multiple Streams for Backups and Restores** Configuring Multiple Streams on Windows Client Configuring Multiple Streams on Unix Client

**Registering the Client with SAP SLD**

**Modifying an Instance**

**Deleting an Instance**

# **UNDERSTANDING THE COMMCELL CONSOLE**

The SAP for MAXDB *i*DataAgent uses the following CommCell Console component to perform backup and restore operations from the Command Line.

**Instance** - defines the SAP for MAXDB database to be backed up.

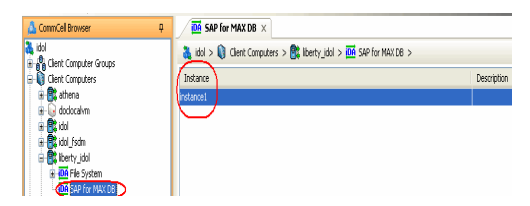

# **CONFIGURING MULTIPLE STREAMS FOR BACKUPS AND RESTORES**

When running multiple stream database backups and restores for the SAP for MAXDB *i*DataAgent, you should define the path for each stream/pipe that is used for the storage media. Multiple streams can be configured for database backups only.

**Command Line Operations** Log On to the CommServe Configure Instances Log Off from the CommServe

# **CONFIGURING MULTIPLE STREAMS ON WINDOWS CLIENT**

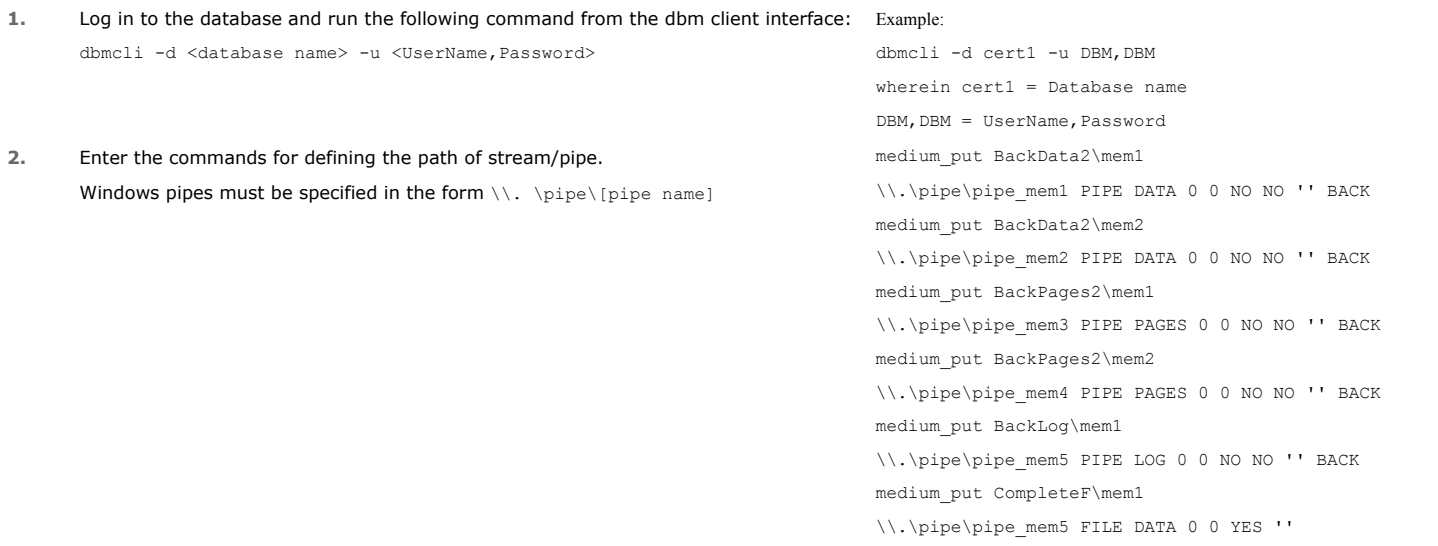

# **CONFIGURING MULTIPLE STREAMS ON UNIX CLIENT**

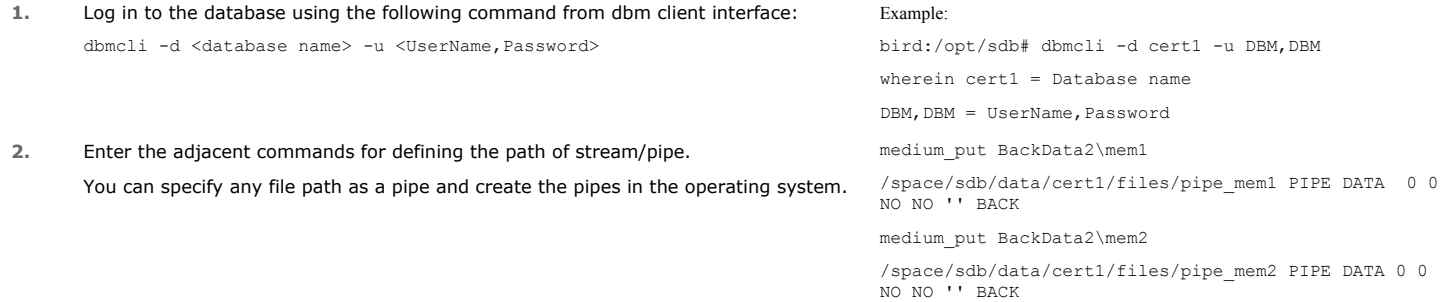

medium\_put BackPages2\mem1

/space/sdb/data/cert1/files/pipe\_mem3 PIPE PAGES 0 0 NO NO '' BACK

medium\_put BackPages2\mem2

/space/sdb/data/cert1/files/pipe\_mem4 PIPE PAGES 0 0 NO NO '' BACK

medium\_put BackLog\mem1

/space/sdb/data/cert1/files/pipe\_mem5 PIPE LOG 0 0 NO NO '' BACK

medium\_put CompleteF\mem1 /

space/sdb/data/cert1/files/complete FILE DATA 0 0 YES

# **REGISTERING THE CLIENT IN SAP SLD**

Once installed, you may register the client *i*DataAgent software in the SAP Software Landscape Directory (SLD) as recommended by SAP. This is an optional procedure that can be run on any SAP for MAXDB client and can be used to register any other client if needed.

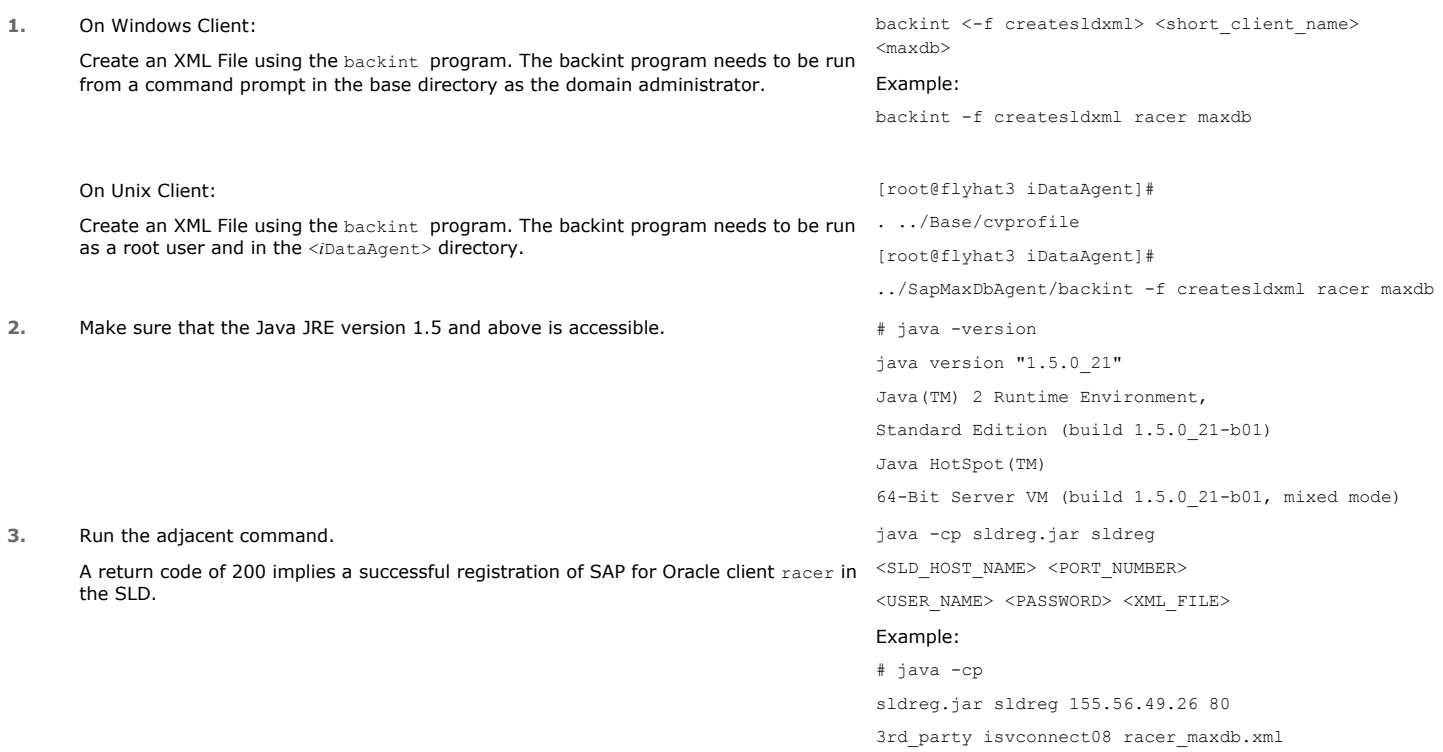

**Retcode**:200

# **COMMAND LINE OPERATIONS**

You can add, modify, or delete several configurable properties for the SAP for MAXDB *i*DataAgent from the command line interface.

Command line configuration enables you to:

- configure the same properties across multiple clients simultaneously.
- $\bullet\;$  reuse the same configurations for additional entities.

The following sections describe the available command line configurations:

# **LOG ON TO THE COMMSERVE**

To run command line operations you must first login to the CommServe as follows:

• From Command prompt, navigate to <Software\_Installation\_Directory>/Base and run the following command:

qlogin -cs <commserve name> -u <user name>

• For example, to log on to CommServe 'server1' with username 'user1': qlogin -cs server1 -u user1

# **CONFIGURE INSTANCES**

#### **CREATE AN INSTANCE**

Execute the following command from the <Software\_Installation\_Directory>/Base folder after substituting the parameter values.

qoperation execscript -sn QS\_CreateSAPMAXDBInstance.sql -si client\_name -si instance\_name -si cmd\_storage\_policy For example:

qoperation execscript –sn QS\_CreateSAPMAXDBInstance.sql –si client1 –si instance1 –si sp1

#### **MODIFY AN INSTANCE**

- 1. Download the ModifyInstance\_Template.xml file and save it on the computer from where the command will be executed.
- 2. Execute the following command from the <Software\_Installation\_Directory>/Base folder after substituting the parameter values.

qoperation execute -af ModifyInstance\_Template.xml -dataBackupStoragePolicy/storagePolicyName xxxxx

#### **DELETE AN INSTANCE**

- 1. Download the deleteInstance\_Template.xml file and save it on the computer from where the command will be executed.
- 2. Execute the following command from the <Software\_Installation\_Directory>/Base folder after substituting the parameter values.

qoperation execute -af deleteInstance\_Template.xml -instanceName xxxxx -clientName xxxxx

# **LOG OFF FROM THE COMMSERVE**

Once you have completed the command line operations, you can logout from the CommServe using the following command:

qlogout -cs commserve

For example, to log out from the CommServe 'Server1'.

qlogout -cs Server1

# **MODIFYING AN INSTANCE**

Certain properties of Agents and Instances can be modified to accommodate changes to your configuration, data, or desired backup behavior.

It is recommended that that you do not modify the properties of an instance when a job is in progress for that specific instance. If a job is in progress, either wait for the job to complete or kill the job from the Job Controller.

The following table describes the properties that can be configured from these levels.

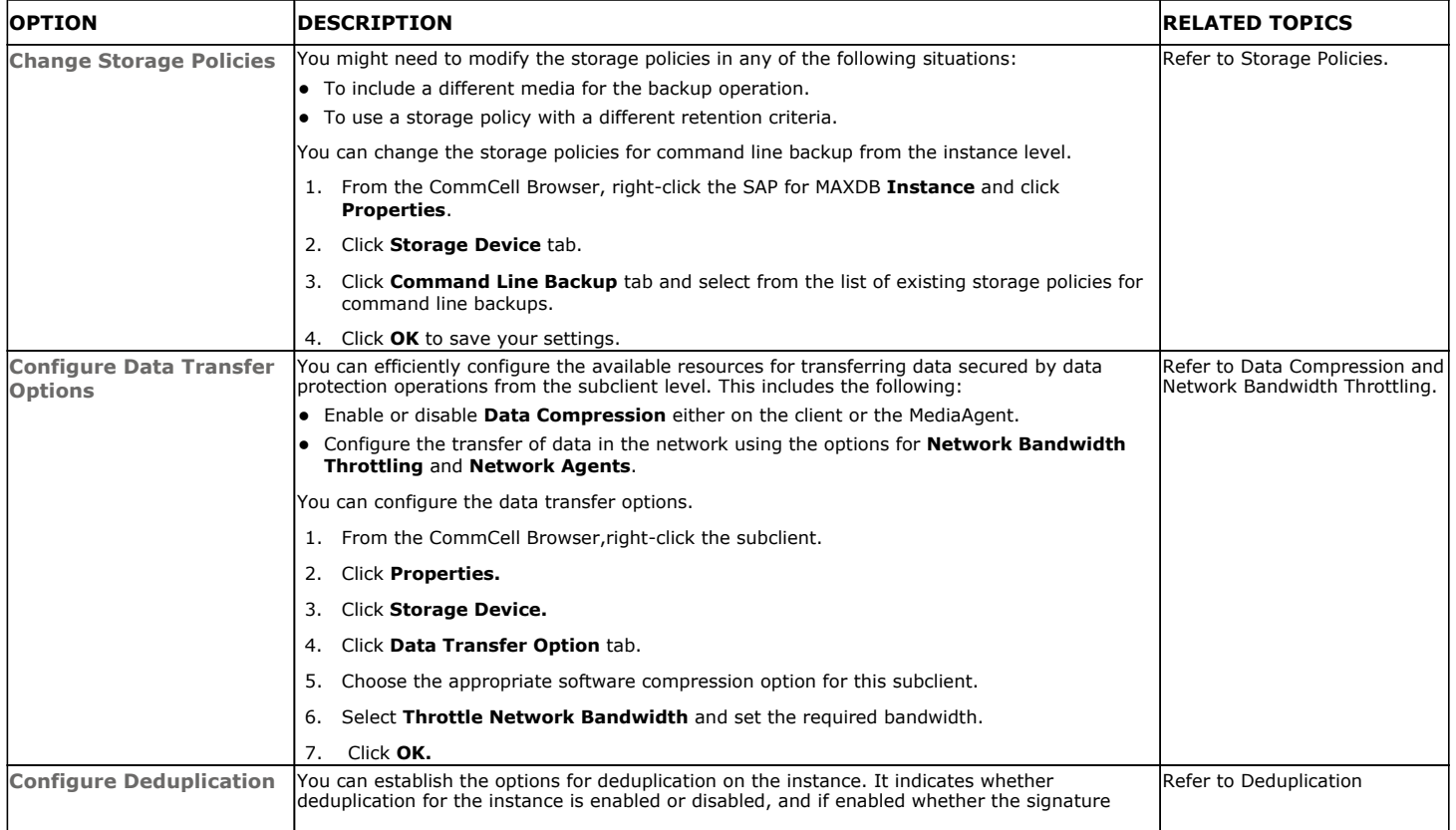

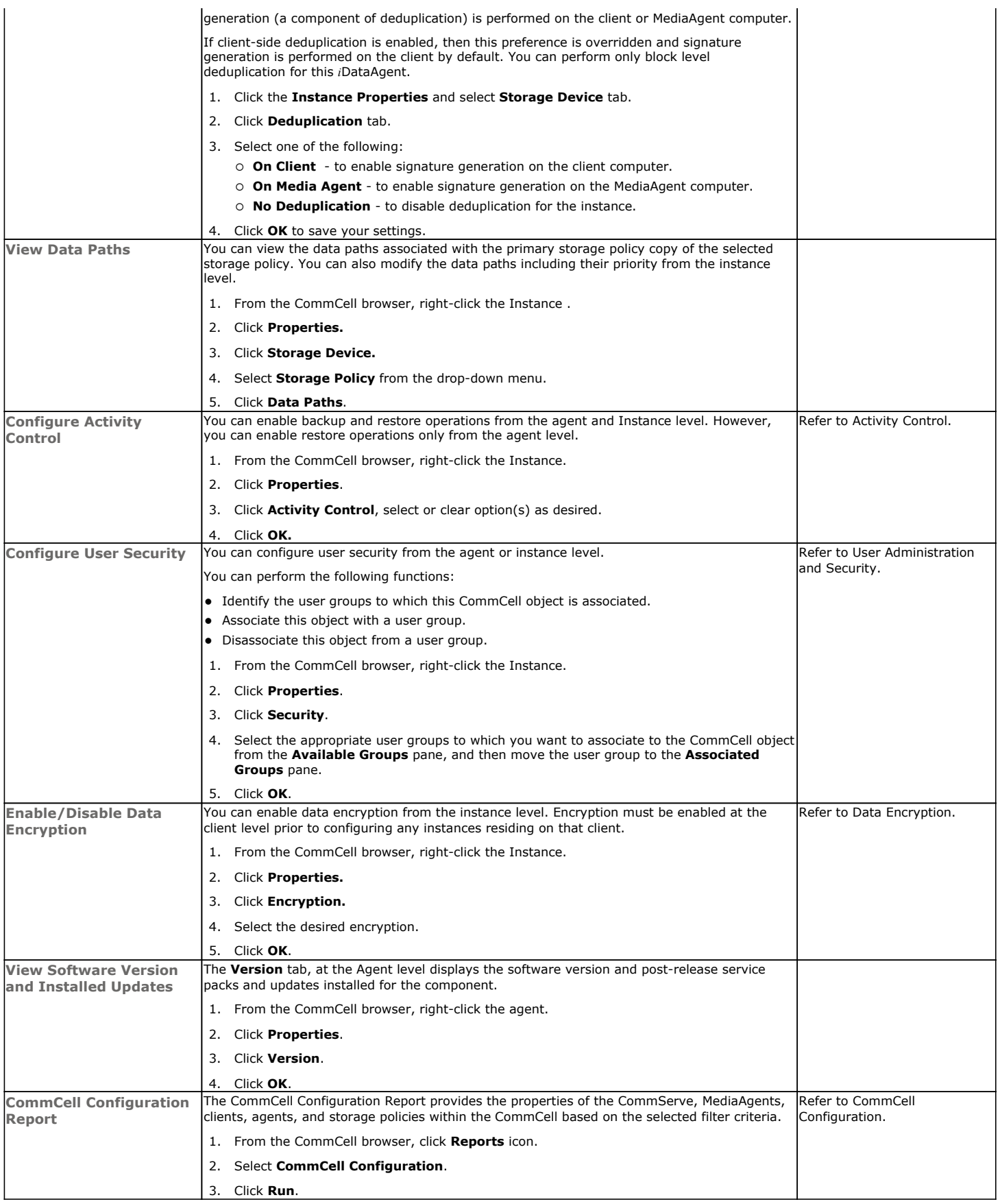

# **DELETING AN INSTANCE**

The following sections describe the steps involved in deleting an instance or subclient.

When you delete an instance or backupset, the associated data is logically deleted and you can no longer access the corresponding data from CommCell Console for recovery purposes.

Refer to the troubleshooting article on Recovering Data Associated with Deleted Clients and Storage Policies for information on how to recover data if you accidentally delete an entity.

# **DELETE AN INSTANCE**

Consider the following before deleting an instance:

- When you delete a specific instance all job schedules and job histories that pertain to any of the levels within the deleted instance are deleted.
- You cannot delete an instance if it is being backed up. Attempts to delete an instance under such conditions cause the deletion to fail. If a backup is in progress, either wait for the backup to complete or kill the backup job using the Job Manager. Once the backup is no longer in progress, you can delete the instance level.
- You cannot delete an instance if there is only one instance present for an agent. To delete the final instance, you must remove the agent software from the client computer.
- 1. From the CommCell Browser, right-click the instance that you want to delete, click **All Tasks** and then click **Delete**.
- 2. Click **Yes** to confirm the deletion. (Clicking **No** cancels the deletion and retains the node.)
- 3. Type the requested phrase in the **Enter Confirmation Text** dialog box and click **OK**. This should delete the instance.

Back to Top

# **Advanced - SAP for MAXDB Backup**

# **TABLE OF CONTENTS RELATED TOPICS**

#### **Full Backup**

Perform an Offline (Cold) Full Backup Perform an Online (Warm) Full Backup

#### **Incremental Backups**

Perform an Offline (Cold) Incremental Backup Perform an Online (Warm) Incremental Backup

# **Selective Online Full Backup**

#### **Archive Log Backups**

#### **Automatic Log Backups**

**Managing Jobs**

# **FULL BACKUP**

**Job Management** Provides comprehensive information on managing jobs.

A full backup contains the backup of an entire database. The full backup becomes a baseline to which subsequent incremental backups are applied should data restoration be requested.

# **PERFORMING AN OFFLINE (COLD) FULL BACKUP**

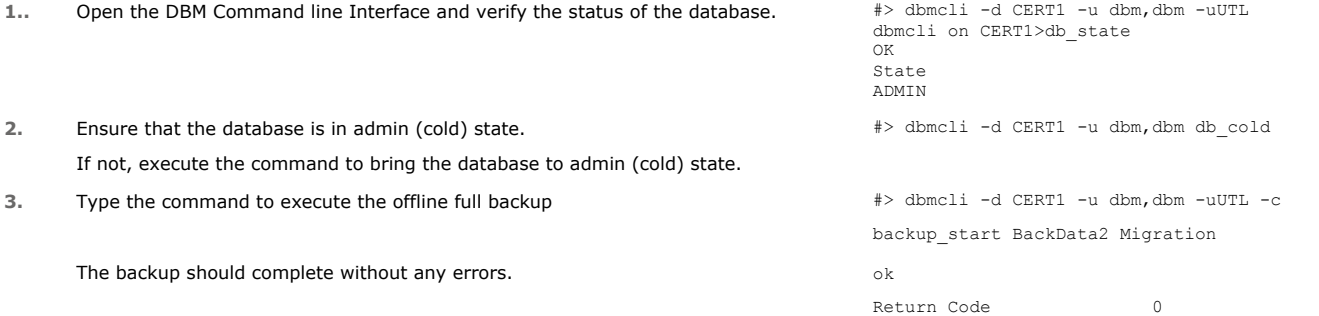

#### **PERFORMING ONLINE (WARM) FULL BACKUP**

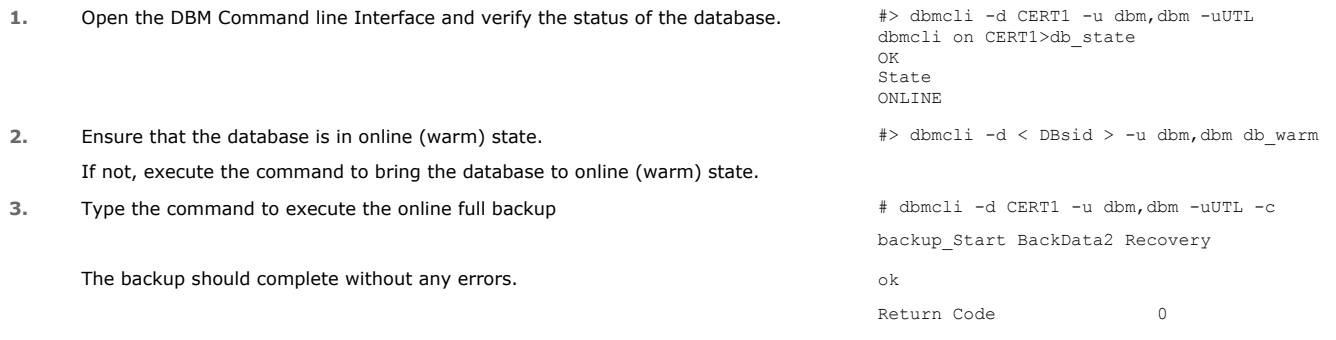

# **INCREMENTAL BACKUPS**

An incremental backup contains only data that is new or has changed since the last backup, regardless of the type. On average, incremental backups consume far less media and place less of a burden on resources than full backups. To streamline the backup process and to optimize the time and resources, you can run incremental backups.

# **PERFORMING AN OFFLINE (COLD) INCREMENTAL BACKUP**

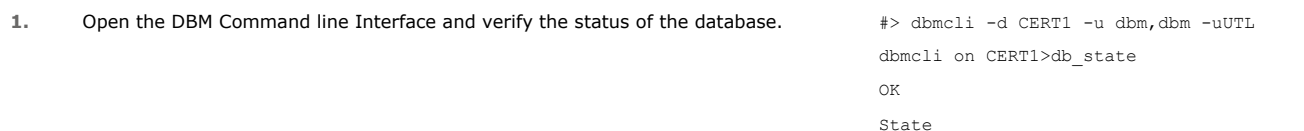

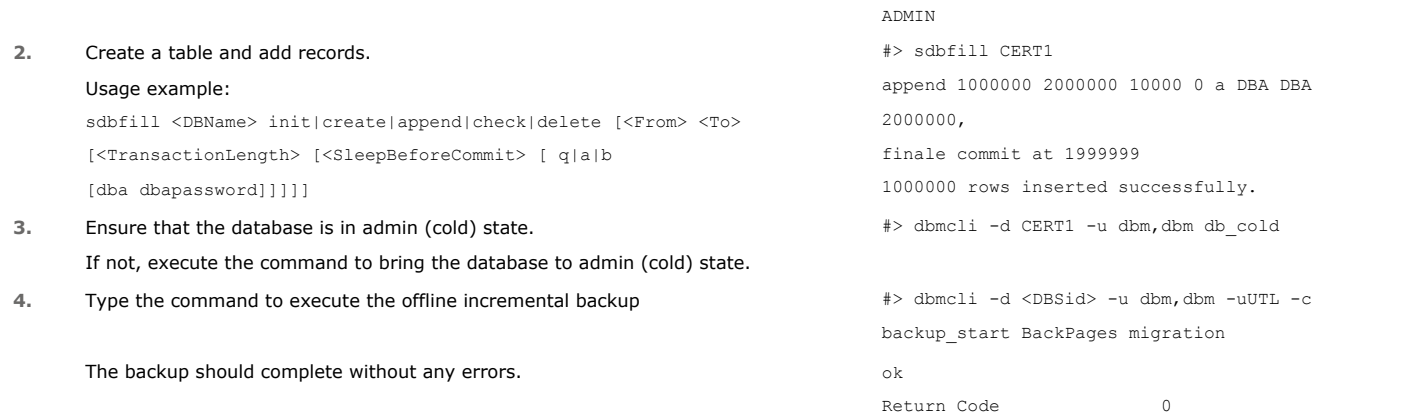

# **PERFORMING AN ONLINE (WARM) INCREMENTAL BACKUP**

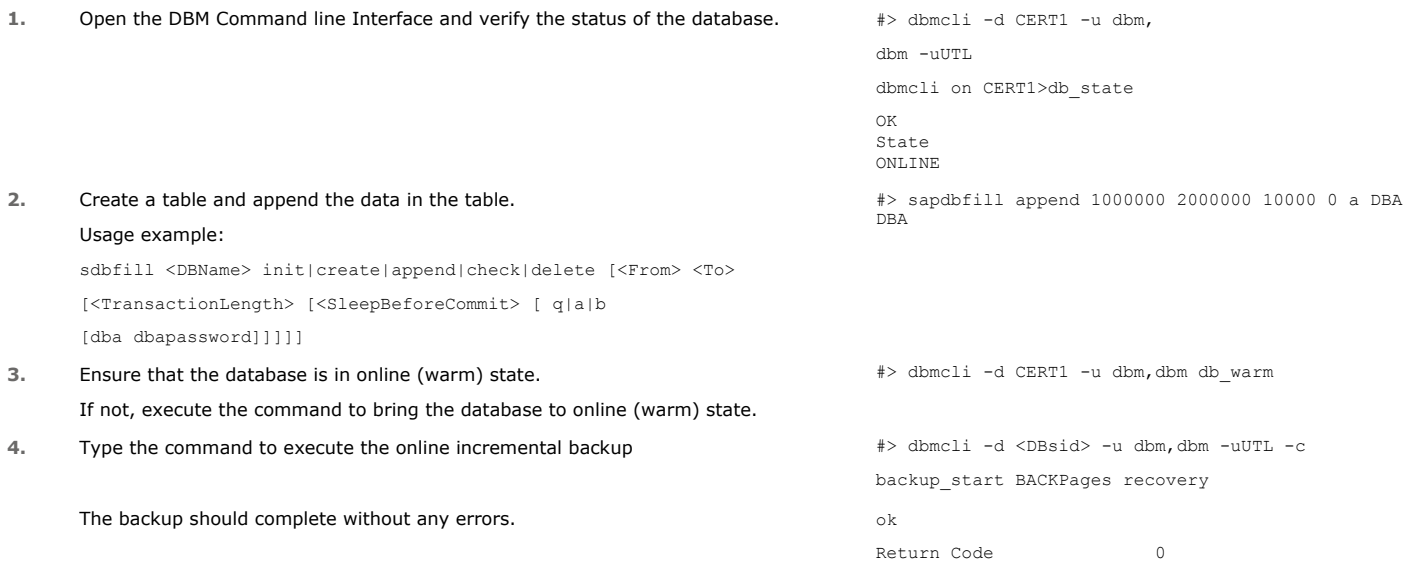

# **SELECTIVE ONLINE FULL BACKUPS**

An auxiliary copy operation or a data protection operation copies valid data from a source copy of a specific storage policy to all or one active secondary copy within a storage policy. These secondary copies can be either synchronous or selective copies. A selective copy allows you to copy the backup data selectively from a source copy to the secondary copy, providing for better tape rotation.

During a data protection operation that creates an inline copy, only those backups from the primary copy that meet certain criteria will be copied to a selective copy. You can define a selective copy to be time-based, automatically selected, or automatically not selected on the primary copy.

Selective copy will copy the selective Online Full backups along with their linked jobs.

#### **ENABLE/DISABLE BACKUPS USING SELECTIVE COPY**

• To enable backups using selective copy for SAP for MAXDB from the CommCell Console, execute the following command in the CommServe SQL database: **insert into gxglobalparam values ('ForceSAP\_longRetention', '1')**

Include the SelectiveOnlineFull parameter in the param file and set the parameter value to **1** to enable backups using selective copy from the client.

- To disable the selective copy feature, execute the following command:
	- **delete from gxglobalparam where name = 'ForceSAP\_longRetention'**

set the parameter value to **0** to disable this capability.

Keep in mind that selective copies can be time-based. For an overview, see Time Based Selective Copies.

The following examples enable you to understand the various scenarios under which an online full backup job can be copied to selective copies:

#### **EXAMPLE 1**

Successful completion of an online full backup cycle requires the successful completion of a full data and corresponding configuration backup job followed eventually by a full log and corresponding configuration backup job. (A single job will be initiating for data/logs with a corresponding configuration file.) As such, the shortest successful cycle can be illustrated as follows:

DATA, CONFIG, FULL (pass) --> First, A full backup with data and configuration files (backint.conf and parameter file) is successfully completed.

LOG, CONFIG, FULL (pass) ---> Next, A Log backup with configuration files (backint.conf and parameter file ) is successfully completed.

In this example, each required job has completed successfully within the full backup cycle. Therefore, the online full data backup job (along with all the other jobs in the cycle) will be copied to a selective copy..

#### **EXAMPLE 2**

A full backup cycle can include other backup job types (e.g., incremental backup jobs). If the full backup cycle is successful, these jobs are also copied to a selective copy. This includes incremental backup jobs within the cycle:

DATA, CONFIG, FULL (pass) --> First, a full backup with data and configuration files (backint.conf and parameter file) is successfully completed.

DATA, CONFIG, INCR (pass)--> Next, an Incremental backup with configuration files (backint.conf and parameter file) is successfully completed.

LOG, CONFIG, FULL (fail) --> However, if a Log backup that is performed after a successful incremental backup failed. This will not constitute as an online full backup cycle.

DATA, CONFIG, INCR (pass)--> A full backup with data and configuration files (backint.conf and parameter file) is successfully completed.

LOG, CONFIG, FULL (pass) --> On the second attempt after another incremental backup, a Log backup with configuration files (backint.conf and parameter file ) is successfully completed.

In this example, the first attempt at running the configuration job for the full log backup job failed; however, the second attempt succeeded and therefore completed a successful cycle. As a result, each job (total of five) within the cycle will be copied to a selective copy. This includes the one configuration job that failed.

#### **EXAMPLE 3**

A full backup cycle is started before a full online backup cycle completes:

DATA, CONFIG, FULL (pass)--> First, a full backup with data and configuration files (backint.conf and parameter file) is successfully completed.

DATA, CONFIG, INCR (pass)-->Next, an Incremental backup with configuration files (backint.conf and parameter file) is successfully completed.

DATA, CONFIG, FULL (pass)--> However, before a log backup can be taken to complete the full cycle, another full backup with data and configuration files is successfully completed. As such, none of the backup jobs in the first cycle can be copied to a selective copy.

In this example, you need to run a log backup after the successful incremental backup to complete the online full cycle. Only after a full successful cycle, each job within the cycle will be copied to a selective copy.

# **ARCHIVE LOG BACKUPS**

Log backups are useful when you want to recover database transactions that have been lost due to an operating system or disk failure. You can apply these logs to an online backup in order to recover a database.

Full backups generally includes both the data and logs. However, you can also take backups of the logs only. You need to take the first backup operation on the instance will include the entire database (data and logs) when the database is online.

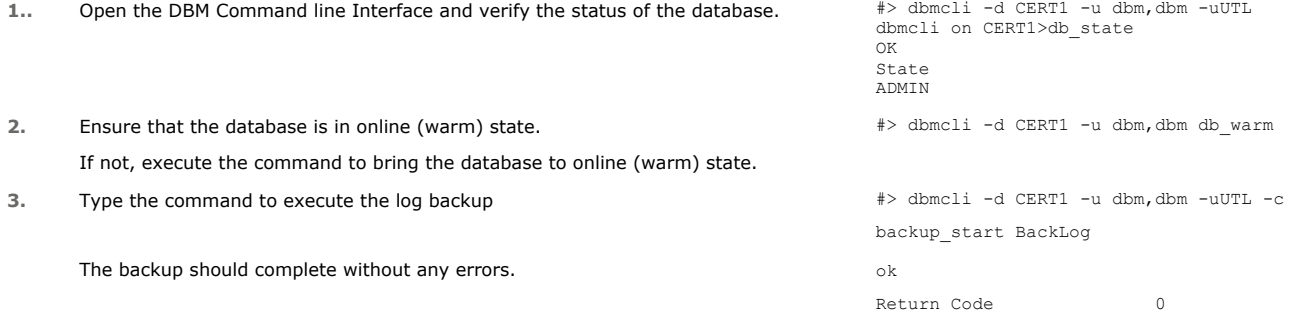

# **AUTOMATIC LOG BACKUPS**

When you activate automatic log backups, the log entries are regularly backed up.

**1..** Create a FILE medium for Auto log backup. Auto log backup cannot use PIPE medium. Auto Log Backup cannot use a PIPE Medium. The location of the log\_version should be in a different volume from where the log segments are located. Only then, the Auto Log Backups can automatically clear up the log segments.

dbmcli on cert1>medium\_put AutoLog /space/sdb/data/cert1/files/log\_version FILE AUTO 0 0 NO NO ''BACK OK

#### **2.** Enable Auto Log in the database and assign the FILE medium for it.

dbmcli on cert1>autolog\_on AutoLog OK

If you enable Auto log backups, you cannot perform regular log backups. Hence,

disable the Auto log backups when you need to perform regular log backups.

# **OFFLINE FULL BACKUPS**

Type the command to perform a full offline Auto log backup.

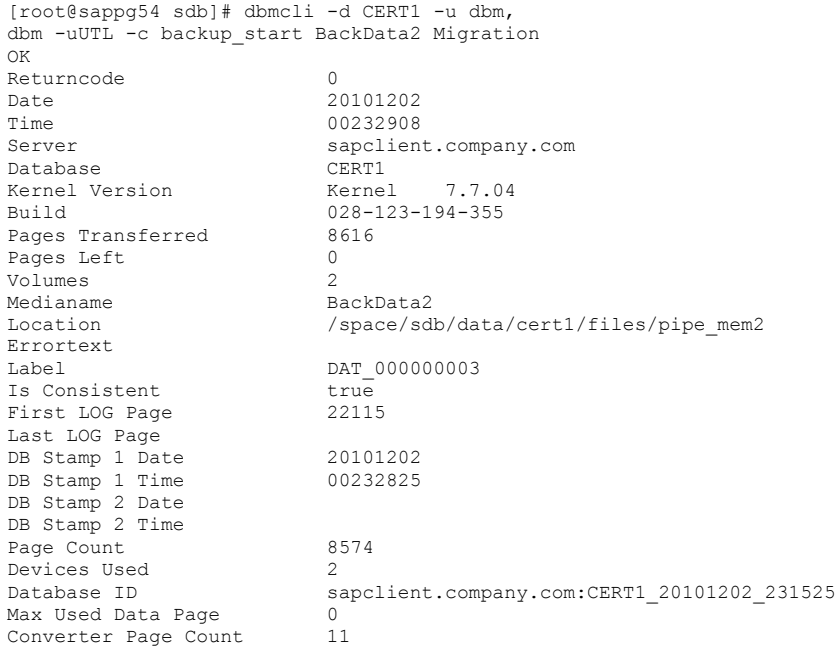

# **INCREMENTAL BACKUPS WHILE THE DATABASE IS IN COLD MODE**

Type the command to perform an incremental Auto log backup while the database is in a cold mode.

```
[root@sappg54 sdb]# dbmcli -d CERT1 -u dbm,dbm
dbmcli on CERT1>db_cold
OK
---
dbmcli on CERT1>quit
OK
---
[root@sappg54 sdb]# dbmcli -d CERT1 -u dbm,dbm -uUTL -c backup_start BackPages2 Migration
OK
Returncode 0<br>Date 21
Date 20101202<br>Time 00233902
Time 00233902<br>Server sapclient
                         sapclient.company.com<br>CERT1
Database CERT1<br>Kernel Version Kernel
                         Kernel 7.7.04 Build 028-123-194-355<br>4104
Pages Transferred 41<br>Pages Left 0
Pages Left 0
Volumes 2<br>Medianame Ba
                         BackPages2
Location /space/sdb/data/cert1/files/pipe_mem4
Errortext
                         PAG_000000004<br>true
Is Consistent true<br>
First LOG Page 32999
First LOG Page
Last LOG Page
DB Stamp 1 Date 20101202<br>DB Stamp 1 Time 00233730
DB Stamp 1 Time
DB Stamp 2 Date
DB Stamp 2 Time
Page Count 4055
Devices Used 2<br>Database ID 32
                         sapclient.company.com:CERT1_20101202_231525<br>0
Max Used Data Page 0<br>Converter Page Count 20
Converter Page Count
```
#### **STAGING AUTOLOG VERSION FILES TO PIPES**

First, verify the log sequence order before performing a backup on the logs. For example, If the logs generated were 2,3,4,5,6 (2 to 6), auto log backup will start 5 backup jobs. In general, 1 job is initiated for each log version file.

Type the command for staging log version files and perform an Auto log backup.

```
[root@sappg54 data]# cd cert1/files
[root@sappg54 files]# pwd
/space/sdb/data/cert1/files
[root@sappg54 files]# ls
archive_stage log_version.002 log_version.003 log_version.004 log_version.005 log_version.006
[root@sappg54 files]# dbmcli -d CERT1 -u dbm,dbm
dbmcli on CERT1>archive_stage BackLog AutoLog FNL 2-6 NOVERIFY
OK
Processed Stage Files 5<br>Bytes processed 177274880
Bytes processed 17<br>Deleted Stage Files 5
Deleted Stage Files 5<br>Remaining Stage Files 0
Remaining Stage Files
---
dbmcli on CERT1>quit
```
#### **INCREMENTAL BACKUPS WHILE THE DATABASE IS IN A WARM MODE:**

Type the command to perform an incremental Auto log backup while the database is in a warm mode.

```
Append some more data:
[root@sappg54 files]# sdbfill CERT1 append 1000000 2000000 10000 0 a DBA DBA
2000000, final commit at 1999999
1000000 rows inserted successfully.
Run Incremental Backup
[root@sappg54 files]# dbmcli -d CERT1 -u dbm,dbm -uUTL -c backup_start BackPages2 Recovery
OK
Returncode 0<br>Date 21
                        20101203
Time 00003409
Server sapclient.company.com
Database CERT1<br>Kernel Version Kernel
                        Kernel 7.7.04 Build 028-123-194-355<br>8368
Pages Transferred 83<br>Pages Left 0
Pages Left 0<br>Volumes 2
Volumes<br>Medianame
                        BackPages2
Location /space/sdb/data/cert1/files/pipe mem4
Errortext
                        PAG_000000005<br>true
Is Consistent true<br>First LOG Page 43902
First LOG Page
Last LOG Page
DB Stamp 1 Date 20101203<br>DB Stamp 1 Time 00003409
DB Stamp 1 Time
DB Stamp 2 Date
DB Stamp 2 Time
Page Count 8324
Devices Used 2
Database ID sapclient.company.com:CERT1_20101202_231525<br>Max Used Data Page 0
Max Used Data Page 0<br>Converter Page Count 20
Converter Page Count
```
## **PERFORMING FULL BACKUPS WHILE THE DATABASE IS IN ONLINE (WARM) MODE**

Type the command to perform a full Auto log backup in warm status:

```
[root@sappg54 files]# dbmcli -d CERT1 -u dbm,dbm -uUTL -c backup_Start BackData2 Recovery
OK
Returncode 0
Date 20101203<br>Time 00003741
Time 00003741<br>Server sapclien
                        sapclient.company.com<br>CERT1
Database<br>Kernel Version
                        Kernel 7.7.04 Build 028-123-194-355<br>8608
Pages Transferred
Pages Left 0<br>Volumes 2
Volumes 2
```
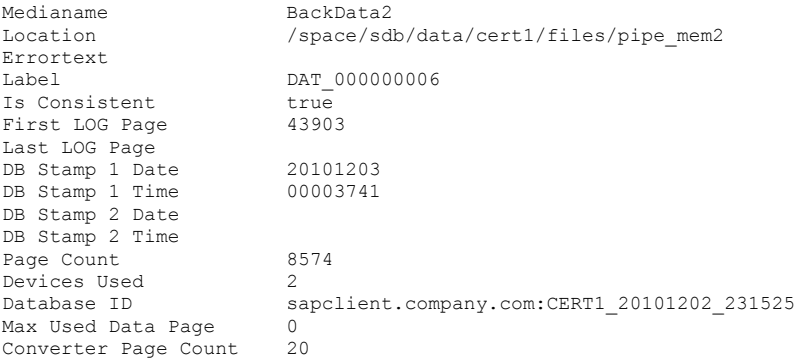

# **STAGING AUTO LOG VERSION FILES TO PIPES**

Backup of Logs:

Now the Logs that need to be backed up were only 7 & 8.

```
[root@sappg54 files]# pwd
/space/sdb/data/cert1/files
[root@sappg54 files]# ls
archive_stage log_version.007 log_version.008 
[root@sappg54 files]# dbmcli -d CERT1 -u dbm,dbm
dbmcli on CERT1>archive_stage BackLog AutoLog FNL 7-8 NOVERIFY
OK
Processed Stage Files 2<br>Bytes processed 70909952
Bytes processed
Deleted Stage Files 2
Remaining Stage Files 0
---
```
dbmcli on CERT1>

# **STAGING AUTOLOG VERSION FILES TO PIPES**

Backup Logs again

Now Log files generated were 9, 10 ,11. so the syntax would need 9-11

```
[root@sappg54 files]# pwd
/space/sdb/data/cert1/files
[root@sappg54 files]# ls
archive_stage log_version.009 log_version.010 log_version.011 pipe_mem6_out
[root@sappg54 files]# dbmcli -d CERT1 -u dbm,dbm
dbmcli on CERT1>archive_stage BackLog AutoLog FNL 9-11 NOVERIFY
OK
Processed Stage Files 3<br>Bytes processed 106364928
Bytes processed
Deleted Stage Files 3
Remaining Stage Files 0
---
dbmcli on CERT1>
```
# **MANAGING JOBS**

Once you initiate the backup operation, a backup job is generated in the Job Controller on Commcell Console. A single job ID will be generated in Job Controller. You can view the progress and details of the job through Job Controller.

You can view the specific historical information about the job once the job is completed from the client computer, *i*DataAgent, or instance level in the CommCell Console.

# **CONTROL JOBS**

The **Kill** control option to terminate a job is available for this *i*DataAgent in the Job Controller window:

- This control can be applied to:
- All jobs in the Job Controller.
- All selected jobs in the Job Controller providing you have the correct security associations at the proper level for each job selected.
- All data protection operations running for a particular client or client/agent.
- All data protection operations running for a particular MediaAgent.

You can Kill a job from the Job Controller of the CommCell Console.

- 1. Right-click the job and select **Kill**.
- 2. Click **Yes** when the confirmation prompt appears if you are sure you want to kill the job. The job status may change to **Kill Pending** for a few moments while the operation completes. Once completed, the job status will change to **Killed** and it will be removed from the Job Controller window after five minutes.

Back to Top

# **Advanced - SAP for MAXDB Restore**

# **TABLE OF CONTENTS RELATED TOPICS**

**Choosing Restore Types Choosing the Restore Destination Restoring to a Different Client (Cross Machine Restore) Restoring to a Different Client With Different Database Name (Cross Machine Restore) Restoring a Full Backup Restoring Incremental Backup Restoring Logs Restoring Automatic Logs Restore from a secondary copy**

# **Restore Using a Specific Library or Drive Pool**

**Manage Restore Jobs**

Control Jobs

# **CHOOSING RESTORE TYPES**

When restoring SAP for MAXDB data, it is important to consider the backup type that was originally performed.

The following table illustrates the types of restores available for each backup type:

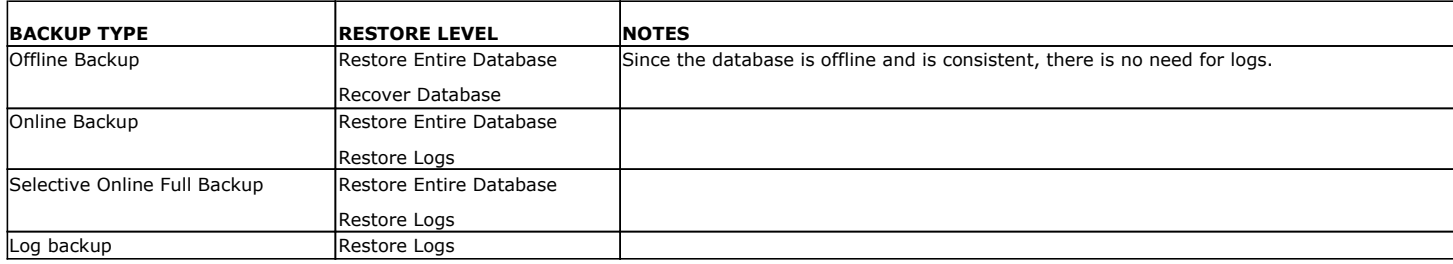

# **CHOOSING THE RESTORE DESTINATION**

By default, this *i*DataAgent restores data to the client computer from which it originated; this is referred to as an in-place restore. You can also restore the data to another client computer in the CommCell. Keep in mind the following considerations when performing such restores:

- The destination client must reside in the same CommCell as the client whose data was backed up.
- Note that when you perform restores other than in-place restores, the restored data assumes the rights (i.e., permissions) of the parent directory.

The following section enumerates the types of restore destinations that are supported by this *i*DataAgent.

#### **IN-PLACE RESTORE**

When restoring data, the SAP for MAXDB *i*DataAgent provides the facility to restore the data to the same path/destination on the client computer from which the data originated; this is referred to as an in-place restore.

# **OUT-OF-PLACE RESTORE**

You can also restore data to a different client computer in the CommCell using the same path/destination. This can include restoring either individual data or the entire database to another computer.

Keep in mind the following considerations when you perform out-of-place restores:

- The destination client must reside in the same CommCell as the client whose data was backed up.
- The destination client should have the same SID name as the source client.
- When you perform an out-of-place restore, the restored data assumes the rights (i.e., permissions) of the parent directory.

# **RESTORING TO A DIFFERENT CLIENT (CROSS MACHINE RESTORE)**

In cases when the original client computer is damaged, you need to restore the SAP for MAXDB database to a different host. This is called a cross-machine restore. Whenever you perform such a restore, ensure that the destination machine has sufficient disk space to accommodate the restored database.

Prior to performing a cross-machine restore, perform the following:

**Capabilities and Required Actions** Provides comprehensive information on licensing.

- 1. Build a secondary (destination) client computer, and assign a different name to this computer. Both the source client computer and the destination client computer must have the same operating system.
- 2. Install the SAP for MAXDB software on the destination client. On the destination client, create the database and volume that are identical to those on the source client. Ensure that the database is in ADMIN mode.
- 3. Install the SAP for MAXDB *i*DataAgent on the destination client and configure the database instance on the CommServe.
- 4. Define a backup medium on the destination computer using the **medium\_put** command.
- 5. In the parameter file, include the srccrossclient parameter followed by the name of the source client. For example:

srccrossclient

magnum.company.com

6. If the dbm. knl and dbm. ebf catalog files do not exist on the destination client and if the source client is still available, copy these files if they are available. Otherwise, restore these files manually by using the Backint interface.

For example:

a. Get the full set of backup job IDs. Specifically, create an input file called **file1.txt**. Ensure that the contents of the file is #NULL, and run an inquiry to get a list of backups. For example:

backint -u -f inquire -t file -p param -l file1.txt

b. Using the last job ID to get the catalog files, create an input file called **file2.txt**, and include the last job ID in the file (e.g., **SAP\_0\_28**). Then execute the following command:

backint -u -f inquire -t file -p param -i file2.txt

c. Restore the catalog files. Specifically, create an input file called **file3.txt**. Include contents similar to the following in the file:

**S**AP\_0\_28 d:\maxdb\sdb\data\wrk\CLDB\dbm.ebf

SAP\_0\_28 d:\maxdb\sdb\data\wrk\CLDB\dbm.knl

Then, execute the following command to restore the dbm.knl and dbm.ebf catalog files:

backup backint -u -f restore -t file -p param -i inp3.txt

7. Perform the required data and log restores to the destination client by using the following command:

backup\_ext\_ids\_get BACKData2

backup\_ext\_ids\_list

Activate the database and recover the full backup. Use a comma to separate each ID specified.

db\_activate RECOVER BACKData2 DATA ExternalBackupID "… , …"

Then, restore from the incremental backups.

recover\_start BackPages2 PAGES ExternalBackupID "..., ..."

Then, restore all the logs.

**r**ecover\_start BackLog LOG ExternalBackupID "…"

recover\_replace BackLog ExternalBackupID "…"

recover\_replace BackLog ExternalBackupID "…"

recover\_ignore

…

#### **SAME OPERATING SYSTEM - DIFFERENT VERSION**

Restoring data associated with different versions of the operating system is supported. For example, you can restore file system data secured from a Windows 2000 client computer to a client computer with Windows 2003, or Solaris 7 to Solaris 8, etc. If you plan to do a full system restore on a Windows 2003 Server with an x64 platform, use an SAP for MAXDB *i*DataAgent for backup on x64 platform. You cannot do a full system restore on an x64 platform if you are using SAP for MAXDB *i*DataAgent for 32bit platform.

# **RESTORING TO A DIFFERENT CLIENT WITH DIFFERENT DATABASE NAME (CROSS MACHINE RESTORE)**

In cases when the original client computer is damaged, you need to restore the SAP for MAXDB database to a different host. This is called a cross-machine restore. Whenever you perform such a restore, ensure that the destination machine has sufficient disk space to accommodate the restored database.

Prior to performing a cross-machine restore, perform the following:

- 1. Build a secondary (destination) client computer, and assign a different name to this computer. Both the source client computer and the destination client computer must have the same operating system.
- 2. Install the SAP for MaxDB software on the destination client. Ensure that the SAP for MaxDB software version is same for the source and destination client.
- 3. On the destination client, create the database and volume that are identical to those on the source client. Ensure that the database is in ADMIN mode.
- 4. Install the SAP for MaxDB *i*DataAgent on the destination client and configure the database instance on the CommServe.
- 5. Define a backup medium on the destination computer using the **medium\_put** command.
- 6. In the parameter file, add the parameters srcCrossClient and srcCrossDbName followed by the name of the source and destination clients: For example:

srcCrossClient sybserver5 srcCrossDbName CERT1

- 7. From the CommCell Console, configure an instance for the destination client. For step-by-step instructions, see Getting Started SAP MaxDB *i*DataAgent Configuration.
- 8. From the source client, execute the following backups using the given commands:

#### **B1 – FULL ONLINE BACKUP**

Execute the following command to perform a full online backup:

```
sybserver5:/opt/sdb/data/cert1/data # dbmcli -d CERT1 -u dbm,dbm -uUTL
dbmcli on CERT1>db_state
OK
State
ADMIN
---
sybserver5:/opt/sdb/data/cert1/data # dbmcli -d CERT1 -u dbm,dbm -uUTL -c backup start BackData2 Migration
OK
Returncode 0
Date 20130808
Time 00104536
Server sybserver5
Database CERT1
Kernel Version Kernel 7.8.02 Build 021-121-242-175
Pages Transferred 432
Pages Left 0
Volumes 2
Medianame BackData2
Location /opt/sdb/data/cert1/files/pipe_mem2
Errortext
Label DAT_000000018
Is Consistent true
First LOG Page 26520
Last LOG Page
DB Stamp 1 Date 20130808
DB Stamp 1 Time 00104449
DB Stamp 2 Date
DB Stamp 2 Time
Page Count 393
Devices Used 2
Database ID sybserver5:CERT1_20130723_163654
Max Used Data Page 0
Converter Page Count 12
```
#### **B2 – INCREMENTAL BACKUP IN COLD (OFFLINE) MODE**

Execute the following command to perform an incremental backup in cold (offline) mode: sybserver5:/opt/sdb/data/cert1/data # dbmcli -d CERT1 -u dbm,dbm -uUTL dbmcli on CERT1>db\_state OK State ADMIN  $$ sybserver5:/opt/sdb/data/cert1/data # dbmcli -d CERT1 -u dbm,dbm -uUTL -c backup start BackPages2 Migration OK Returncode 0 Date 20130808 Time 00105614 Server sybserver5 Database CERT1 Kernel Version Kernel 7.8.02 Build 021-121-242-175 Pages Transferred 4024 Pages Left 0 Volumes 2 Medianame BACKPages2 Location /opt/sdb/data/cert1/files/pipe\_mem4 Errortext Label PAG\_000000019 Is Consistent true First LOG Page 37186 Last LOG Page DB Stamp 1 Date 20130808 DB Stamp 1 Time 00105612 DB Stamp 2 Date DB Stamp 2 Time

```
Page Count 3971
Devices Used 2
Database ID sybserver5:CERT1_20130723_163654
Max Used Data Page 0
Converter Page Count 12
```
#### **B3 - BACKUP OF LOGS**

#### Execute the following command to perform backup of logs:

```
sybserver5:/opt/sdb/data/cert1/data # dbmcli -d CERT1 -u dbm,dbm db warm
OK
sybserver5:/opt/sdb/data/cert1/data # dbmcli -d CERT1 -u dbm,dbm -uUTL -c backup_start BackLog
OK
Returncode 0
Date 20130808
Time 00110905
Server sybserver5
Database CERT1
Kernel Version Kernel 7.8.02 Build 021-121-242-175
Pages Transferred 10824
Pages Left 0
Volumes 1
Medianame BackLog
Location /opt/sdb/data/cert1/files/pipe_mem5
Errortext
Label LOG_000000005
Is Consistent
First LOG Page 26290
Last LOG Page 37186
DB Stamp 1 Date 20130807
DB Stamp 1 Time 00183022
DB Stamp 2 Date 20130808
DB Stamp 2 Time 00105612
Page Count 10803
Devices Used 1
Database ID sybserver5:CERT1_20130723_163654
```
Max Used Data Page Converter Page Count

#### **B4 – INCREMENTAL BACKUP IN WARM (ONLINE) MODE**

Execute the following command to perform an incremental backup in warm (online) mode:

```
sybserver5:/opt/sdb/data/cert1/data # dbmcli -d CERT1 -u dbm,dbm -uUTL -c backup start BackPages2 Recovery
OK
Returncode 0
Date 20130808
Time 00111617
Server sybserver5
Database CERT1
Kernel Version Kernel 7.8.02 Build 021-121-242-175
Pages Transferred 8288
Pages Left 0
Volumes 2
Medianame BACKPages2
Location /opt/sdb/data/cert1/files/pipe_mem4
Errortext
Label PAG_000000020
Is Consistent true
First LOG Page 48088
Last LOG Page
DB Stamp 1 Date 20130808
DB Stamp 1 Time 00111617
DB Stamp 2 Date
DB Stamp 2 Time
Page Count 8240
Devices Used 2
Database ID sybserver5:CERT1_20130723_163654
Max Used Data Page 0
Converter Page Count 18
```
#### **B5 – FULL BACKUP IN WARM (ONLINE) MODE**

Execute the following command to perform a full backup in warm (online) mode:

sybserver5:/opt/sdb/data/cert1/data # dbmcli -d CERT1 -u dbm,dbm -uUTL -c backup\_Start BackData2 Recovery OK Returncode 0 Date 20130808 Time 00112006 Server sybserver5 Database CERT1

```
Kernel Version Kernel 7.8.02 Build 021-121-242-175
Pages Transferred 8664
Pages Left 0
Volumes 2
Medianame BackData2
Location /opt/sdb/data/cert1/files/pipe_mem2
Errortext
Label DAT_000000021
Is Consistent true
First LOG Page 48089
Last LOG Page
DB Stamp 1 Date 20130808
DB Stamp 1 Time 00112005
DB Stamp 2 Date
DB Stamp 2 Time
Page Count 8622
Devices Used 2
Database ID sybserver5:CERT1_20130723_163654
Max Used Data Page 0
Converter Page Count 18
```
#### **B6 – BACKUP OF LOGS**

#### Execute the following command to perform backup of logs:

sybserver5:/opt/sdb/data/cert1/data # dbmcli -d CERT1 -u dbm,dbm -uUTL -c backup start BackLog OK Returncode 0 Date 20130808 Time 00112600 Server sybserver5 Database CERT1 Kernel Version Kernel 7.8.02 Build 021-121-242-175 Pages Transferred 10832 Pages Left 0 Volumes 1 Medianame BackLog Location /opt/sdb/data/cert1/files/pipe\_mem5 Errortext Label LOG\_000000006 Is Consistent First LOG Page 37187 Last LOG Page 48089 DB Stamp 1 Date 20130808 DB Stamp 1 Time 00111435 DB Stamp 2 Date 20130808 DB Stamp 2 Time 00112005 Page Count 10815 Devices Used 1 Database ID sybserver5:CERT1\_20130723\_163654 Max Used Data Page Converter Page Count

#### **B7 – BACKUP OF LOGS AGAIN**

#### Execute the following command to perform backup of logs again:

sybserver5:/opt/sdb/data/cert1/data # dbmcli -d CERT1 -u dbm,dbm -uUTL -c backup start BackLog

```
OK
Returncode 0
Date 20130808
Time 00112910
Server sybserver5
Database CERT1
Kernel Version Kernel 7.8.02 Build 021-121-242-175
Pages Transferred 10832
Pages Left 0
Volumes 1
Medianame BackLog
Location /opt/sdb/data/cert1/files/pipe_mem5
Errortext
Label LOG_000000007
Is Consistent
First LOG Page 48090
Last LOG Page 58990
DB Stamp 1 Date 20130808
DB Stamp 1 Time 00112828
DB Stamp 2 Date 20130808
DB Stamp 2 Time 00112846
Page Count 10815
Devices Used 1
Database ID sybserver5:CERT1_20130723_163654
```
Max Used Data Page Converter Page Count

9. To get the catalog files for backup IDs, copy the dbm.knl and dbm.ebf files from the source client to the destination client.

```
[root@sybserver2 wrk]# scp root@sybserver5.commvault.com:/opt/sdb/data/cert1/wrk/dbm.ebf .
[root@sybserver2 wrk]# scp root@sybserver5.commvault.com:/opt/sdb/data/cert1/wrk/dbm.knl .
[root@sybserver2 wrk]# cat dbm.ebf
5203AF100003|DAT_000000018|CERT1 1023362_78302 /opt/sdb/data/cert1/files/pipe_mem1|DATA MIGRATION|2013-08-08 
10:45:36|BACK|0||BackData2|vftPipe|NO|0|8|M|/opt/sdb/data/cert1/files/pipe_mem1|0|
5203AF100003|DAT_000000018|CERT1 1023362_78302 /opt/sdb/data/cert1/files/pipe_mem2|DATA MIGRATION|2013-08-08 
10:45:36|BACK|0||BackData2|vftPipe|NO|0|8|M|/opt/sdb/data/cert1/files/pipe_mem2|1|
5203B18C0010|PAG_000000019|CERT1 1023362_78308 /opt/sdb/data/cert1/files/pipe_mem3|PAGES MIGRATION|2013-08-08 
10:56:14|BACK|0||BACKPages2|vftPipe|NO|0|8|M|/opt/sdb/data/cert1/files/pipe_mem3|0|
5203B18C0010|PAG_000000019|CERT1 1023362_78308 /opt/sdb/data/cert1/files/pipe_mem4|PAGES MIGRATION|2013-08-08 
10:56:14|BACK|0||BACKPages2|vftPipe|NO|0|8|M|/opt/sdb/data/cert1/files/pipe_mem4|1|
5203B4910012|LOG_000000005|CERT1 1023362_78322 /opt/sdb/data/cert1/files/pipe_mem5|LOG RECOVERY |2013-08-08 
11:09:05|BACK|0||BackLog|vftPipe|NO|0|8|S|/opt/sdb/data/cert1/files/pipe_mem5|0|
5203B6410015|PAG_000000020|CERT1 1023362_78327 /opt/sdb/data/cert1/files/pipe_mem3|PAGES MIGRATION|2013-08-08 
11:16:17|BACK|0||BACKPages2|vftPipe|NO|0|8|M|/opt/sdb/data/cert1/files/pipe_mem3|0|
5203B6410015|PAG_000000020|CERT1 1023362_78327 /opt/sdb/data/cert1/files/pipe_mem4|PAGES MIGRATION|2013-08-08 
11:16:17|BACK|0||BACKPages2|vftPipe|NO|0|8|M|/opt/sdb/data/cert1/files/pipe_mem4|1|
5203B7250017|DAT_000000021|CERT1 1023362_78331 /opt/sdb/data/cert1/files/pipe_mem1|DATA MIGRATION|2013-08-08 
11:20:06|BACK|0||BackData2|vftPipe|NO|0|8|M|/opt/sdb/data/cert1/files/pipe_mem1|0|
5203B7250017|DAT_000000021|CERT1 1023362_78331 /opt/sdb/data/cert1/files/pipe_mem2|DATA MIGRATION|2013-08-08 
11:20:06|BACK|0||BackData2|vftPipe|NO|0|8|M|/opt/sdb/data/cert1/files/pipe_mem2|1|
5203B8880019|LOG_000000006|CERT1 1023362_78333 /opt/sdb/data/cert1/files/pipe_mem5|LOG RECOVERY |2013-08-08 
11:26:00|BACK|0||BackLog|vftPipe|NO|0|8|S|/opt/sdb/data/cert1/files/pipe_mem5|0|
5203B946001C|LOG_000000007|CERT1 1023362_78335 /opt/sdb/data/cert1/files/pipe_mem5|LOG RECOVERY |2013-08-08 
11:29:10|BACK|0||BackLog|vftPipe|NO|0|8|S|/opt/sdb/data/cert1/files/pipe_mem5|0|
```
10. From the destination client, execute the following restores using the given commands:

#### **DB\_ACTIVATE DATABASE TO THE FIRST FULL BACKUP (B1)**

Execute the following command to activate database to the first full backup:

dbmcli on cert2>db\_activate recover BackData2 DATA ExternalBackupID "CERT1 1023362\_78302 /opt/sdb/data/cert1/files/pipe\_mem1,CERT1 1023362\_78302 /opt/sdb/data/cert1/files/pipe\_mem2" OK Returncode 0 Date 20130808 Time 00084709 Server sybserver5 Database CERT1 Kernel Version Kernel 7.8.02 Build 021-121-242-175 Pages Transferred 424 Pages Left 0 Volumes 2 Medianame BackData2 Location /opt/sdb/data/cert2/files/pipe\_mem2 Errortext Label DAT\_000000018 Is Consistent true First LOG Page 26520 Last LOG Page DB Stamp 1 Date 20130808 DB Stamp 1 Time 00104449 DB Stamp 2 Date DB Stamp 2 Time Page Count 393 Devices Used 2 Database ID sybserver5:CERT1\_20130723\_163654 Max Used Data Page 0 Converter Page Count 12

#### **RESTORE OF THE INCREMENTAL BACKUP (B2)**

Execute the following command to restore from an incremental backup:

```
dbmcli on cert2>recover_start BackPages2 PAGES ExternalBackupID "CERT1 
1023362_78308 /opt/sdb/data/cert1/files/pipe_mem3,CERT1 1023362_78308 /opt/sdb/data/cert1/files/pipe_mem4"
OK
Returncode 0
Date 20130808
Time 00084940
Server sybserver5
Database CERT1
Kernel Version Kernel 7.8.02 Build 021-121-242-175
Pages Transferred 4016
Pages Left 0
Volumes 2
Medianame BACKPages2
```

```
Location /opt/sdb/data/cert2/files/pipe_mem3
Errortext
Label PAG_000000019
Is Consistent true
First LOG Page 37186
Last LOG Page
DB Stamp 1 Date 20130808
DB Stamp 1 Time 00105612
DB Stamp 2 Date
DB Stamp 2 Time
Page Count 3971
Devices Used 2
Database ID sybserver5:CERT1_20130723_163654
Max Used Data Page 0
Converter Page Count 12
```
#### **RESTORE OF THE LOG BACKUP (B3)**

#### Execute the following command to restore from the log backup:

dbmcli on cert2>recover start BackLog LOG ExternalBackupID "CERT1 1023362 78322 /opt/sdb/data/cert1/files/pipe mem5"

OK Returncode -8020 Date 20130808 Time 00085125 Server sybserver5 Database CERT1 Kernel Version Kernel 7.8.02 Build 021-121-242-175 Pages Transferred 10824 Pages Left 0 Volumes 1 Medianame BackLog Location /opt/sdb/data/cert2/files/pipe\_mem5 Errortext Label LOG\_000000005 Is Consistent First LOG Page 26290 Last LOG Page 37186 DB Stamp 1 Date 20130807 DB Stamp 1 Time 00183022 DB Stamp 2 Date 20130808 DB Stamp 2 Time 00105612 Page Count 10803 Devices Used 1 Database ID sybserver5:CERT1\_20130723\_163654 Max Used Data Page Converter Page Count

#### **RESTORE OF THE LOG BACKUP (B6)**

#### Execute the following command to restore from the log backup:

dbmcli on cert2>recover replace BackLog ExternalBackupID "CERT1 1023362 78333 /opt/sdb/data/cert1/files/pipe\_mem5" OK

Returncode -8020 Date 20130808 Time 00085327 Server sybserver5 Database CERT1 Kernel Version Kernel 7.8.02 Build 021-121-242-175 Pages Transferred 10832 Pages Left 0 Volumes 1 Medianame BackLog Location /opt/sdb/data/cert2/files/pipe\_mem5 Errortext Label LOG\_000000006 Is Consistent First LOG Page 37187 Last LOG Page 48089 DB Stamp 1 Date 20130808 DB Stamp 1 Time 00111435 DB Stamp 2 Date 20130808 DB Stamp 2 Time 00112005 Page Count 10815 Devices Used 1 Database ID sybserver5:CERT1\_20130723\_163654 Max Used Data Page Converter Page Count

#### **RESTORE OF THE LOG BACKUP (B7)**

Execute the following command to restore from the log backup again:

#### Administration Guide - SAP for MaxDB iDataAgent

dbmcli on cert2>recover\_replace BackLog ExternalBackupID "CERT1 1023362\_78335 /opt/sdb/data/cert1/files/pipe\_mem5" OK Returncode -8020 Date 20130808 Time 00085545 Server sybserver5 Database CERT1 Kernel Version Kernel 7.8.02 Build 021-121-242-175 Pages Transferred 10832 Pages Left 0 Volumes 1 Medianame BackLog Location /opt/sdb/data/cert2/files/pipe\_mem5 Errortext Label LOG\_000000007 Is Consistent First LOG Page 48090 Last LOG Page 58990 DB Stamp 1 Date 20130808 DB Stamp 1 Time 00112828 DB Stamp 2 Date 20130808 DB Stamp 2 Time 00112846 Page Count 10815 Devices Used 1 Database ID sybserver5:CERT1\_20130723\_163654

**COMPLETION OF RESTORES**

Max Used Data Page Converter Page Count

Run the following command after the restore is complete:

dbmcli on cert2>recover\_ignore OK Returncode 0 Date 20130808 Time 00085545 Server sybserver5 Database CERT1 Kernel Version Kernel 7.8.02 Build 021-121-242-175 Pages Transferred 10832 Pages Left 0 Volumes 1 Medianame BackLog Location /opt/sdb/data/cert2/files/pipe\_mem5 Errortext Label LOG\_000000007 Is Consistent First LOG Page 48090 Last LOG Page 58990 DB Stamp 1 Date 20130808 DB Stamp 1 Time 00112828 DB Stamp 2 Date 20130808 DB Stamp 2 Time 00112846 Page Count 10815 Devices Used 1 Database ID sybserver5:CERT1\_20130723\_163654 Max Used Data Page Converter Page Count

#### **CHECK DATABASE**

#### Verify the database after the restore:

dbmcli on cert2>db\_state OK State ONLINE dbmcli on cert2>quit OK [root@sybserver2 log]# sdbfill CERT2 check 0 3000000 10000 0 a DBA DBA Checking table 'sdbfill'. Fetched first (0 0.000000 0.000000) table 'sdbfill' is OK.

11. Now, execute the following commands for another round of restores.

## **DB\_ACTIVATE DATABASE TO THE FULL BACKUP (B5)**

Execute the following command to activate database to the full backup:

dbmcli on cert2>db\_activate recover BackData2 DATA ExternalBackupID "CERT1 1023362\_78331 /opt/sdb/data/cert1/files/pipe\_mem1,CERT1 1023362\_78331 /opt/sdb/data/cert1/files/pipe\_mem2"

#### Administration Guide - SAP for MaxDB iDataAgent

OK Returncode 0 Date 20130808 Time 00092027 Server sybserver5 Database CERT1 Kernel Version Kernel 7.8.02 Build 021-121-242-175 Pages Transferred 8656 Pages Left 0 Volumes 2 Medianame BackData2 Location /opt/sdb/data/cert2/files/pipe\_mem2 Errortext Label DAT\_000000021 Is Consistent true First LOG Page 48089 Last LOG Page DB Stamp 1 Date 20130808 DB Stamp 1 Time 00112005 DB Stamp 2 Date DB Stamp 2 Time Page Count 8622 Devices Used 2 Database ID sybserver5:CERT1\_20130723\_163654 Max Used Data Page 0 Converter Page Count 18

#### **RESTORE OF THE LOG BACKUP (B6)**

#### Execute the following command to restore from the log backup:

dbmcli on cert2>recover\_replace BackLog LOG ExternalBackupID "CERT1 1023362\_78333 /opt/sdb/data/cert1/files/pipe\_mem5" OK Returncode -8020 Date 20130808 Time 00092417 Server sybserver5 Database CERT1 Kernel Version Kernel 7.8.02 Build 021-121-242-175 Pages Transferred 10832 Pages Left 0 Volumes 1 Medianame BackLog Location /opt/sdb/data/cert2/files/pipe\_mem5 Errortext Label LOG\_000000006 Is Consistent First LOG Page 37187 Last LOG Page 48089 DB Stamp 1 Date 20130808 DB Stamp 1 Time 00111435 DB Stamp 2 Date 20130808 DB Stamp 2 Time 00112005 Page Count 10815 Devices Used 1 Database ID sybserver5:CERT1\_20130723\_163654 Max Used Data Page Converter Page Count

#### **RESTORE OF THE LOG BACKUP (B7)**

#### Execute the following command to restore from the log backup again:

dbmcli on cert2>recover replace BackLog ExternalBackupID "CERT1 1023362 78335 /opt/sdb/data/cert1/files/pipe mem5" OK

Returncode -8020 Date 20130808 Time 00092538 Server sybserver5 Database CERT1 Kernel Version Kernel 7.8.02 Build 021-121-242-175 Pages Transferred 10832 Pages Left 0 Volumes 1 Medianame BackLog Location /opt/sdb/data/cert2/files/pipe\_mem5 Errortext Label LOG\_000000007 Is Consistent First LOG Page 48090 Last LOG Page 58990 DB Stamp 1 Date 20130808

```
DB Stamp 1 Time 00112828
DB Stamp 2 Date 20130808
DB Stamp 2 Time 00112846
Page Count 10815
Devices Used 1
Database ID sybserver5:CERT1_20130723_163654
Max Used Data Page
Converter Page Count
```
#### **COMPLETION OF RESTORES**

Run the following command after the restore is complete:

```
dbmcli on cert2>recover_ignore
OK
Returncode 0
Date 20130808
Time 00092538
Server sybserver5
Database CERT1
Kernel Version Kernel 7.8.02 Build 021-121-242-175
Pages Transferred 10832
Pages Left 0
Volumes 1
Medianame BackLog
Location /opt/sdb/data/cert2/files/pipe_mem5
Errortext
Label LOG_000000007
Is Consistent
First LOG Page 48090
Last LOG Page 58990
DB Stamp 1 Date 20130808
DB Stamp 1 Time 00112828
DB Stamp 2 Date 20130808
DB Stamp 2 Time 00112846
Page Count 10815
Devices Used 1
Database ID sybserver5:CERT1_20130723_163654
Max Used Data Page
Converter Page Count
```
### **CHECK DATABASE**

Verify the database after the restore:

[root@sybserver2 log]# sdbfill CERT2 check 0 3000000 10000 0 a DBA DBA Checking table 'sdbfill'. Fetched first (0 0.000000 0.000000) table 'sdbfill' is OK.

# **RESTORING A FULL BACKUP**

At times, if the database gets corrupted, you might need to restore the entire database and recover it back to the current state. However, in order to recover a database, you will also need to restore the logs. You can perform a restore operation to restore and recover an entire database. You can restore the database in-place or out-of-place using the same path/destination.

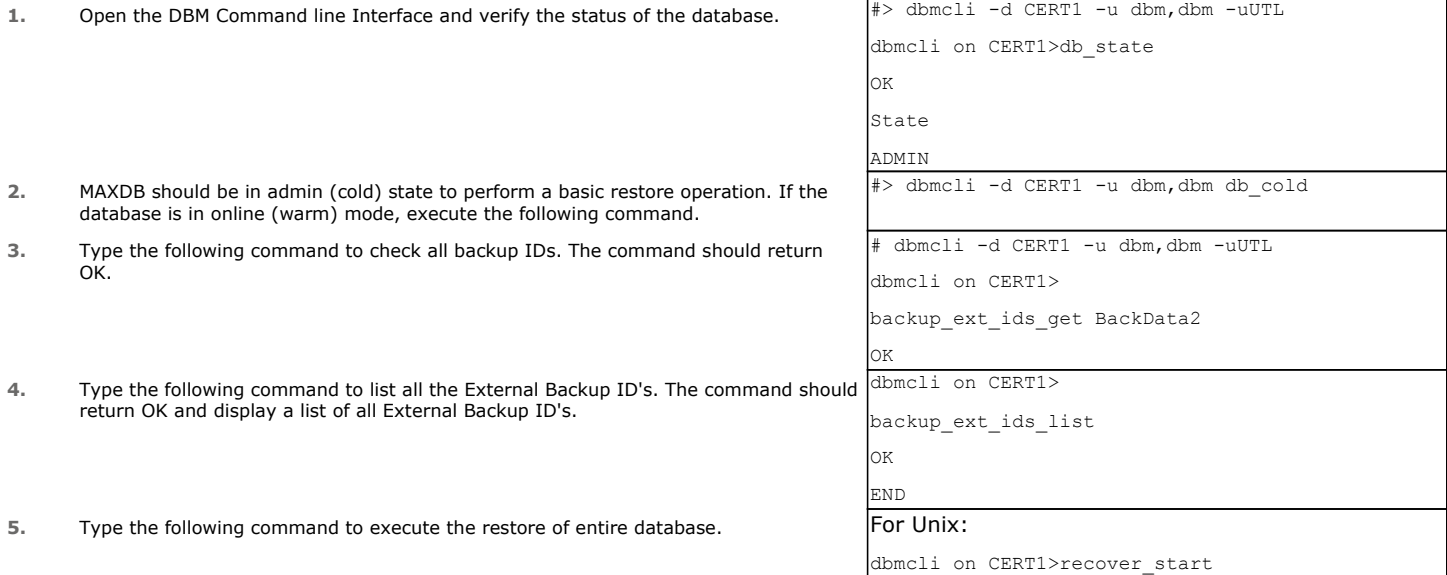

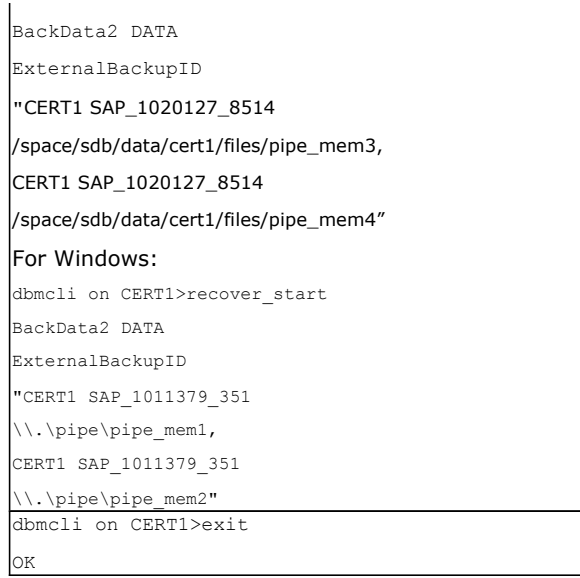

**6.** The restore should complete without any errors.

# **RESTORING INCREMENTAL BACKUP**

Use the following steps to restore an incremental backup:

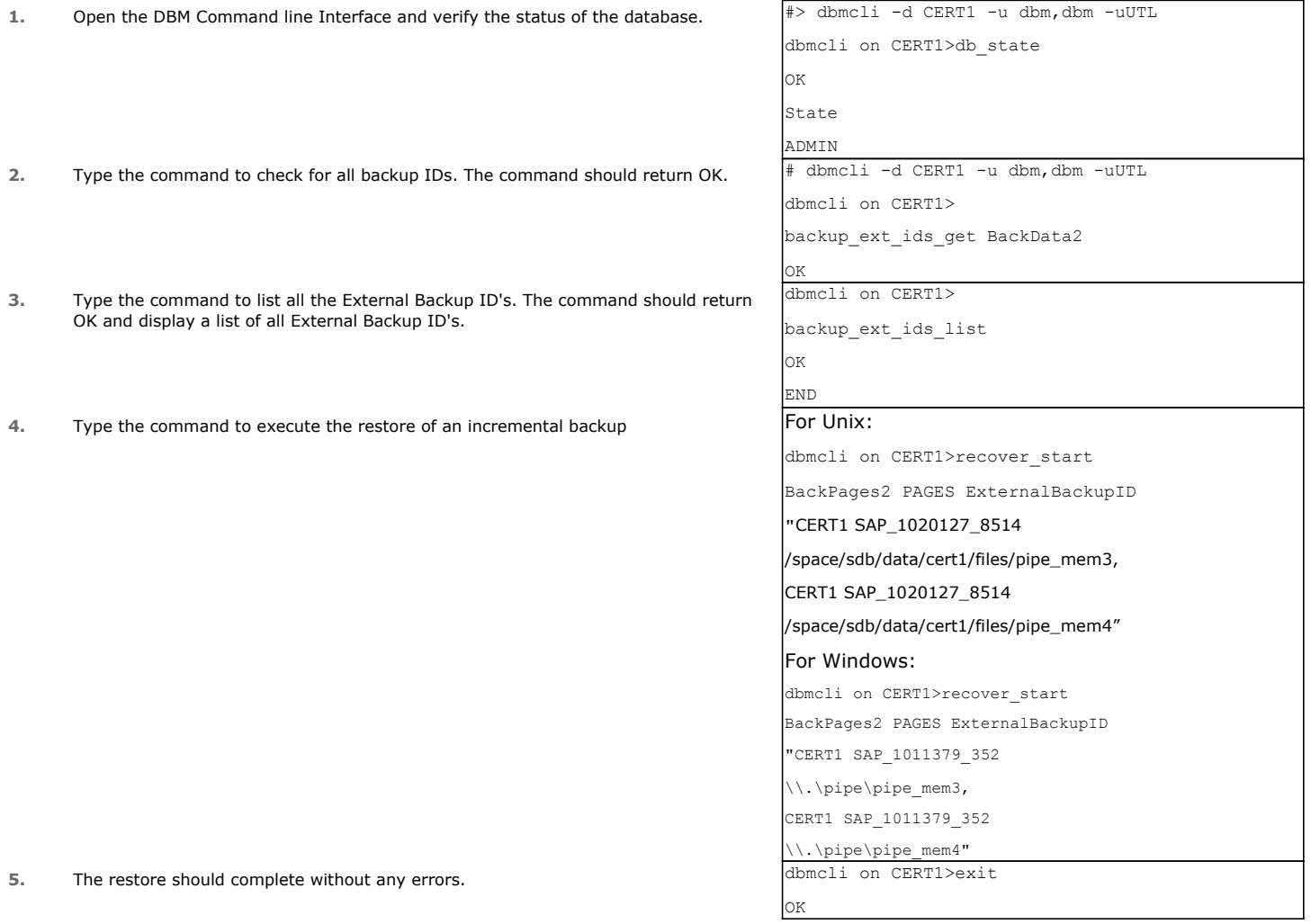

# **RESTORING LOGS**

Use the following steps to restore the logs:

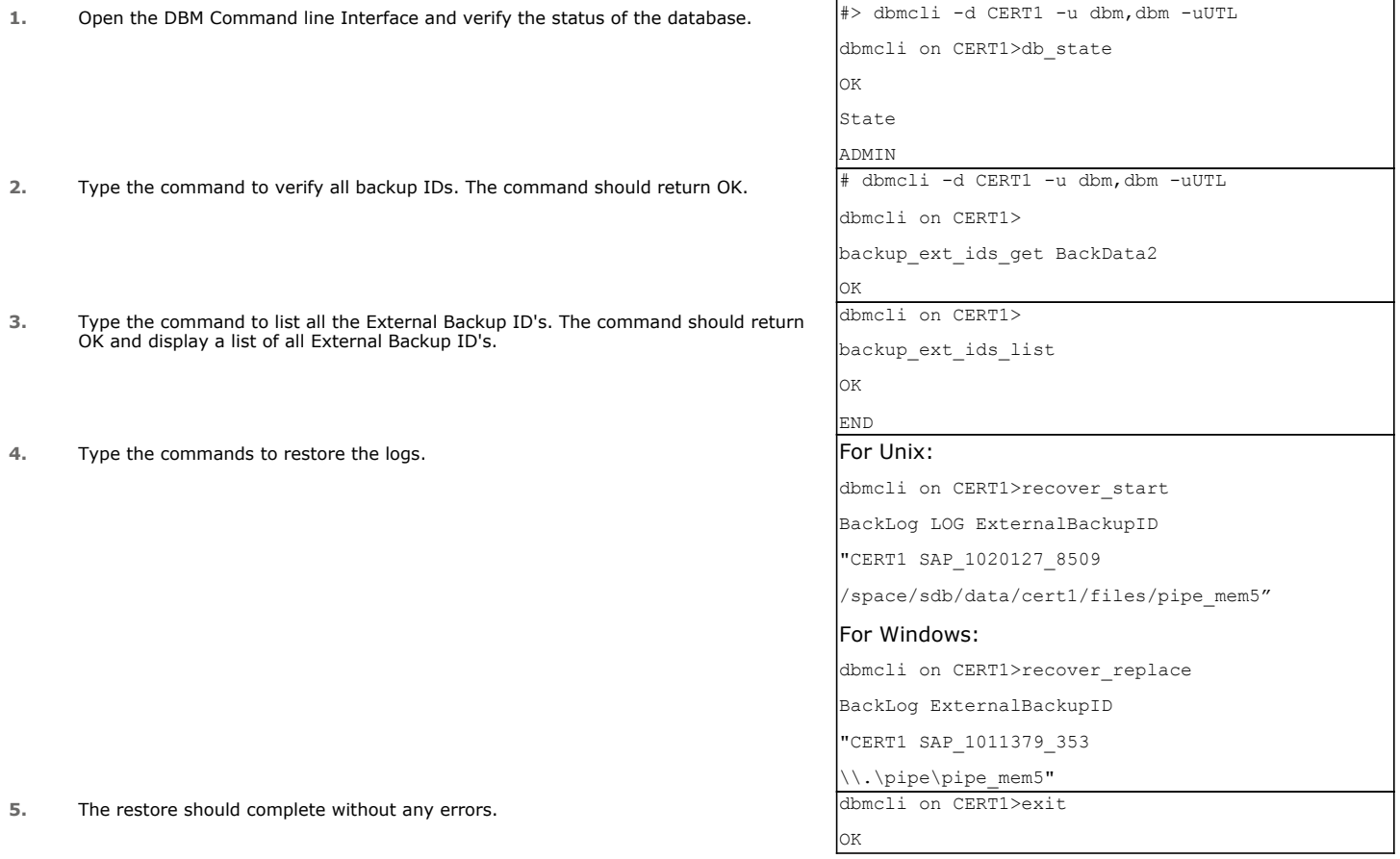

# **RESTORING AUTOMATIC LOGS**

Use the following steps to restore automatic log backups:

# **PREPARE FOR RESTORES**

Type the command to acquire the backup ID's:

```
[root@sappg54 files]# dbmcli -d CERT1 -u dbm,dbm
dbmcli on CERT1>backup_ext_ids_get BackData2
OK
---
dbmcli on CERT1>backup_ext_ids_list
OK
END
AVAILABLE|CERT1 SAP_xxxxxxx_8506 /space/sdb/data/cert1/files/pipe_mem1|DATA MIGRATION|2010-12-02 23:13:45|
AVAILABLE|CERT1 SAP_xxxxxxx_8506 /space/sdb/data/cert1/files/pipe_mem2|DATA MIGRATION|2010-12-02 23:13:45|
AVAILABLE|CERT1 SAP_xxxxxxx_8507 /space/sdb/data/cert1/files/pipe_mem1|DATA MIGRATION|2010-12-02 23:15:25|
AVAILABLE|CERT1 SAP_xxxxxxx_8507 /space/sdb/data/cert1/files/pipe_mem2|DATA MIGRATION|2010-12-02 23:15:25|
AVAILABLE|CERT1 SAP_xxxxxxx_8508 /space/sdb/data/cert1/files/pipe_mem3|PAGES MIGRATION|2010-12-02 23:18:53|
AVAILABLE|CERT1 SAP_xxxxxxx_8508 /space/sdb/data/cert1/files/pipe_mem4|PAGES MIGRATION|2010-12-02 23:18:53|
AVAILABLE|CERT1 SAP_xxxxxxx_8509 /space/sdb/data/cert1/files/pipe_mem5|LOG RECOVERY |2010-12-02 23:20:17|
AVAILABLE|CERT1 SAP_xxxxxxx_8511 /space/sdb/data/cert1/files/pipe_mem1|DATA MIGRATION|2010-12-02 23:29:08|
AVAILABLE|CERT1 SAP_xxxxxxx_8511 /space/sdb/data/cert1/files/pipe_mem2|DATA MIGRATION|2010-12-02 23:29:08|
AVAILABLE|CERT1 SAP_xxxxxxx_8514 /space/sdb/data/cert1/files/pipe_mem3|PAGES MIGRATION|2010-12-02 23:39:02|
AVAILABLE|CERT1 SAP_xxxxxxx_8514 /space/sdb/data/cert1/files/pipe_mem4|PAGES MIGRATION|2010-12-02 23:39:02|
AVAILABLE|CERT1 SAP_xxxxxxx_8517 /space/sdb/data/cert1/files/pipe_mem5|LOG RECOVERY |2010-12-02 23:27:17|
AVAILABLE|CERT1 SAP_xxxxxxx_8518 /space/sdb/data/cert1/files/pipe_mem5|LOG RECOVERY |2010-12-02 23:34:43|
AVAILABLE|CERT1 SAP_xxxxxxx_8519 /space/sdb/data/cert1/files/pipe_mem5|LOG RECOVERY |2010-12-02 23:35:03|
AVAILABLE|CERT1 SAP_xxxxxxx_8521 /space/sdb/data/cert1/files/pipe_mem5|LOG RECOVERY |2010-12-02 23:34:58|
AVAILABLE|CERT1 SAP_xxxxxxx<sup>-8522</sup> /space/sdb/data/cert1/files/pipe<sup>-mem5</sup>|LOG
AVAILABLE|CERT1 SAP_xxxxxxx_8530 /space/sdb/data/cert1/files/pipe_mem3|PAGES MIGRATION|2010-12-03 00:34:09|
AVAILABLE|CERT1 SAP_xxxxxxx_8530 /space/sdb/data/cert1/files/pipe_mem4|PAGES MIGRATION|2010-12-03 00:34:09|
AVAILABLE|CERT1 SAP_xxxxxxx_8531 /space/sdb/data/cert1/files/pipe_mem1|DATA MIGRATION|2010-12-03 00:37:41|
```

```
AVAILABLE|CERT1 SAP_xxxxxxx_8531 /space/sdb/data/cert1/files/pipe_mem2|DATA MIGRATION|2010-12-03 00:37:41|
AVAILABLE|CERT1 SAP_xxxxxxx_8532 /space/sdb/data/cert1/files/pipe_mem5|LOG RECOVERY |2010-12-03 00:30:53|
AVAILABLE|CERT1 SAP_xxxxxxx_8533 /space/sdb/data/cert1/files/pipe_mem5|LOG RECOVERY |2010-12-03 00:31:13|
AVAILABLE|CERT1 SAP_xxxxxxx_8534 /space/sdb/data/cert1/files/pipe_mem5|LOG RECOVERY |2010-12-03 00:45:18|
AVAILABLE|CERT1 SAP_xxxxxxx_8535 /space/sdb/data/cert1/files/pipe_mem5|LOG RECOVERY |2010-12-03 00:45:17|
AVAILABLE|CERT1 SAP_xxxxxxx_8536 /space/sdb/data/cert1/files/pipe_mem5|LOG RECOVERY |2010-12-03 00:44:51|
```
dbmcli on CERT1>

 $--$ 

Delete the log & data Segments:

dbmcli on CERT1>db\_cold OK

-- dbmcli on CERT1>db\_state OK State ADMIN

-- dbmcli on CERT1>quit OK

#### **ACTIVATE THE DATABASE TO RESTORE FROM FIRST FULL BACKUP**

#### Type the command to activate the database:

```
Db activate to the first full backup
```

```
AVAILABLE|CERT1 SAP_1020127_8511 /space/sdb/data/cert1/files/pipe_mem1|DATA MIGRATION|2010-12-02 23:29:08|
AVAILABLE|CERT1 SAP_1020127_8511 /space/sdb/data/cert1/files/pipe_mem2|DATA MIGRATION|2010-12-02 23:29:08|
AVAILABLE|CERT1 SAP_1020127_8514 /space/sdb/data/cert1/files/pipe_mem3|PAGES MIGRATION|2010-12-02 23:39:02|
AVAILABLE|CERT1 SAP_1020127_8514 /space/sdb/data/cert1/files/pipe_mem4|PAGES MIGRATION|2010-12-02 23:39:02|
AVAILABLE|CERT1 SAP_1020127_8517 /space/sdb/data/cert1/files/pipe_mem5|LOG RECOVERY |2010-12-02 23:27:17|
AVAILABLE|CERT1 SAP_1020127_8518 /space/sdb/data/cert1/files/pipe_mem5|LOG RECOVERY |2010-12-02 23:34:43|
AVAILABLE|CERT1 SAP_1020127_8519 /space/sdb/data/cert1/files/pipe_mem5|LOG RECOVERY |2010-12-02 23:35:03|
AVAILABLE|CERT1 SAP_1020127_8521 /space/sdb/data/cert1/files/pipe_mem5|LOG RECOVERY |2010-12-02 23:34:58|
AVAILABLE|CERT1 SAP_1020127_8522 /space/sdb/data/cert1/files/pipe_mem5|LOG RECOVERY |2010-12-02 23:27:15|
AVAILABLE|CERT1 SAP_1020127_8530 /space/sdb/data/cert1/files/pipe_mem3|PAGES MIGRATION|2010-12-03 00:34:09|
AVAILABLE|CERT1 SAP_1020127_8530 /space/sdb/data/cert1/files/pipe_mem4|PAGES MIGRATION|2010-12-03 00:34:09|
AVAILABLE|CERT1 SAP_1020127_8531 /space/sdb/data/cert1/files/pipe_mem1|DATA MIGRATION|2010-12-03 00:37:41|
AVAILABLE|CERT1 SAP_1020127_8531 /space/sdb/data/cert1/files/pipe_mem2|DATA MIGRATION|2010-12-03 00:37:41|
AVAILABLE|CERT1 SAP_1020127_8532 /space/sdb/data/cert1/files/pipe_mem5|LOG RECOVERY |2010-12-03 00:30:53|
AVAILABLE|CERT1 SAP_1020127_8533 /space/sdb/data/cert1/files/pipe_mem5|LOG RECOVERY |2010-12-03 00:31:13|
AVAILABLE|CERT1 SAP_1020127_8534 /space/sdb/data/cert1/files/pipe_mem5|LOG RECOVERY |2010-12-03 00:45:18|
AVAILABLE|CERT1 SAP_1020127_8535 /space/sdb/data/cert1/files/pipe_mem5|LOG RECOVERY |2010-12-03 00:45:17|
AVAILABLE|CERT1 SAP_1020127_8536 /space/sdb/data/cert1/files/pipe_mem5|LOG RECOVERY |2010-12-03 00:44:51|
....
.....
Restoring from backup Job ID 8511
AVAILABLE|CERT1 SAP_1020127_8511 /space/sdb/data/cert1/files/pipe_mem1|DATA MIGRATION|2010-12-02 23:29:08|
AVAILABLE|CERT1 SAP_1020127_8511 /space/sdb/data/cert1/files/pipe_mem2|DATA MIGRATION|2010-12-02 23:29:08|
....
[root@sappg54 files]# dbmcli -d CERT1 -u dbm,dbm –uUTL
dbmcli on CERT1>db_activate recover BackData2 DATA ExternalBackupID "CERT1 SAP_1020127_8511 
/space/sdb/data/cert1/files/pipe_mem1, CERT1 SAP_1020127_8511 /space/sdb/data/cert1/files/pipe_mem2"
OK
Returncode 0
Date 20101203<br>Time 00010519
Time 00010519<br>Server sapclient
                         sapclient.company.com
Database CERT1<br>Kernel Version – Kernel
Kernel Version Kernel 7.7.04 Build 028-123-194-355<br>Pages Transferred 8608
Pages Transferred
Pages Left 0<br>Volumes 2
Volumes<br>Medianame
                       BackData2
Location /space/sdb/data/cert1/files/pipe_mem2
Errortext
Label DAT_000000003<br>
Is Consistent true<br>
true
Is Consistent true<br>
First LOG Page 22115
First LOG Page
Last LOG Page
```

```
DB Stamp 1 Date 20101202<br>DB Stamp 1 Time 00232825
DB Stamp 1 Time
DB Stamp 2 Date
DB Stamp 2 Time
Page Count 8574
Devices Used 2<br>Database ID sa
                           sapclient.company.com:CERT1_20101202_231525<br>0
Max Used Data Page 0<br>Converter Page Count 11
Converter Page Count
---
```
dbmcli on CERT1>

### **RESTORE FROM INCREMENTAL BACKUP**

Type the command to restore from incremental backup:

```
AVAILABLE|CERT1 SAP_1020127_8514 /space/sdb/data/cert1/files/pipe_mem3|PAGES MIGRATION|2010-12-02 23:39:02|
AVAILABLE|CERT1 SAP_1020127_8514 /space/sdb/data/cert1/files/pipe_mem4|PAGES MIGRATION|2010-12-02 23:39:02|
```
dbmcli on CERT1>recover\_start BackPages2 ExternalBackupID "CERT1 SAP\_1020127\_8514

/space/sdb/data/cert1/files/pipe\_mem3, CERT1 SAP\_1020127\_8514 /space/sdb/data/cert1/files/pipe\_mem4" OK

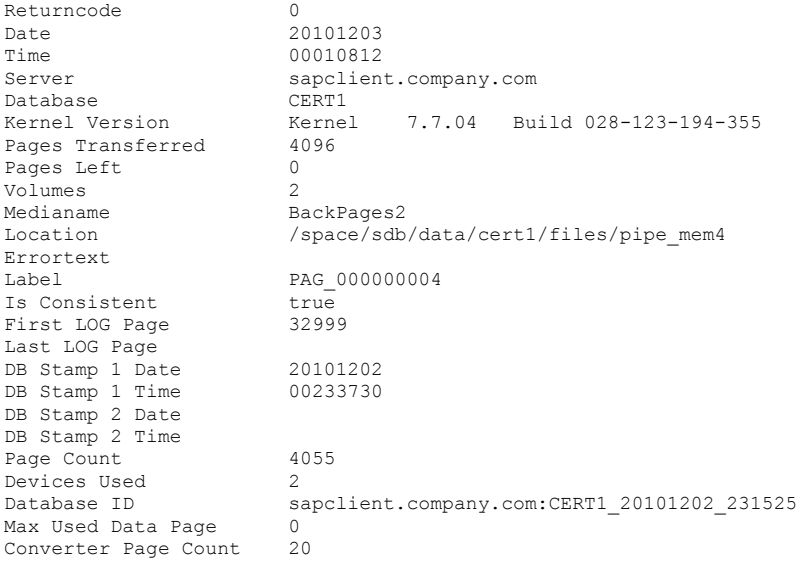

---

#### **RESTORE FROM JOB ID**

Type the command to restore from a Job ID:

```
Restore Data from backup xxx1
```

```
AVAILABLE|CERT1 SAP_1020127_xxx1 /space/sdb/data/cert1/files/pipe_mem1|DATA MIGRATION|2010-12-03 00:37:41|
AVAILABLE|CERT1 SAP_1020127_xxx1 /space/sdb/data/cert1/files/pipe_mem2|DATA MIGRATION|2010-12-03 00:37:41|
---
dbmcli on CERT1>db_state
OK
State
OFFLINE
---
dbmcli on CERT1>db_cold
OK
--dbmcli on CERT1>db_state
OK
State
```
#### Administration Guide - SAP for MaxDB iDataAgent

ADMIN ---

dbmcli on CERT1>db\_activate recover BackData2 DATA ExternalBackupID "CERT1 SAP\_1020127\_xxx1

/space/sdb/data/cert1/files/pipe\_mem1, CERT1 SAP\_1020127\_xxx1 /space/sdb/data/cert1/files/pipe\_mem2"

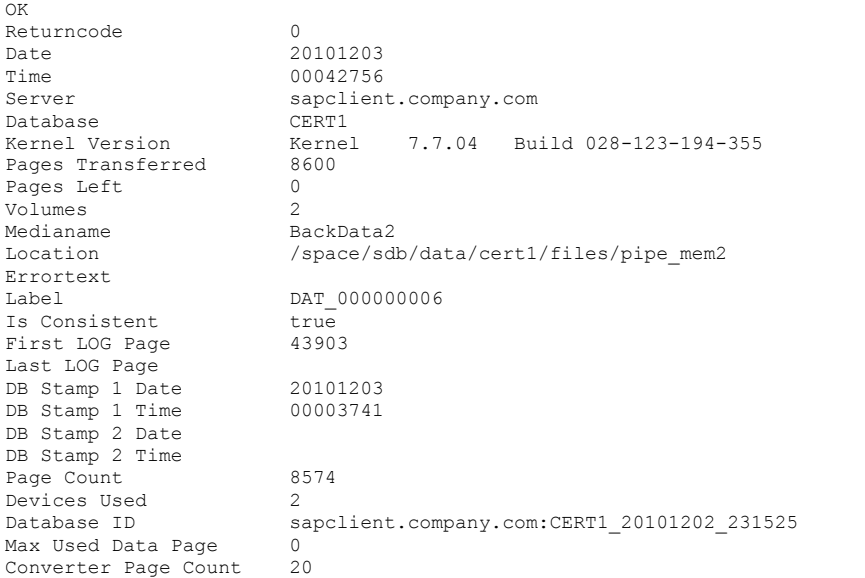

# **RESTORE LOGS FROM THE LOG JOB WITH TIME STAMP GREATER THAN THAT OF THE CURRENT JOB ID**

Type the command to Restore Logs from the log job with time stamp greater than that of the current Job ID xxx1:

Ex: JobID with time stamp that is just greater xxx1 is xxx6. Please obtain this from the below backup list.

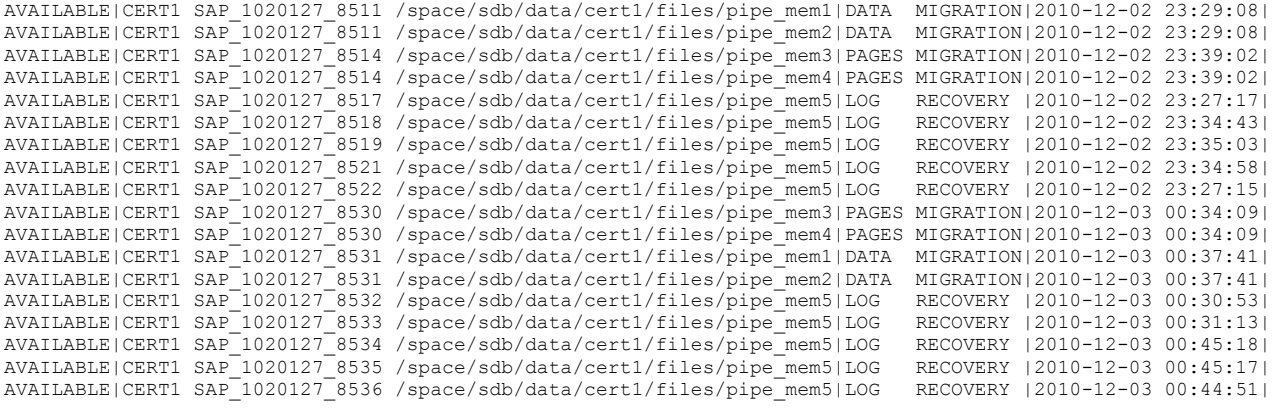

Job ID xxx6 was at 00:44:51, which falls next from the time stamp of xxx1 at 00:37:41

Selection of Log job ID to restore is the key for Auto Log Restore.

Restore Logs from Job ID xxx6

dbmcli on CERT1>db\_state OK State OFFLINE

-- dbmcli on CERT1>db\_cold OK

 $---$ 

Restore this job with the syntax "recover start" as below. dbmcli on CERT1>recover\_start BackLog LOG ExternalBackupID "CERT1 SAP\_1020127\_xxx6 /space/sdb/data/cert1/files/pipe\_mem5"

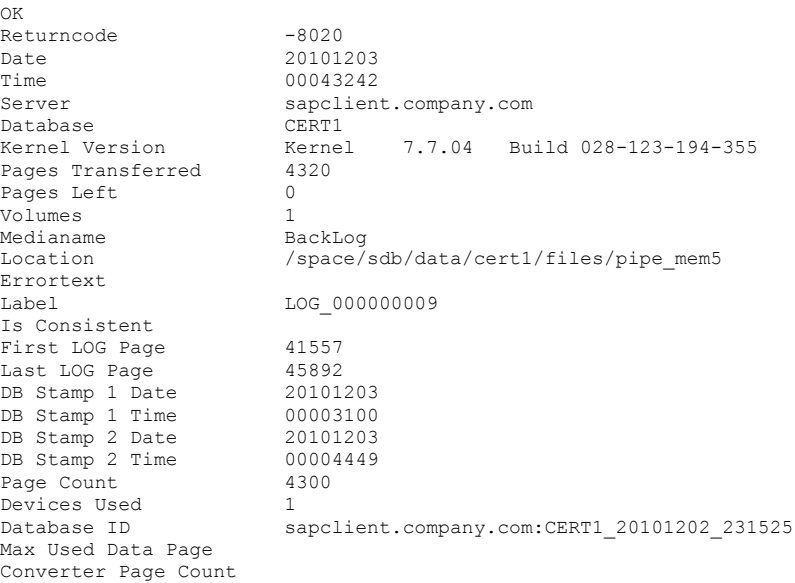

# **APPLY NEXT LOG JOB IN THE SEQUENCE**

Type the command to apply the next log job in the sequence:

Apply next log with the sequence according its time stamp. In this case next log needs to be applied from Job ID xxx5

Recover Replace of Log from Job ID xxx5:

```
Make sure to run this as Recover Replace
dbmcli on CERT1>recover_replace BackLog ExternalBackupID
```
"CERT1 SAP\_1020127\_xxx5 /space/sdb/data/cert1/files/pipe\_mem5"

OK Returncode -8020<br>Date 20101 20101203 Time 00043323<br>Server sapclien sapclient.company.com<br>CERT1 Database CERT1<br>Kernel Version Kernel 7.7.04 Build 028-123-194-355 Pages Transferred 4320 Pages Left 0<br>Volumes 1 Volumes 1<br>Medianame BackLog Medianame<br>Location /space/sdb/data/cert1/files/pipe\_mem5 Errortext<br>Label LOG 000000010 Is Consistent First LOG Page 45893<br>
Last LOG Page 50225 Last LOG Page 50225<br>DB Stamp 1 Date 20101203 DB Stamp 1 Date 20101203<br>DB Stamp 1 Time 00004449 DB Stamp 1 Time 00004449<br>DB Stamp 2 Date 20101203 DB Stamp 2 Date 20101203<br>DB Stamp 2 Time 00004501 DB Stamp 2 Time 0000<br>Page Count 4300 Page Count 43<br>Devices Used 1 Devices Used<br>Database ID sapclient.company.com:CERT1\_20101202\_231525 Max Used Data Page Converter Page Count

# **APPLY NEXT LOG TILL THE DATABASE IS CONSISTENT**

Type the command to apply the next log till the database is consistent:

Apply next log with the sequence according its time stamp. In this case next log needs to be applied from Job ID xxx4 Recover Replace of Log from Job ID xxx4:

Make sure to run this as Recover Replace

```
Recover Replace Log Job ID xxx4:
dbmcli on CERT1>recover_replace BackLog ExternalBackupID
```
**BRING THE DATABASE ONLINE** "CERT1 SAP\_1020127\_xxx4 /space/sdb/data/cert1/files/pipe\_mem5" OK Returncode -8020<br>Date 20101 Date 20101203<br>Time 00043444 Time 00043444<br>Server sapclien sapclient.company.com<br>CERT1 Database CERT1<br>
Kernel Version Kernel Kernel 7.7.04 Build 028-123-194-355<br>4320 Pages Transferred Pages Left 0 Volumes 1<br>Medianame Ba Medianame BackLog<br>Location /space/ /space/sdb/data/cert1/files/pipe\_mem5 Errortext Label LOG 000000011 Is Consistent First LOG Page 50226<br>
Last LOG Page 54560 Last LOG Page 54560<br>DB Stamp 1 Date 20101203 DB Stamp 1 Date 20101203<br>DB Stamp 1 Time 00004501 DB Stamp 1 Time 00004501<br>DB Stamp 2 Date 20101203 DB Stamp 2 Date DB Stamp 2 Time 00004513<br>Page Count 4300 Page Count 43<br>Devices Used 1 Devices Used<br>Database ID sapclient.company.com:CERT1\_20101202\_231525 Max Used Data Page Converter Page Count

Once all the applicable logs with greater time stamp were restored, run Recover\_Ignore command to bring database online:

Now Recover Ignore to get the DB consistent and open state:

```
dbmcli on CERT1>recover_ignore
OK
Returncode 0
Date 20101203<br>Time 00043444
Time 00043444<br>Server sapclien
                           sapclient.company.com<br>CERT1
Database<br>Kernel Version
                           Kernel 7.7.04 Build 028-123-194-355
Pages Transferred 4320
Pages Left 0<br>Volumes 1
Volumes 1<br>Medianame BackLog
Medianame<br>Location
                           /space/sdb/data/cert1/files/pipe_mem5
Errortext
Label LOG 000000011
Is Consistent
First LOG Page 50226<br>
Last LOG Page 54560
Last LOG Page 54560<br>DB Stamp 1 Date 20101203
DB Stamp 1 Date 20101203<br>DB Stamp 1 Time 00004501
DB Stamp 1 Time 00004501<br>DB Stamp 2 Date 20101203
DB Stamp 2 Date 20101203<br>DB Stamp 2 Time 00004513
DB Stamp 2 Time 0000<br>Page Count 4300
Page Count 43<br>Devices Used 1
Devices Used<br>Database ID
                           sapclient.company.com:CERT1_20101202_231525
Max Used Data Page
Converter Page Count
---
dbmcli on CERT1>db_state
OK
State
ONLINE
```
-- dbmcli on CERT1>

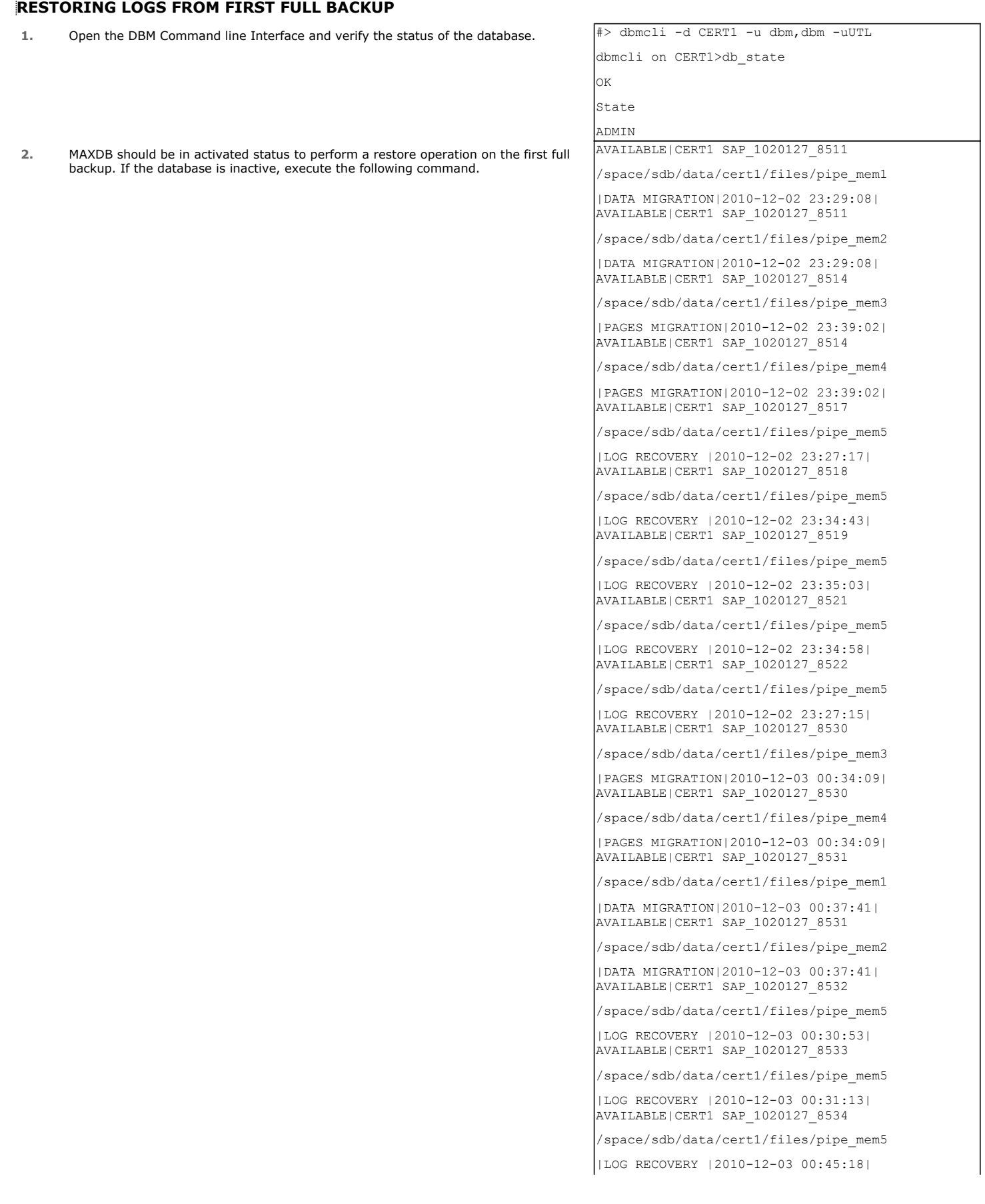

**3.** Type the following command to execute the restore of entire database.  $\boxed{\text{Example:}}$ 

**4.** After restoring all the logs required, verify the recovered database. **A** [root@sapclient files]#

AVAILABLE|CERT1 SAP\_1020127\_8535

/space/sdb/data/cert1/files/pipe\_mem5

|LOG RECOVERY |2010-12-03 00:45:17| AVAILABLE|CERT1 SAP\_1020127\_8536

/space/sdb/data/cert1/files/pipe\_mem5

|LOG RECOVERY |2010-12-03 00:44:51|

Restoring from backup Job ID 8511 AVAILABLE|CERT1 SAP\_1020127\_8511

/space/sdb/data/cert1/files/pipe\_mem1

|DATA MIGRATION|2010-12-02 23:29:08| AVAILABLE|CERT1 SAP\_1020127\_8511

/space/sdb/data/cert1/files/pipe\_mem2

|DATA MIGRATION|2010-12-02 23:29:08|

dbmcli -d CERT1 -u dbm,dbm –uUTL dbmcli on CERT1>db\_activate recover

BackData2 DATA ExternalBackupID

"CERT1 SAP\_1020127\_8511

/space/sdb/data/cert1/files/pipe\_mem1,

CERT1 SAP\_1020127\_8511

/space/sdb/data/cert1/files/pipe\_mem2" lok

Returncode 0 Date 20101203 Time 00010519 Server sapclient.company.com Database CERT1 Kernel Version Kernel 7.7.04

Build 028-123-194-355 Pages Transferred 8608 Pages Left 0 Volumes 2 Medianame BackData2 Location

/space/sdb/data/cert1/files/pipe\_mem2 Errortext Label DAT 000000003 Is Consistent true First LOG Page 22115 Last LOG Page DB Stamp 1 Date 20101202 DB Stamp 1 Time 00232825 DB Stamp 2 Date DB Stamp 2 Time Page Count 8574 Devices Used 2

#### **RESTORE FROM A SECONDARY COPY**

SAP for MAXDB *iDataAgent provide the capability of restoring data from secondary copies from SAP command line. This is useful for restoring data when the* primary copy is unavailable. To utilize this feature, add the CV restCopyPrec parameter followed by the copy precedence number 2 into the parameter file prior to running the restore. Ensure that you have run a backup of the SAP MAXDB database prior to starting restore from a secondary copy. Ensure that you have run an auxiliary copy operation after completing the backup.

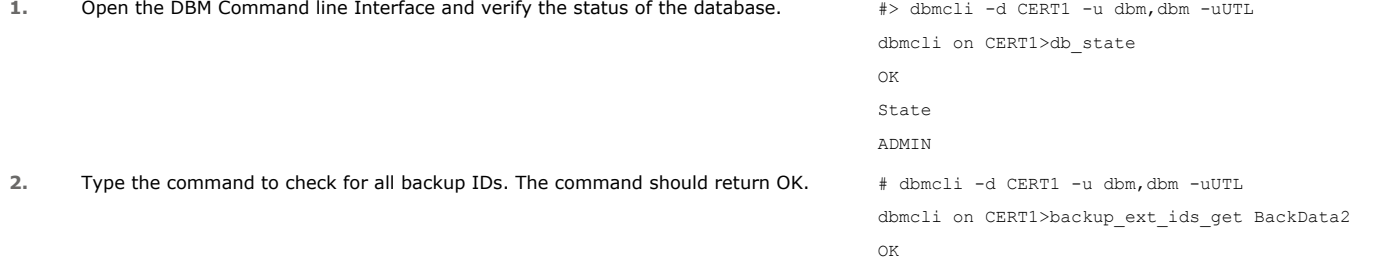

- **3.** Type the command to list all the External Backup ID's. The command should return OK and display a list of all External Backup ID's.
- **4.** Type the command to execute the restore. The restore of the restore of the restore of the restore of the restore of the restore of the restore of the restore of the restore of the restore of the restore of the restore

```
dbmcli on CERT1>backup_ext_ids_list
OK
END
dbmcli on CERT1>recover_start 
BackData2 DATA ExternalBackupID 
"CERT1 SAP_1020127_8514 
/space/sdb/data/cert1/files/pipe_mem3, 
CERT1 SAP_1020127_8514 
/space/sdb/data/cert1/files/pipe_mem4"
For Windows:
dbmcli on CERT1>recover_start 
BackData2 DATA ExternalBackupID 
"CERT1 SAP_1011379_351 
\\.\pipe\pipe_mem1, 
CERT1 SAP_1011379_351 
\\.\pipe\pipe_mem2"
```
**5..** The restore should complete without any errors. The state of the state of CERT1>exit

# **RESTORE USING A SPECIFIC LIBRARY OR DRIVE POOL**

Data can be restored/recovered from any compatible library and drive type in the CommCell. By default the system automatically identifies and restores/recovers data from any configured library in the CommCell, even if the media is not available in the original library in which the data protection operation was performed. Data Recovery operations use a specific data path - MediaAgent, Library and Drive Pool - to perform the restore operations. When the default options are selected, the system automatically chooses the most appropriate data path. For comprehensive information on choosing an alternate data path, see Data Recovery Operations using Alternate Data Paths.

In some situations you may want to use another data path to perform a data recovery operation. In such a situation, you can specify the MediaAgent, Library and/or the Drive Pool.

Consider the following examples:

- z You may want to use a specific MediaAgent to perform the browse and restore operation instead of the system selected default MediaAgent. For example, the default MediaAgent may be busy and you wish to use another MediaAgent which is idle, or you know the library attached to a specific MediaAgent contains the media associated with the data you wish to restore.
- z The default MediaAgent may have a problem accessing the devices (library, drive) and hence you wish to use another MediaAgent sharing the library to perform the browse and restore operation.

This feature is applicable only for tape/optical libraries. The operation will fail if the requested data is not available in the disk library attached to the specified MediaAgent.

# **MANAGING JOBS**

Once you initiate the restore operation, a restore job is generated in the Job Controller. A single job ID will be generated in Job Controller. You can view the progress of the job through Job Controller.

You can view the specific historical information about the job once the job is completed from the client computer, *i*DataAgent, or instance level in the CommCell Console.

# **CONTROL JOBS**

The **Kill** control option to terminate a job is available for this *i*DataAgent in the Job Controller window:

This control can be applied to:

- All jobs in the Job Controller.
- All selected jobs in the Job Controller providing you have the correct security associations at the proper level for each job selected.
- All data protection operations running for a particular client or client/agent.
- All data protection operations running for a particular MediaAgent.

You can Kill a job from the Job Controller of the CommCell Console.

- 1. Right-click the job and select **Kill**.
- 2. Click **Yes** when the confirmation prompt appears if you are sure you want to kill the job. The job status may change to **Kill Pending** for a few moments while the operation completes. Once completed, the job status will change to **Killed** and it will be removed from the Job Controller window after five minutes.

Back to Top
# **Data Aging - SAP for MaxDB** *i***DataAgent**

# **TABLE OF CONTENTS**

**Getting Started Extended Retention Rules Data Aging for Log Backups Configuring Retention Rules for Backups Configuring Retention Rules for Unlinked Log Backups Data Aging Rules for Jobs Completed with Errors**

# **GETTING STARTED**

Data Aging is the process of removing old data from secondary storage to allow the associated media to be reused for future backups.

By default, all backup data is retained infinitely. However, you should change the retention of your data based on your needs. Note that if you continue to have infinite retention, you will also need infinite storage capacity.

**1.** From the CommCell Browser, navigate to **Policies | Storage Policies**.

**2.** Highlight the **Storage Policy**.

**3.** From the right pane, right-click the **Storage Policy Copy** and click the **Properties**.

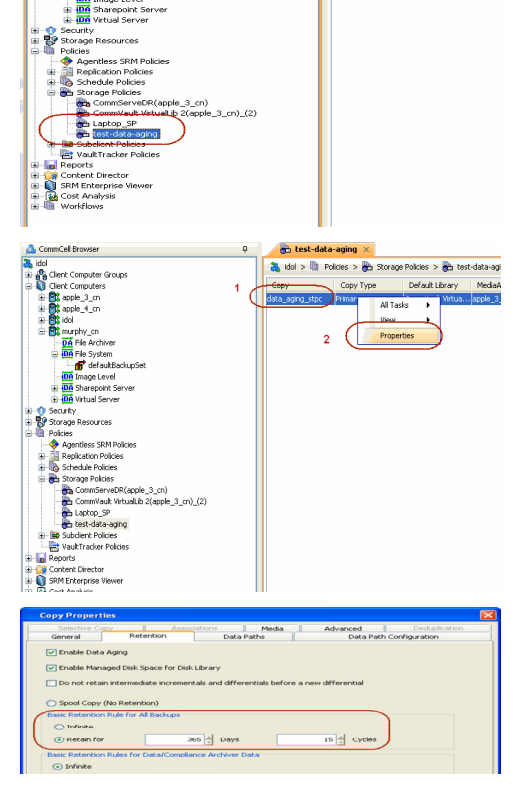

Storage Policies

a

Name<br>
Co., Disast...<br>
Co., Stand...<br>
Co., Stand...<br>
Co., Stand...<br>
Co., Stand...<br>
Co., Stand...

Content 3 Sum idol admin

Å

 $\sqrt{a}$ 

Hid. ×

Auto.<br>Auto. 100000

**o** test-data-aging  $\frac{1}{2}$ idol $> 1$  Poli

- **4.** <sup>z</sup> Click the **Retention** tab.
	- z Click the **Retain For** in the **Basic Retention Rules for All Backups** area.
	- Enter number of days to retain the data.
	- Enter number of cycles to retain the data.
	- z Click **OK**.
- **5.**
- From the CommCell Browser, click the **Reports** icon.

**6.** Expand Reports and select **Data Retention Forecast and Compliance.**

**7.** Click **Run**.

**8.** The report will display the data to be pruned when a data aging job is run.

To ensure only data intended for aging is actually aged, it is important to identify the data that will be aged based on the retention rules you have configured. Hence, ensure this report includes only the data you intend to age.

If necessary, fine-tune your rules so that only the intended data is aged.

Once you run a data aging job, the data will be lost.

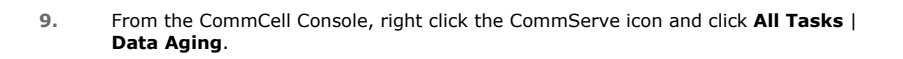

**10.** Select **Immediate** in the Job Initiation section and click **OK**.

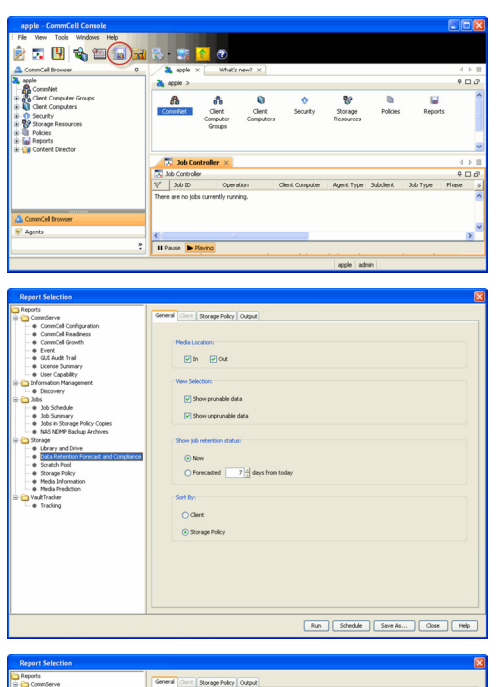

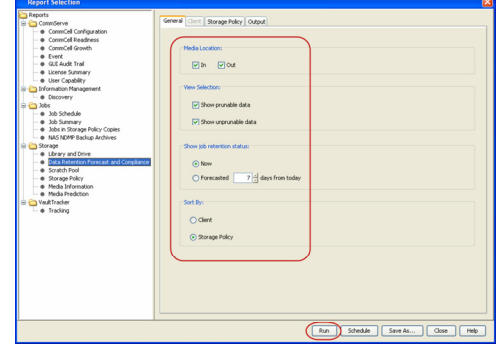

Data Retention Forecast and Compliance Report

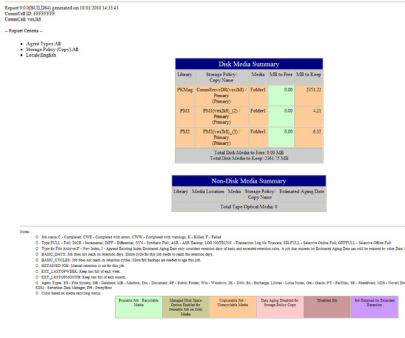

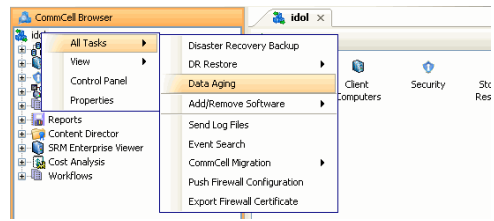

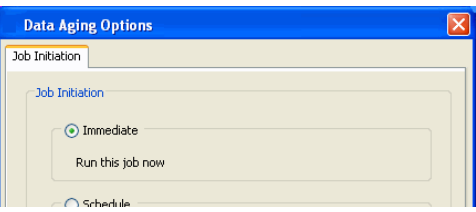

**11.** You can track the progress of the job from the **Job Controller** window. When the job has completed, the Job Controller displays **Completed**. Make sure that the job completes successfully. If the job did not complete successfully, re-run the job.

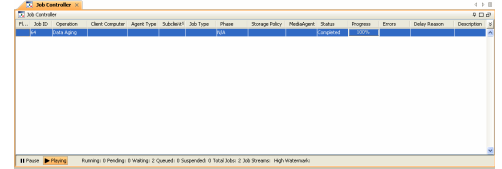

# **EXTENDED RETENTION RULES**

Extended retention rules allow you to keep specific full (or synthetic full) backups for longer periods of time.

Extended retention rules can be used in the following circumstances:

- $\bullet$  If you have a single drive tape library
- If you want to create a hierarchical retention scheme (grandfather-father-son tape rotation)

In all other cases, it is recommended that the Auxiliary Copy feature be used for extended storage as it actually creates another physical copy of the data, thereby reducing the risk of data loss due to media failure.

#### **UNDERSTANDING EXTENDED RETENTION RULES**

Extended retention allows you to retain a specific full (or synthetic full) backup for an additional period of time. For example, you may want to retain your monthly full backups for 90 days.

Extended retention rules allow you to define three additional "extended" retention periods for full (or synthetic full) backups. For example:

- You may want to retain your weekly full backups for 30 days.
- You may want to retain your monthly full backup for 90 days.
- You may want to retain your yearly full backup for 365 days.

A backup job will be selected for extended retention based on its start time. For example: If a backup job starts at 11:55 pm on August 31st and ends at 1 am on September 1st, then it will be selected as the last full backup for the month of August and will be picked up for extended retention.

#### **SETTING UP EXTENDED RETENTION RULES**

Use the following steps for setting up the extended retention rules:

- 1. Right-click the storage policy copy and click **Properties**.
- 2. Click the **Retention** tab.
- 3. Set the basic retention rules by clicking **Retain for** and entering the number of days and cycles appropriate for your organization.
- 4. Set the extended retention rules as follows:

Click the **For** button.

Enter the number of **Days Total** to retain the backup.

Click the **Keep** drop-down list, and select the desired backup criteria (e.g., Monthly Full).

Click the **Grace Days** drop-down list and select the number of days (e.g., 2).

- 5. Repeat Step 4 to configure additional extended retention.
- 6. Click **OK**.

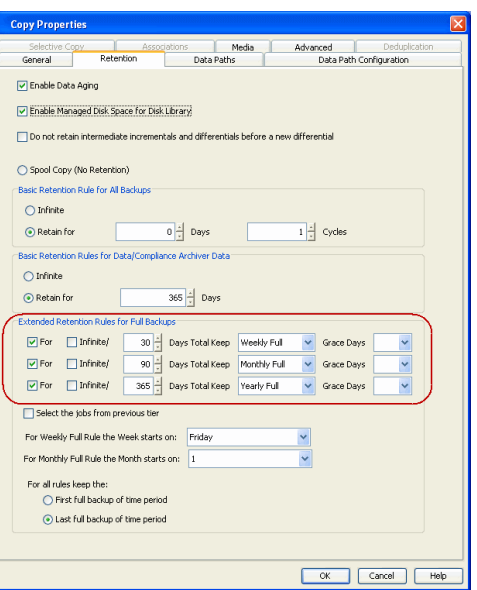

### **DATA AGING FOR LOG BACKUPS**

The SAP for MAXDB iDataAgent uses the command line to perform the data and log backup operations. Log Backups are not considered part of the backup cycle. However, a log backup will be linked to a full data backup operation based on the type of backup job.

The following table determines the behavior and retention policy of log backups:

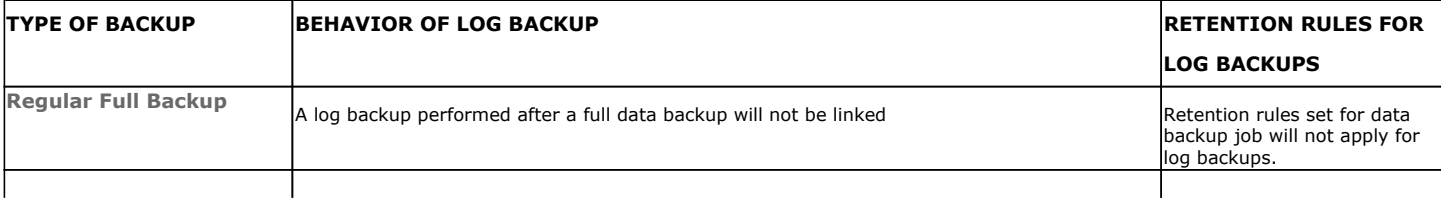

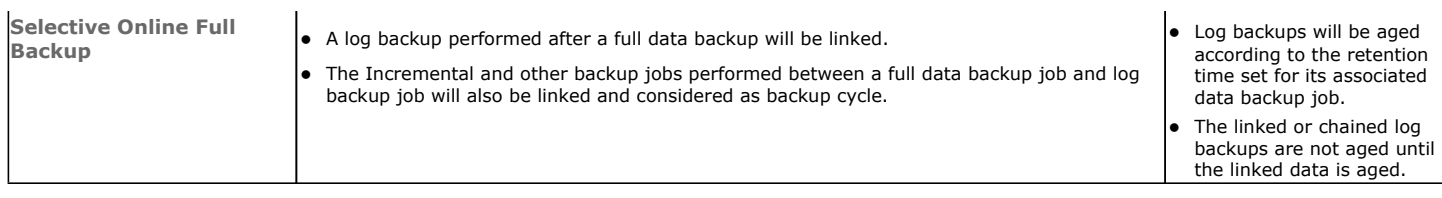

# **CONFIGURING RETENTION RULES FOR BACKUPS**

You can manually set the retention time for each command line job from the storage policy copy. The log backups will be aged according to the retention time set for its associated data backup job.

- 1. From the CommCell Browser, click the **Control Panel** button in the toolbar.
- 2. Double-click the **Media Management** icon
- 3. Click the **Data Aging** tab.
- 4. Select the **Days to retain the jobs when cycles are ignored and retention days on copy is 0** option and set the desired number of retention days.
- 5. Click **OK**.

# **CONFIGURING RETENTION RULES FOR UNLINKED LOG BACKUPS**

If a full backup job is run on data and logs, then the next log backup will not be linked to this full backup job. An unlinked log backup will follow the unique data aging rules for log backups. Use the following steps to configure the retentions rules by set number of days.

- 1. From the CommCell Browser, click the **Control Panel** button in the toolbar.
- 2. Double-click the **Media Management** icon.
- 3. Click the **Data Aging** tab.
- 4. Select the **Prune All Database Agent Logs Only By Days Retention Rule** option.
- 5. Click **OK**.

# **DATA AGING RULES FOR JOBS COMPLETED WITH ERRORS**

Jobs that are completed with errors are not treated as a valid full backup job and hence are pruned based on basic retention rules. However, if you require to apply extended retention rules to these jobs, you can exclude the jobs that completed with errors during extended retention calculations.

- 1. From the CommCell Browser, click the **Control Panel** button in the toolbar.
- 2. Double-click the **Media Management** icon.
- 3. Click the **Data Aging** tab.
- 4. Change the value for the **Ignore Completed With Errors job option for Extended Retention calculations** option from **1** to **0**.
- 5. Click **OK**.

## **ADVANCED TOPICS**

#### **Data Aging - Advanced**

Provides comprehensive information on additional Data Aging capabilities.

# **Disaster Recovery - SAP for MAXDB**

# **TABLE OF CONTENTS**

**Plan for Disaster Recovery**

**Recover the MAXDB Database**

# **PLANNING FOR A DISASTER RECOVERY**

Before you begin a disaster recovery, make sure to do the following:

- Ensure that the destination client is same as source client while performing a disaster recovery.
- Make sure to restore the configuration files before performing a disaster recovery.
- Frequent backups of log and data will also be helpful for a successful disaster recovery.
- Ensure that there is ample size for the data and log files before performing a disaster recovery.

# **RECOVERING THE MAXDB DATABASE**

Whenever the MAXDB database is corrupted and a restore cannot recover the entire database, perform the following steps:

1. Build a secondary (destination) client machine (of a different name). Reinstall the SAP #> dbmcli -d CERT1 -u dbm, dbm -uUTL for MAXDB *i*DataAgent on the destination client. Ensure that the database remains in dbmcli on CERT1>db\_state ADMIN mode. OK

**or** saplab<br><sup>[11]</sup> File System defaultBackupSet File Systems Volume Groups<br>
Shares DA SAP for MAY

Storage De

de-solaris10x6

ode-solaris10x3

State **ADMTN** 

- **2.** Create a database instance from CommCell Console.
	- From the CommCell Browser, navigate to **Client Computers |<Client> | SAP for MaxDB**.
	- z Right-click **SAP for MaxDB | All Tasks** and **Click New Instance**.
- **3. •** Enter the Instance name in **SAP MaxDB Instance** text field
	- Enter a description about the instance.

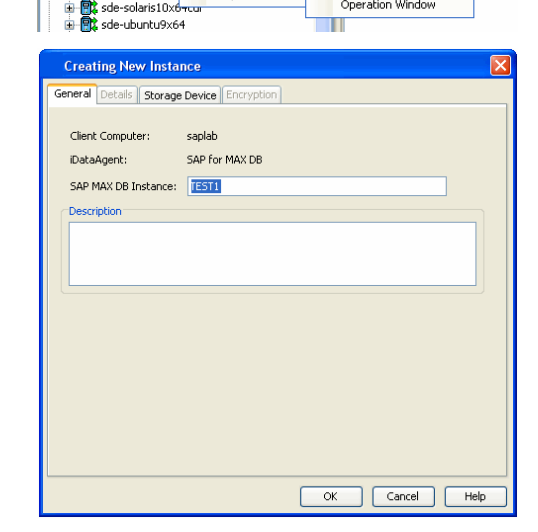

All Tasks

Properties

Viev

New Instance

Release License

Operation Window

- 4. Install the SAP Backint program.
	- Create the media types and the backint configuration file.
	- Configure backint

 ${\circ}$  Configuring backint on Unix.

Run each of the adjacent commands to configure backiint on Unix

dbm\_configset -raw BSI\_ENV

/<software install path>/SapMaxDbAgent/backint.conf

dbm\_configset -raw set\_variable\_0

LD\_LIBRARY\_PATH=/<software install path>/Base

dbm\_configset -raw set\_variable\_1

SHLIB\_PATH=/<software install path>/Base

#### Include the following lines in .profile for AIX and HP-UX:

SHLIB\_PATH=/<software install path> /Base:/<software install path>/Base64 export SHLIB\_PATH

#### Include the following lines in .profile for Linux and Solaris:

LD\_LIBRARY\_PATH=/<software install path> /Base:/<software install path>/Base64 export LD\_LIBRARY\_PATH dbm\_configset -raw BSI\_ENV \<*software install path*>\

 ${\circ}$  Configuring backint on Windows.

Run the adjacent command to configure backint on Windows.

The software install path should be the same as the path provided during the SAP for MAXDB on Windows installation.

**6.** Specify the source client in the parameter file followed by the name of the source client.

#### **On Unix** (All Platforms):

Include this information in the param file under <software\_install\_folder>/SapMaxDbAgent.

#### **On Window**s:

Include this information in the param file under the SAP MAXDB config file directory that you provide in the installation pop-up window during the installation.

- **7.** Restore the dbm.knl and dbm.ebf files by performing one of the following:
	- Use Backint to restore the latest copy of these files manually. Example to restore dbm.knl and dbm.ebf files manually:
	- a. Get the full set of backup job IDs. Specifically, create an input file called file1.txt. backint -u -f inquire -t file Ensure that the contents of the file is #NULL, and run an inquiry to get a list of backups.
	- b. Using the last job ID to get the catalog files, create an input file called file2.txt, and include the last job ID in the file (e.g., SAP\_0\_28). Then execute the following command:
	- c. Restore the catalog files. Specifically, create an input file called file3.txt. Include contents similar to the following in the file:

Then execute the following command to restore the dbm.knl and dbm.ebf catalog files:

- **•** If possible, enter the following dbmcli command: backup ext ids **<medium\_using\_Backint> <***original\_database\_name***>**.
- **•** If possible, use the Restore without Backup History option in the DBMGUI recovery wizard provided by SAP.
- 8. Perform the required data restore to the destination client **All and State 20 and the set of the century** about the certi -u dbm, dbm -uUTL

#### Example:

srccrossclient magnum.company.com

#### For example:

-p param -l file1.txt

backint -u -f inquire -t file -p param -i file2.txt

SAP\_0\_28 d:\maxdb\sdb\data\wrk\CLDB\dbm.ebf SAP\_0\_28 d:\maxdb\sdb\data\wrk\CLDB\dbm.knl

backup backint -u -f restore -t file -p param -i inp3.txt

dbmcli on CERT1>db\_state OK State ADMIN # dbmcli -d CERT1 -u dbm,dbm -uUTL dbmcli on CERT1> backup\_ext\_ids\_get BackData2 OK dbmcli on CERT1> backup\_ext\_ids\_list OK END dbmcli on CERT1>recover\_start BackData2 DATA ExternalBackupID "CERT1 dbmcli on CERT1>exit OK

#### **9.** Perform the required log restore to the destination client  $\ast$  and  $\ast$  dbmcli -d CERT1 -u dbm,dbm -uUTL

dbmcli on CERT1>db\_state OK State ADMIN # dbmcli -d CERT1 -u dbm,dbm -uUTL dbmcli on CERT1> backup\_ext\_ids\_get BackData2 OK dbmcli on CERT1> backup\_ext\_ids\_list OK END dbmcli on CERT1>recover\_start BackLog LOG ExternalBackupID "CERT1 dbmcli on CERT1>recover\_replace BackLog ExternalBackupID "CERT1 dbmcli on CERT1>exit OK

Configure the restored MaxDB database using the SAP for MaxDB iDataAgent. Back to Top

# **Additional Operations - SAP for MAXDB** *i***DataAgent**

# **TABLE OF CONTENTS RELATED TOPICS**

**Audit Trail Storage Policy Auxiliary Copy Operation Window Operating System and Application Upgrades Uninstalling Components Online Help Links** 

#### **Support**

Provides comprehensive information on SAP for MaxDB *i*DataAgent support.

#### **Additional Operations - Concepts**

Provides comprehensive information on additional operations procedures contained on this page.

- Audit Trail
- Storage Policies
- Storage Policy Copies
- Auxiliary Copy
- Operation Window
- Uninstalling Components

# **AUDIT TRAIL**

The Audit Trail feature allows you to track the operations of users who have access to the CommCell. This capability is useful if a detrimental operation was performed in the CommCell and the source of that operation needs to be determined.

Audit Trail tracks operations according to four severity levels:

- **Critical**: This level records operations that will result in imminent loss of data.
- $\bullet$  High: This level records operations that may result in loss of data.
- Medium: This level records changes to the general configuration of one or more entities. Such changes may produce unintended results when operations are performed.
- Low: This level records changes to status, addition of entities, and other operations that have minimal impact on existing CommCell functions.

To set Audit Trail retention periods:

- 1. From the **Tools** menu in the CommCell Console, click **Control Panel**, and then select **Audit Trail**.
- 2. From the **Audit Trail** dialog box, select the desired retention time (in days) for each severity level.
- 3. Click **OK**.

# **STORAGE POLICY**

A Storage policy defines the data lifecycle management rules for protected data. Storage policies map data from its original location to a physical storage media and determine its retention period.

- 1. Expand the **Policies** node, right-click **Storage Policies**, and select **New Storage Policy**.
- 2. Click **Next.**
- 3. Select **Data Protection and Archiving** to create a regular storage policy or **CommServe Disaster Recovery Backup** to backup the CommServe database and click **Next**.
- 4. Click **Next**.
- 5. Enter the name of storage policy and click **Next**.
- 6. Enter the name of the primary copy and click **Next**.
- 7. From the drop down box, select the default library for the primary copy and click **Next**.
- 8. From the drop down box, select the MediaAgent and click **Next**.
- 9. Enter number of data streams and set the retention period for the policy and click **Next**.
- 10. Click **Next**.
- 11. Click **Browse,** browse to your designated deduplication store location and click **Next**.
- 12. Confirm your selections and click **Finish**.

# **AUXILIARY COPY**

An auxiliary copy operation allows you to create secondary copies of data associated with data protection operations, independent of the original copy.

- 1. Expand the **Policies** node, right-click storage policy for which you want to perform an auxiliary copy, click **All Tasks**, and then click **Run Auxiliary Copy**.
- 2. If you are starting the auxiliary copy operation from the CommServe level, select the storage policy for which you wish to perform the auxiliary copy.

If you are starting the auxiliary copy operation from the Storage Policy level, the Storage Policy field is already populated with the name of the Storage Policy you selected.

- 3. If the source copy is configured with a shared library, select the **Source MediaAgent** for the auxiliary copy.
- 4. Click **OK** to start the auxiliary copy operation. A progress bar displays the progress of the operation.

### **OPERATION WINDOW**

By default, all operations in the CommCell can run for 24 hours. To prevent certain operations from running during certain periods of the day, you can define operation rules so that these operations are disabled during those times.

When operation rules are configured, operations that are started within the time window specified will go to a queued (as opposed to pending) state. Once the time window specified in the operation rule has elapsed, these queued or running operations will resume automatically.

- 1. In the CommCell Browser, right-click the appropriate entity, click **All Tasks,** and then click **Operation Window**.
- 2. Click **Add**.
- 3. From the **Operation Window** dialog box:
	- { Enter the name of the rule in the **Name** field.
	- { Select either an administration, data protection (either full or non-full), and/or a data recovery operation from the **Operations** pane.
- 4. Click **OK**.

### **OPERATING SYSTEM AND APPLICATION UPGRADES**

Operating system upgrades are only supported when upgrading from one version of an OS to a different version of the same OS (e.g., Win2003 to Win2008). The two methods of upgrading are:

- **Seamless Upgrade -** This involves uninstalling the Agent software, upgrading the operating system, and then re-installing the Agent software.
- Full OS Replacement This involves performing a clean install of a new version of the OS, re-installing any application software, then re-installing the CommServe, MediaAgent, and/or Agent software.

For Full OS Replacement, the client computer must be configured to have the CommServe, MediaAgent, and/or Client software re-installed to the same location, the same Fully Qualified Domain Name or short domain name, the same partitions, disk drive format (FAT, NTFS, et. al.), and IP configuration as previously.

If it is necessary to remove Agent software to facilitate an operating system or application upgrade, do not delete the icon for the Agent from the CommCell Console, or all associated backed up data will be lost.

Use the following strategy to upgrade the operating system software:

- Identify the computers you want to upgrade and the CommCell components installed on each of these computers.
- Choose the type of upgrade procedure you want to use on each computer: seamless or full replacement.
- CommServe, MediaAgent, and Client computers can be upgraded in any order.

#### **NOTES ON SAP MAXDB APPLICATION UPGRADES**

To upgrade the SAP application software:

- 1. Uninstall the SAP for MAXDB *i*DataAgent.
- 2. Upgrade the SAP MAXDB application software.
- 3. Reinstall the SAP for MAXDB *i*DataAgent.
- 4. Map the SAP MAXDB application software as per the earlier configuration (using the same parameters file).

### **UNINSTALLING COMPONENTS**

Once you have uninstalled a component, you will no longer be able to perform data protection operations. The protected data, however, is still available on the media for the length of time expressed in the Retention Time defined in the associated Storage Policy Copy. If desired, you can browse the backup data from another active client within the same CommCell or perform data recovery operations from the component to another active client within the same CommCell.

You cannot, however, restore the data to the component's original host computer because the necessary software is no longer present. You will have to reinstall the component software to the original computer in order to perform data recovery operations on such data. See Reinstalling Uninstalled Agents for comprehensive information on reinstalling the uninstalled agents.

If you want to browse backup data from a client computer whose component software has been removed, simply follow the standard browse procedures.

#### **GENERAL UNINSTALL CONSIDERATIONS**

Removing a component is a two-phase process:

- First, you need to uninstall the component software from the client computer hosting the software.
- { If you are unable to uninstall the component from a computer using the recommended procedures, you can use the Deconfigure Agents feature to release the license and clean up entries from the CommServe database. However, files and registry entries relating to the component will not be removed from its host computer.
- Next, you must delete the component icon from the CommCell Browser.
	- $\circ$  Once you decide that you wont need to browse and/or restore the data after an uninstall or deconfigure, you can manually delete the component from the CommCell Browser. Doing so invalidates the corresponding backup data which may also release backup media to the system. See Delete the Agent for step-by-step instructions.

Consider the following prior to uninstalling any component:

- Verify that the CommServe is running (except when uninstalling the CommServe software).
- Verify that no jobs are in progress or scheduled to occur while the software is being uninstalled. If jobs are scheduled, either perform the uninstall at another time or disable the jobs on the client computer using the CommCell Console.
- Verify that the CommCell Console and Service Control Manager window are closed.
- If components were not installed in the default location, you will have to manually delete the directory/folders once the uninstall is complete.
- When uninstalling software, you may need to remove additional components and drivers if any had been installed.
- If the **Authentication for Agent Installs** feature has been enabled on the CommCell, users must have Agent Management capabilities to uninstall agents. During the uninstall, users will be prompted for their account information to continue with the uninstall. If the user is not authorized, the uninstall process will abort. For more information, see Authentication for Agent Installsls.
- If uninstalling a component from the command line using an uninstall shortcut in the <software\_installation\_directory>\Uninstall folder, the command should not be run with the <software installation directory>\Uninstall folder open in the command. Instead, the command should be run with the uninstall package included in the command.

For example, the correct command would appear as follows:

<software\_installation\_directory>\Uninstall\<*uninstall\_package*>

# **UNINSTALLING COMPONENTS**

You can uninstall Windows components using one of the following methods:

Method 1: Uninstall Components Using the CommCell Console

Method 2: Uninstall Components from Add or Remove Programs

#### **METHOD 1: UNINSTALL WINDOWS COMPONENTS USING THE COMMCELL CONSOLE**

- 1. From the CommCell Browser, right-click the desired Client Computer and click **All Tasks -> Add/Remove Programs** and click **Uninstall Software**.
- 2. **Uninstall Software Options** dialog will appear.
- 3. In the **Uninstall Software** tab, select **Uninstall All** to uninstall all the software packages.
- 4. In the **Job Initiation** tab, select **Immediate** to run the job immediately. You can track the progress of the job from the **Job Controller** or **Event Viewer**.

### **METHOD 2: UNINSTALL WINDOWS COMPONENTS FROM ADD OR REMOVE PROGRAMS**

- 1. Click the **Start** button on the **Windows** task bar and then click **Control Panel**.
- 2. Double-click **Add/Remove Programs**.
	- For Windows Vista/Windows 2008, click Uninstall a Program in the **Control Panel**.
- 3. Click **Remove** to uninstall the components in the following sequence:
	- 1. SAP for Oracle *i*DataAgent
	- 2. Windows File System *i*DataAgent
	- 3. Base Software

#### **UNINSTALLING UNIX AND MACINTOSH COMPONENTS**

In order to uninstall the SAP for Oracle *i*DataAgent on a Unix computer, you need to remove the CVGxOrSAP Unix component using the cvpkgrm utility.

#### **UNINSTALL SEQUENCE**

When uninstalling a component on a Unix or Macintosh computer, the following sequence must be used:

- 1. Uninstall all application components and updates.
- 2. Uninstall the MediaAgent (if one exists)
- 3. Uninstall the Base software

Since the component software depends upon the Base software, you must uninstall the component software first.

#### **UNINSTALLING COMPONENTS FROM A CLUSTER**

The following sections provide general guidelines for uninstalling components from a Windows or Unix cluster.

#### **ALL CLUSTERS**

- Verify that the cluster is set to its original state (i.e., the active and passive nodes are in the same state of ownership for their disk groups as they were during installation).
- If the computer from which the component has been uninstalled is rebooted, services will not be restarted following the reboot. However, any cluster plugins available will continue to run.

#### **WINDOWS CLUSTERS**

- The software for a virtual server must be uninstalled from each computer in the cluster configured to host that virtual server, on which the software had been installed.
- For uninstalling a MediaAgent or Client from a cluster virtual server, it is recommended that users uninstall the active node first and then continue and uninstall all passive nodes. This will ensure that GxClusterPlugIn resources are removed properly.
- For a CommServe in a clustered environment, it is possible to remove the CommServe software from just one node of the cluster, while allowing it to continue to function on the remaining node(s). To do so, you must ensure the computer from which you are uninstalling the CommServe is a passive node. If you uninstall the CommServe from an active node, this will cause it to stop functioning because this will also remove the database.
- When you have more than one CommServe installed in a cluster and if you uninstall one of the CommServes from any of the nodes, leaving behind other installations, you need to re-register the DM2FastWebquery.dll using the following command line utility on the node where the CommServe was uninstalled:

<*software installation path*>\Base\CVGACUtil.exe /i /s DM2FastWebquery.dll

#### **UNIX CLUSTERS**

- Clustered environments pertain only to HP-UX, Linux, and Solaris clients.
- z You will need to deconfigure the Unix File System *i*DataAgent from each virtual machine first before uninstalling it from the physical nodes.
- z You will then need to uninstall the Unix File System *i*DataAgent and Base software (cvpkgrm) from the client computer hosting the software. You can uninstall the Base software from your client computer by entering the cvpkgrm command from a command line and then completing the directives in the resulting script. This script deletes the appropriate files and executables, and it removes the registry entries from the system.
- The component software allows you to Deconfigure virtual machines completely. It also allows you to Deconfigure individual modules for the virtual machines.

To Deconfigure a virtual machine, the virtual machine must be Deconfigured from all of the physical machines (hosts) on which it has been configured. This means that, within a clustered environment, each virtual machine must be Deconfigured from at least two hosts. To do this, follow the sequence outlined in Components on Unix.

# **ONLINE HELP LINKS**

Use the following links to view the online help for the corresponding tabs in the CommCell Console:

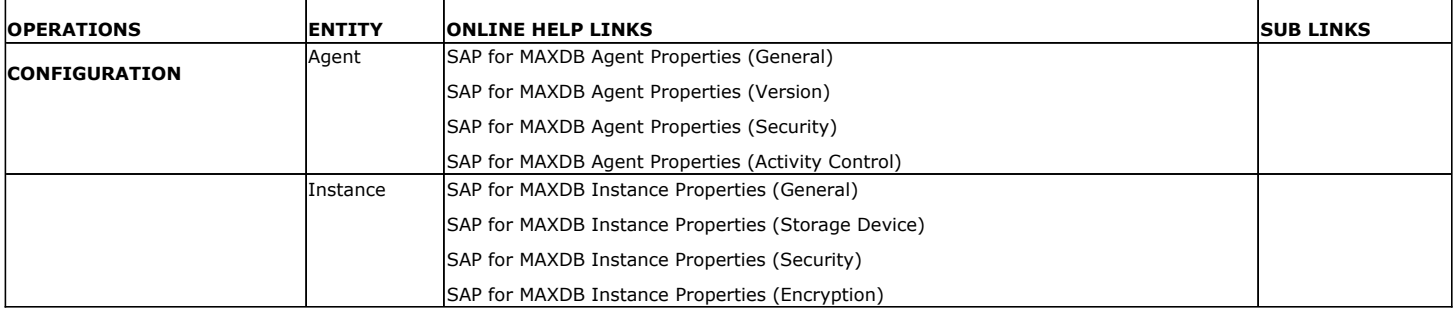

Back to Top

# **Frequently Asked Questions - SAP for MaxDB**

#### **CAN WE PROTECT DATA ON NON-GLOBAL ZONES IF THE FILE SYSTEM** *I***DATAAGENT IS INSTALLED ONLY ON THE GLOBAL ZONE?**

Yes. We can protect file system data on non-global zones if the File System *i*DataAgent is installed only on the global zone. However, in order to enable consistent backups of application specific data on the non-global zones, you will need to install the corresponding application specific *i*DataAgent on the nonglobal zone.

#### **HOW DO WE PROTECT SAP FOR MAXDB DATA ON A NON-GLOBAL ZONE?**

In order to enable consistent backups of SAP for MaxDB data on a non-global zone, you need to install the SAP for MaxDB *i*DataAgent on the non-global zone.

#### **CAN WE SCHEDULE BACKUPS OF SAP FOR MAXDB?**

You can schedule backups of SAP for MaxDB only through a scheduler in the Operating System. You can use SAP Calendar for Windows and Crontab for Unix to schedule your backups.

#### **IS DEDUPLICATION SUPPORTED FOR SAP FOR MAXDB?**

No. Deduplication is not supported for SAP for MaxDB.

# **Troubleshooting - SAP for MAXDB Backup**

**Backup Restore**

### **SCHEDULED LOG BACKUP OPERATION FAILS WHEN LOG SIZE IS TOO SMALL (OR NEGLIGIBLE)**

Scheduled log backup operation fails with the following error message:

-24920, ERR\_BACKUPOP: backup operation was unsuccessful The database was unable to fulfill a request (-123, No more log to save)

#### **SYMPTOM**

When a log backup is scheduled using a script and if the log size is very small (or negligible), then the log backup operation fails.

#### **RESOLUTION**

Use the following command to check the log size on each log backup in script. If the log size is too small, then skip the log backup.

dbmcli -d <SID> -u '<LOGIN>,<PWD>' -c info log

# **BACKUP FAILURE**

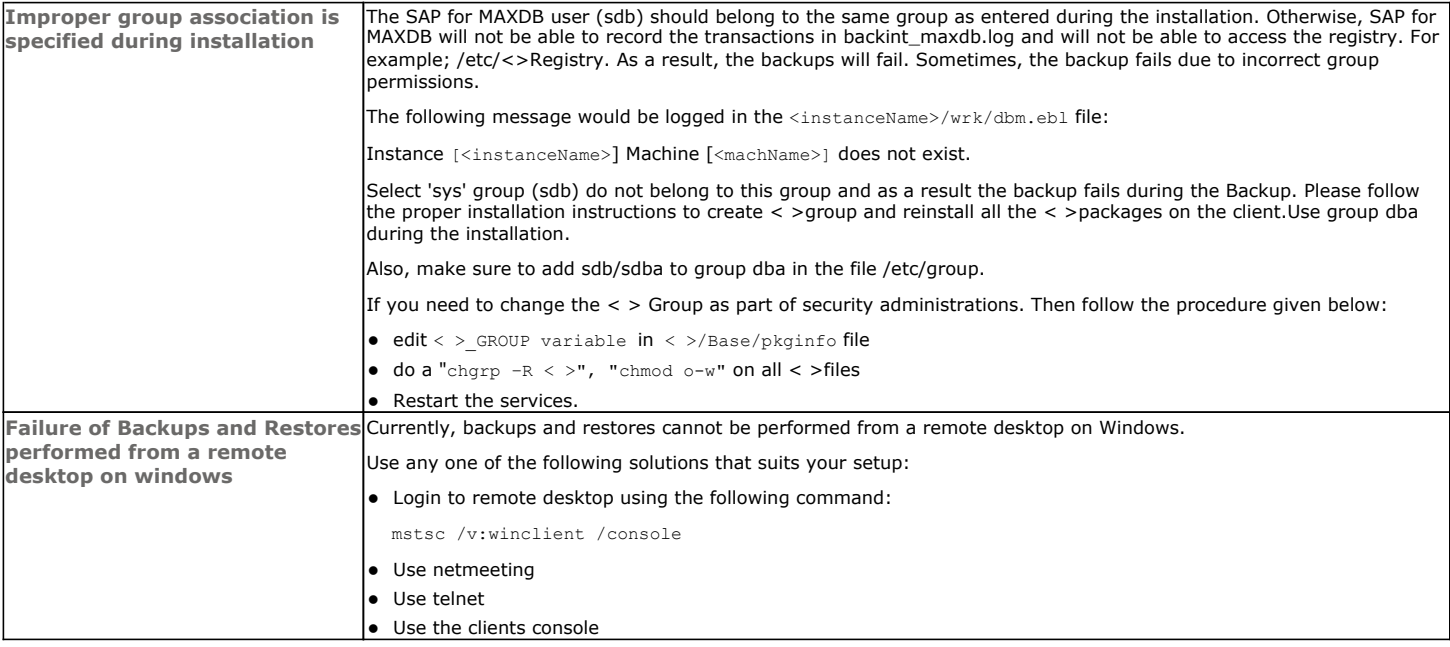

### **EXTERNAL BACKUP TOOL ERRORS**

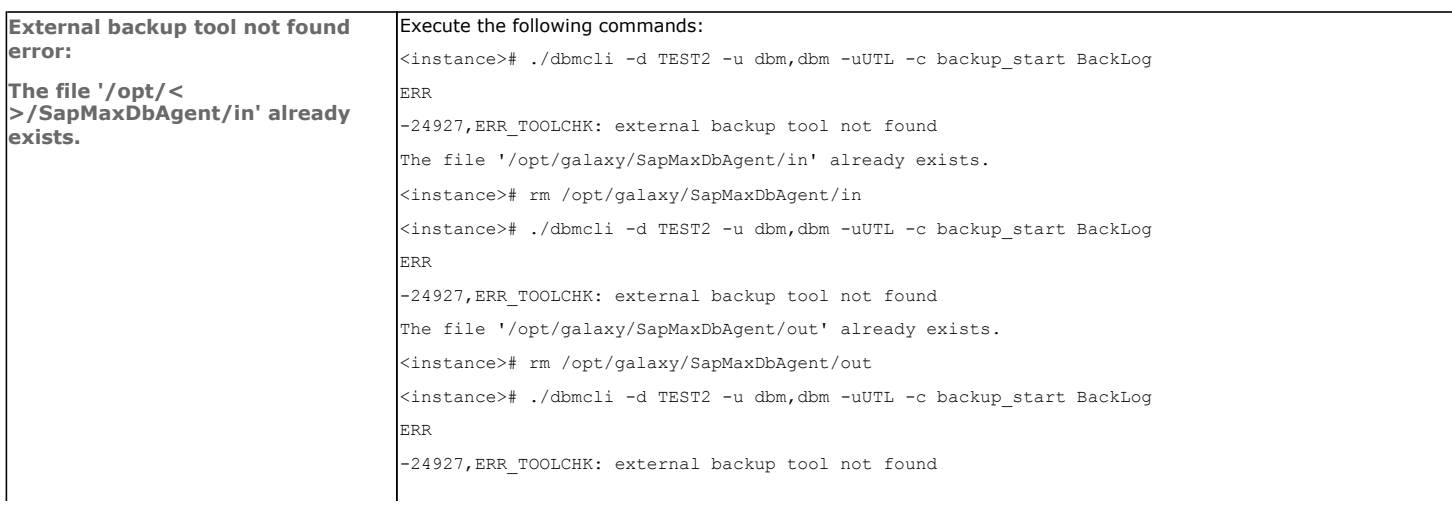

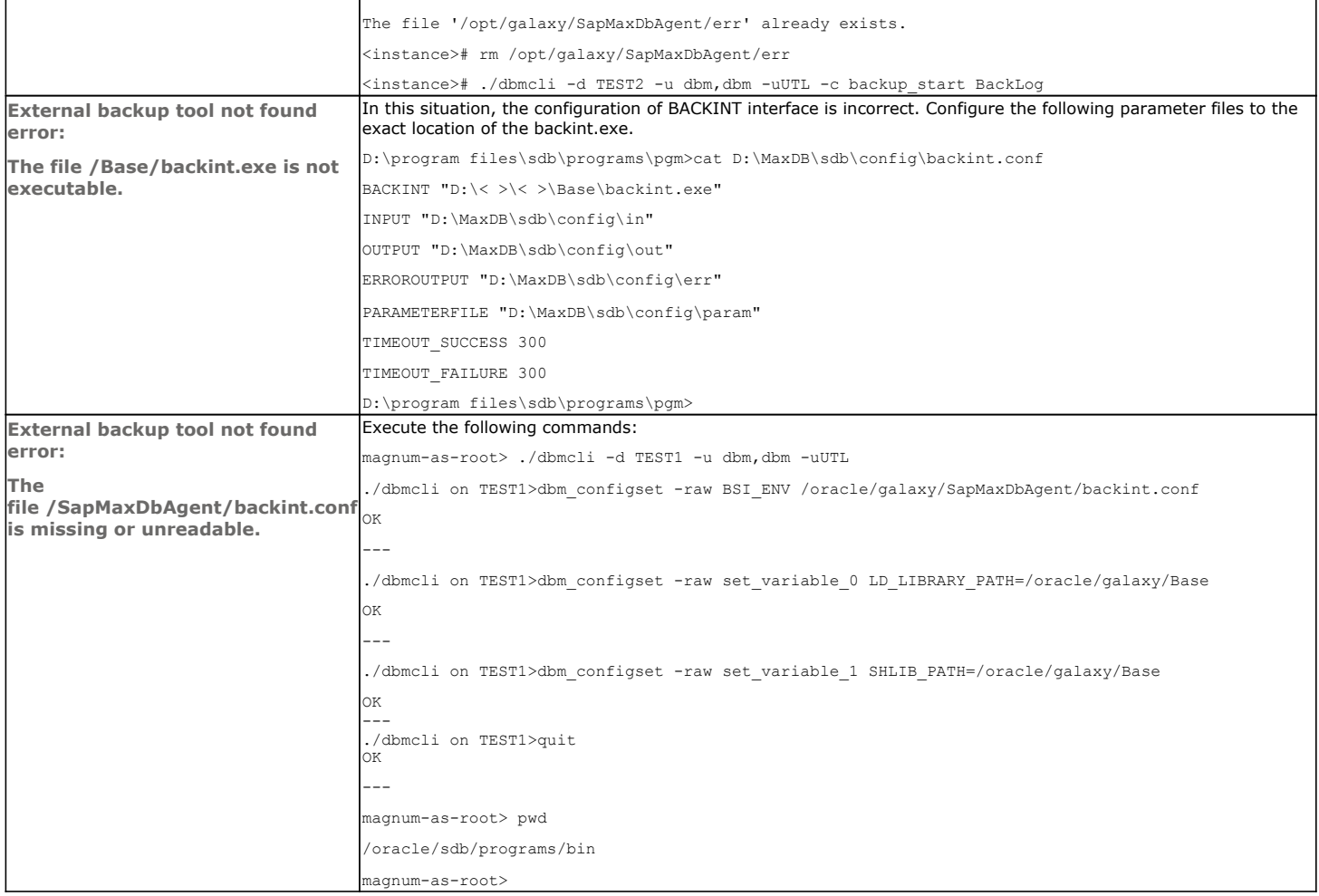

# **Troubleshooting - SAP for MAXDB Restore**

#### **Backup Restore**

The following section provides information on some of the troubleshooting scenarios related to backup

### **FAILURE OF BACKUPS AND RESTORES PERFORMED FROM A REMOTE DESKTOP ON WINDOWS**

#### **PROBLEM**

Currently, backups and restores cannot be performed from a remote desktop on Windows.

#### **SOLUTION**

Use any one of the following solutions that suits your setup:

• Login to remote desktop using the following command:

mstsc /v:winclient /console

- Use netmeeting
- Use telnet
- Use the clients console

### **RECOVERING DATA ASSOCIATED WITH DELETED CLIENTS AND STORAGE POLICIES**

The following procedure describes the steps involved in recovering data associated with the following entities:

- Deleted Storage Policy
- Deleted Client, Agent, Backup Set or Instance

#### **BEFORE YOU BEGIN**

This procedure can be performed when the following are available:

- You have a Disaster Recovery Backup which contains information on the entity that you are trying to restore. For example, if you wish to recover a storage policy (and the data associated with the storage policy) that was accidentally deleted, you must have a copy of the disaster recovery backup which was performed before deleting the storage policy.
- Media containing the data you wish to recover is available and not overwritten.
- If a CommCell Migration license was available in the CommServe when the disaster recovery backup was performed, no additional licenses are required. If not, obtain the following licenses:
- { IP Address Change license
- { CommCell Migration license

See License Administration for more details.

• A standby computer, which will be used temporarily to build a CommServe.

#### **RECOVERING DELETED DATA**

- 1. Locate the latest Disaster Recovery Backup which contains the information on the entity (Storage Policy, Client, Agent, Backup Set or Instance) that you are trying to restore.
	- { You can check the Phase 1 destination for the DR Set or use Restore by Jobs for CommServe DR Data to restore the data.
	- { If the job was pruned and you know the media containing the Disaster Recovery Backup, you can move the media in the **Overwrite Protect Media** Pool. See Accessing Aged Data for more information. You can then restore the appropriate DR Set associated with the job as described in Restore by Jobs for CommServe DR Data.
	- $\circ$  If the job is pruned and you do not know the media containing the Disaster Recovery Backup, you can do one of the following:

If you regularly run and have copies of the Data on Media and Aging Forecast report you can check them to see if the appropriate media is available.

- 2. On a standby computer, install the CommServe software. For more information on installing the CommServe, see CommServe Deployment.
- 3. Restore the CommServe database using the CommServe Disaster Recovery Tool from the Disaster Recovery Backup described in Step 1. (See Restore a Disaster Recovery Backup for step-by-step instructions.)
- 4. Verify and ensure that the **Bull Calypso Client Event Manager Bull Calypso Communications Service (EvMgrS)** is running.
- 5. If you did not have a CommCell Migration license available in the CommServe when the disaster recovery backup was performed, apply the IP Address Change license and the CommCell Migration license on the standby CommServe. See Activate Licenses for step-by-step instructions.

6. Export the data associated with the affected clients from the standby CommServe as described in Export Data from the Source CommCell.

When you start the Command Line Interface to capture data, use the name of the standby CommServe in the commcell argument.

7. Import the exported data to the main CommServe as described in Import Data on the Destination CommCell.

This will bring back the entity in the CommServe database and the entity will now be visible in the CommCell Browser. (Press F5 to refresh the CommCell Browser if the entity is not displayed after a successful merge.)

- 8. If you have additional data that was backed up after the disaster recovery backup and before the deletion of the entity, use the procedure described in Import Metadata from a Tape or Optical Media to obtain the necessary information.
- 9. You can now browse and restore the data from the appropriate entity.

As a precaution, mark media (tape and optical media) associated with the source CommCell as READ ONLY before performing a data recovery operation in the destination CommCell.

# **Online Help Topics**

# **Encryption**

Use this dialog box to select the data encryption options for the selected content. When accessing this dialog box from the Subclient Properties Encryption tab, this setting applies only to the selected subclient content for operations run from the CommCell Console. When accessing this dialog box from the Instance Properties Encryption tab, this setting applies only to third-party Command Line operations. The functionality is not propagated to the Subclient Properties Encryption tabs.

#### **None**

When selected, no encryption will take place during a data protection operations.

#### **Media Only (MediaAgent Side)**

When selected, for data protection operations, data is transmitted without encryption and then encrypted prior to storage. During data recovery operations, data is decrypted by the client.

When using this setting in conjunction with the client property **With a Pass-Phrase**, you will be required to provide a pass-phrase for data recovery operations unless you export the client pass-phrase to the destination client(s). When using pass-phrase security for third-party Command Line operations or DataArchiver Agents stub recovery operations, you must export the pass- phrase to the destination client.

#### **Network and Media (Agent Side)**

When selected, for data protection operations, data is encrypted before transmission and is stored encrypted on the media. During data recovery operations, data is decrypted by the client.

When using this setting in conjunction with the client property **With a Pass-Phrase**, you will be required to provide a pass-phrase for data recovery operations unless you export the client pass-phrase to the destination clients.

#### **Network Only (Agent Encrypts, MediaAgent Decrypts)**

When selected, for data protection operations, data is encrypted for transmission and then decrypted prior to storage on the media. During data recovery operations, data is encrypted by the MediaAgent and then decrypted in the client.

When using this setting in conjunction with the client property **With a Pass-Phrase**, you will not be required to provide a pass-phrase for data recovery operations.

#### **Script Preview**

Click to display the backup script, based on the current subclient configuration, that will be submitted to RMAN when backups are performed for the selected Oracle subclient.